**Uživatelský manuál**

# **Kerio MailServer 5.0**

*Datum vydání: 3. prosince 2001*

©1997-2001 Tiny Software ČR, s.r.o. Všechna práva vyhrazena.

Tento produkt obsahuje kód vyvinutý v projektu OpenSLL pro použití v OpenSSL Toolkit (http://www.openssl.org).

Tento produkt obsahuje kryptografický kód, jehož autorem je Eric Young (eay@cryptsoft.com).

### **Tiny Software ČR, s.r.o.** Sedláčkova 16

301 11 PLZEŇ Česká Republika Tel.: +420-19-7338901 Fax: +420-19-7338921 E-Mail: support@tinysoftware.cz WWW: http://www.tinysoftware.cz

# Obsah

### <u>Úvod</u>

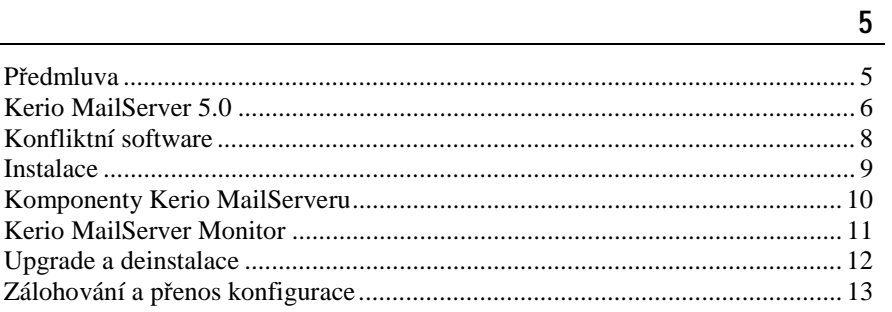

### Popis a nastavení

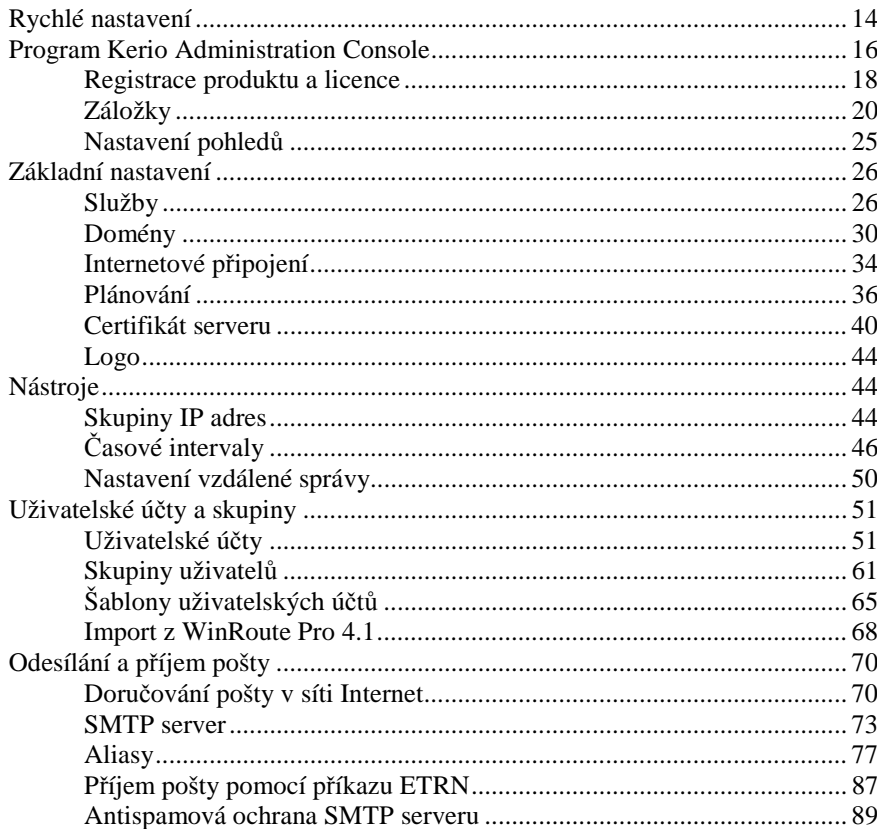

 $14$ 

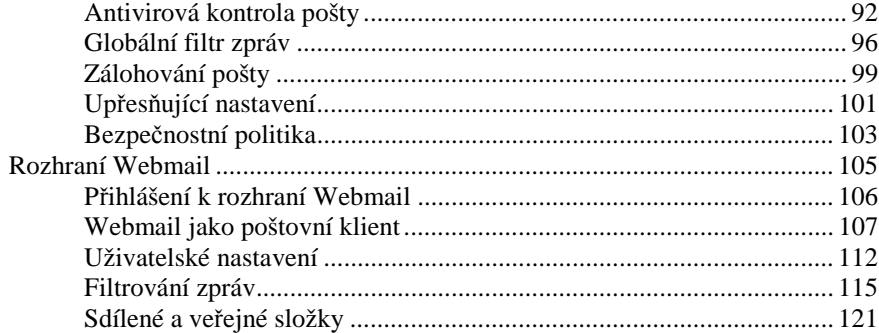

### Stavové informace a záznamy

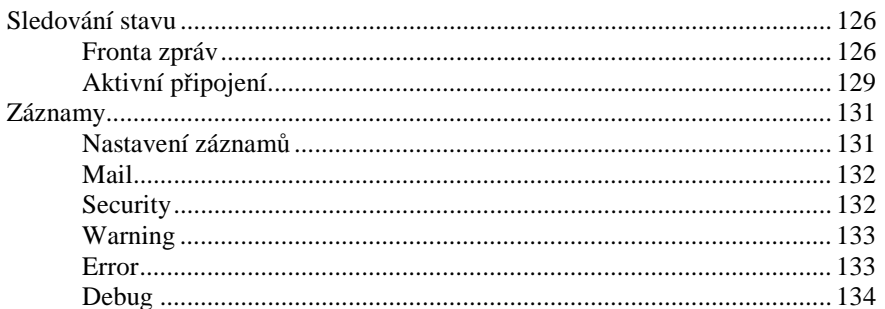

### Okolí Kerio MailServeru

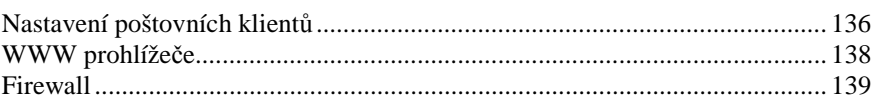

### Příklady nastavení

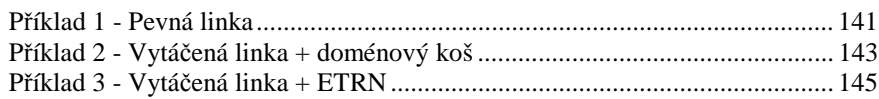

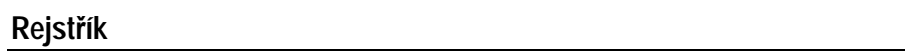

136

147

# K APITOLA 1

# **Úvod**

# **Předmluva**

Tento manuál popisuje vlastnosti, způsob nastavení a příklady použití produktu Kerio MailServer 5.0. Manuál je členěn do následujících kapitol:

- ! Úvod popis funkcí, které tento produkt nabízí a požadavků pro instalaci
- ! Popis a nastavení detailní popis jednotlivých funkcí produktu a možných nastavení
- ! Stavové informace a záznamy možnosti sledování různých událostí a informací týkajících se jednotlivých služeb
- ! Okolí Kerio MailServeru požadavky a nastavení programů, které s Kerio MailServerem spolupracují (klienti, WWW prohlížeče, firewall)
- ! Příklady použití ukazuje nastavení produktu při nasazení v různých prostředích. Protože je zde zachycena většina standardních situací, může tato kapitola posloužit také jako návod pro rychlé nastavení, jsou-li známy přesné podmínky, v nichž má být Kerio MailServer provozován.

### **Kerio MailServer 5.0**

Kerio MailServer 5.0 je koncipován jako "bezpečný poštovní server dostupný odkudkoliv". Uživateli nabízí následující funkce:

- ! **SMTP server** plnohodnotný SMTP server umožňující provozování několika nezávislých lokálních domén, vytváření virtuálních adres (aliasů), příjem pošty pomocí ETRN atd. Odchozí pošta může být odesílána buď přímo do cílových domén (dle MX záznamů v DNS) nebo odesílána prostřednictvím nadřazeného SMTP serveru (např. u poskytovatele internetového připojení).
- ! **POP3 server** uživatelé si mohou poštovními klienty stahovat své zprávy na svůj lokální disk.
- ! **IMAP server** uživatel má všechny zprávy uloženy ve složkách na serveru, a může k nim tak přistupovat z více míst současně. Také je možno vytvářet sdílené a veřejné složky.

K téže schránce lze (za určitých podmínek) přistupovat protokoly IMAP i POP3 současně.

- ! **WWW rozhraní (Webmail)** zabudovaný WWW server umožňuje vzdálený přístup k uživatelské schránce - čtení a psaní e-mailů, správu složek a změnu osobního nastavení. Přitom není třeba žádný poštovní klient ani složité nastavování účtů, pouze WWW prohlížeč
- ! **WAPmail** umožňuje přístup k poště přes mobilní telefon.
- ! **Vybírání vzdálených schránek** mailserver může automaticky vybírat jednu nebo více schránek na jiných serverech (např. doménový koš u poskytovatele připojení) a zprávy doručovat do vybraných lokálních schránek nebo třídit podle nastavených pravidel.
- ! **Bezpečné komunikační cesty** u všech služeb Kerio MailServeru má uživatel možnost výběru mezi nechráněným spojením a spojením šifrovaným SSL. Šifrovaným spojením je rovněž možno přenášet odesílané zprávy, jestliže to cílový server podporuje.
- Antivirová kontrola všechny příchozí i odchozí zprávy je možno kontrolovat, zda neobsahují viry. V případě nalezení viru je pak možno provést několik akcí - vyjmout infikovanou přílohu nebo vrátit zprávu odesílateli, poslat upozornění, přeposlat původní zprávu správci serveru apod. Antivirová kontrola se provádí externím antivirovým programem (např. AVG, AVP apod.).

Dále je možno filtrovat určité typy e-mailových příloh (dle přípon souborů např. .exe, .com, .vbs apod. nebo dle MIME typů - např. application/xmsdownload), bez ohledu na to, zda jsou infikovány virem či nikoliv.

- **Antispamová ochrana** mailserver je možno ochránit před zneužitím k rozesílání nevyžádaných zpráv (SPAMů), a také před příjmem těchto zpráv. Lze blokovat zprávy ze serverů, které jsou zaneseny v internetové databázi spamových serverů, a z vlastního seznamu.
- ! **Zálohování pošty** Kerio MailServer může zálohovat všechny zprávy (nebo jen odeslané zprávy), a to buď lokálně, nebo na vzdálený server.
- ! **Filtrování zpráv, notifikace na mobilní telefon, automatická odpověď...** každý uživatel si může nastavit celou řadu akcí, které mají být provedeny se zprávou uloženou do jeho schránky. Akce přitom může být aplikována na všechny zprávy, nebo podle adresy odesílatele, příjemce apod.
- ! **Plánovač** správce serveru má úplnou kontrolu nad tím, zda mají být zprávy odesílány okamžitě nebo v plánovaných časech či časových intervalech. Tím je možno optimalizovat cenu připojení (v případě vytáčených linek).

### **Konfliktní software**

Kerio MailServer běží výhradně na aplikační úrovni a nevykazuje žádné nízkoúrovňové konflikty s jinými programy, komponentami operačního systému nebo ovladači zařízení.

Možným konfliktem je konflikt portů (jsou-li v Kerio MailServeru zapnuty všechny služby, jsou využívány následující TCP porty: 25, 80, 110, 143, 443, 993, 995 a 2000). Z tohoto důvodu se nedoporučuje provozovat na tomtéž počítači současně jiný poštovní nebo WWW server. V opačném případě musí správce serveru zajistit, aby ke konfliktům portů nedošlo (např. v případě současného běhu Kerio MailServeru a WWW serveru je doporučeno změnit port služby Webmail nebo tuto službu zastavit a povolit pouze její zabezpečenou verzi - Secure Webmail).

Bude-li Kerio MailServer provozován na firewallu nebo v chráněné lokální síti za ním, je třeba si uvědomit, že firewall do značné míry ovlivní chování mailserveru, resp. komunikaci s ním (např. nedostupnost některých či všech služeb). Při konfiguraci firewallu je třeba vzít v úvahu, které služby mají být zpřístupněny do Internetu, příp. do lokální sítě, a povolit komunikaci na příslušných portech (viz výše nebo detailněji v kap. *Služby* (on page 26) a *Firewall* ).

Konflikty s Kerio MailServerem může vykazovat antivirový program, který kontroluje otevírané soubory. Je-li přijat e-mail s infikovanou přílohou, mailserver si jej uloží do dočasného souboru na disk. Antivirus jej pak může poškodit. Tomu lze předejít tak, že v antivirovém programu zakážete kontrolu podadresáře mail\_tmp v adresáři, kde je Kerio MailServer nainstalován.

### **Instalace**

Kerio MailServer může být nainstalován pod některým z následujících operačních systémů:

#### **Microsoft Windows**

Instalaci je možno provést na tyto verze: Windows 98, Me, NT, 2000 a XP. Po spuštění instalačního programu se zobrazí průvodce, v němž je možno zvolit cílový adresář (standardně C:\Program Files\Kerio\MailServer) a zobrazit informace o posledních změnách.

Po instalaci se ihned spustí Kerio MailServer Engine (běží jako služba anebo, v případě Windows 98 a Me, jako aplikace na pozadí), tj. vlastní výkonné jádro programu, a Kerio MailServer Monitor, což je utilita, která zobrazuje stav Engine, umožňuje jej zastavovat a spouštět a některé další funkce. Kerio MailServer monitor se zobrazuje jako ikona na hlavním panelu.

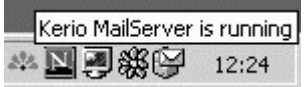

#### **Linux**

Kerio MailServer se instaluje do adresáře /opt/kerio/mailserver. V adresáři /etc/init.d se vytvoří skript keriomailserver, který zajistí automatické spouštění daemona (tj. MailServer Engine) po startu systému. Pomocí tohoto skriptu lze daemon také ručně zastavit a spustit:

/etc/init.d/keriomailserver start , resp.

/etc/init.d/keriomailserver stop

#### **Registrace produktu**

Po instalaci se Kerio MailServer vždy chová jako demoverze (tj. funguje po dobu 30 dní). Plnou verzi získáte importem platného licenčního klíče. Detaily naleznete v kapitole *Registrace produktu a licence* .

## **Komponenty Kerio MailServeru**

Kerio MailServer sestává z následujících tří součástí:

- **E Kerio MailServer Engine** je vlastní výkonný program, který realizuje všechny služby a funkce. Běží skrytě na pozadí (ve Windows NT, 2000 a XP jako služba, v systémech typu Unix jako daemon).
- ! **Kerio MailServer Monitor** slouží k monitorování a změně stavu Engine (zastaven / spuštěn), nastavení spouštěcích preferencí (tj. zda se má Engine a Monitor sám spouštět automaticky při startu systému) a snadnému spuštění administrační konzole.

Podrobnosti naleznete v kapitole *Kerio MailServer Monitor* (on page 11).

Poznámka: Kerio MailServer Monitor je aplikace zcela nezávislá na Kerio MailServer Engine (který běží skrytě, příp. jako služba). Engine tedy běží, i když se na liště nezobrazuje ikona.

! **Kerio Administration Console** je univerzální program pro lokální či vzdálenou správu produktů Tiny Software. Pro připojení k určité aplikaci je třeba modul obsahující specifické rozhraní pro tuto aplikaci. Při instalaci Kerio MailServeru je Administration Console nainstalována s příslušným modulem. Použití Kerio Administration Console pro správu Kerio MailServeru je podrobně popsáno v kapitole *Připojení k administraci* (see " " on page 16).

## **Kerio MailServer Monitor**

Kerio MailServer monitor je utilita, která slouží k ovládání a monitorování stavu MailServer Engine. Tato komponenta je dostupná pouze v operačních systémech Windows a zobrazuje se jako ikona na hlavním panelu.

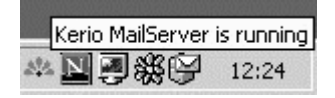

Je-li Kerio MailServer Engine zastaven, objeví se přes ikonu červený kruh s bílým křížkem. Spouštění či zastavování MailServer Engine může za různých okolností trvat až několik sekund. Po tuto dobu ikona zešedne a je neaktivní, tzn. nereaguje na myš.

Dvojitým kliknutím levým tlačítkem na tuto ikonu lze spustit program Kerio Administration Console (viz dále). Po kliknutí pravým tlačítkem se zobrazí menu, v němž je možno zvolit následující funkce:

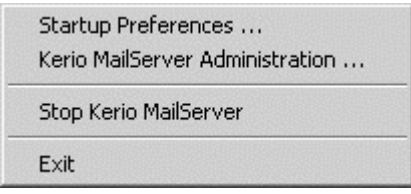

- ! **Startup Preferences** volby pro automatické spouštění Kerio MailServeru a Kerio MailServer Monitoru při startu systému. Výchozí nastavení (po instalaci) je obě volby zapnuty.
- ! **Kerio MailServer Administration** tato volba spouští program Kerio Administration Console (totéž lze provést dvojitým kliknutím levým tlačítkem na ikonu Kerio MailServer Monitoru)
- ! **Start / Stop Kerio MailServer** spuštění nebo zastavení MailServer Engine (text se mění v závislosti na jeho stavu).
- ! **Exit** ukončení programu Kerio MailServer Monitor. Tato volba **nezastavuje MailServer Engine**, na což je uživatel upozorněn varovným hlášením.

# **Upgrade a deinstalace**

### **Operační systém Windows**

Chcete-li provést upgrade (tj. instalovat novější verzi získanou např. z WWW stránek výrobce), je třeba ukončit všechny tři komponenty Kerio MailServeru tj. zavřít Administration Console, ukončit Engine (volbou Stop Kerio MailServer) a Monitor (volbou Exit). Poté je možno spustit instalaci nové verze. Instalační program automaticky rozpozná adresář, v němž je stávající verze nainstalována, a provede nahrazení příslušných souborů novými. Přitom zůstanou zachována veškerá nastavení i uložené zprávy. V tomto případě se nedoporučuje měnit nabízený instalační adresář!

Pro deinstalaci je také třeba zastavit všechny tři komponenty Kerio MailServeru. Program se odinstaluje volbou Uninstall z programové skupiny Kerio MailServer nebo průvodcem Přidat nebo ubrat programy v Ovládacích panelech. Při deinstalaci nebudou smazány všechny adresáře a soubory, které vznikly až za běhu aplikace (uložené zprávy, záznamy atd.). Ty je třeba smazat ručně.

# **Zálohování a přenos konfigurace**

Veškeré konfigurační informace Kerio MailServeru jsou nezávislé na operačním systému a jsou uloženy ve dvou souborech v adresáři, kde je Kerio MailServer nainstalován:

- users.cfg informace o uživatelských účtech, skupinách a aliasech
- ! mailserver.cfg všechny ostatní konfigurační parametry

Údaje v těchto dvou souborech jsou uloženy ve formátu XML. Zkušený uživatel je tedy může poměrně snadno ručně modifikovat, případně automaticky generovat vlastní aplikací. Zálohu či přenos konfigurace lze provést pouhým zkopírováním těchto souborů.

### **Upozornění**

Před jakoukoliv manipulací s konfiguračními soubory je doporučeno zastavit Kerio MailServer Engine! Konfigurační soubory jsou totiž načítány pouze při jeho spuštění. Ukládány jsou při provedení jakéholiv změny v konfiguraci a při zastavení Engine. Změny, které byly v konfiguračních souborech provedeny za běhu Engine, budou při jeho zastavení přepsány konfigurací v operační paměti.

### K APITOLA 2

# **Popis a nastavení**

# **Rychlé nastavení**

Tato kapitola popisuje krok za krokem zjednodušený postup, jak rychle nastavit Kerio MailServer tak, aby mohl okamžitě sloužit jako poštovní server pro vaši firmu. Požadovány jsou pouze základní znalosti TCP/IP a funkce internetových poštovních protokolů. Druhým (a posledním) nutným požadavkem jsou informace od vašeho poskytovatele Internetu - typ připojení a způsob doručování pošty pro vaši doménu.

Nebudete-li si jisti některým nastavením v Kerio MailServeru, jednoduše vyhledejte příslušnout kapitolu v tomto manuálu. Pokud nevíte, jak a kam je doručována pošta pro vaši doménu, obraťte se na vašeho poskytovatele Internetu.

- **1** Nainstalujte Kerio MailServer a přesvědčte se, zda běží. Přihlašte se ke správě v programu Administration Console. Změňte heslo uživatele Admin.
- **2** Nastavte služby, které budete chtít využívat. Chcete-li např. provozovat na tomtéž počítači WWW server, bude zřejmě nutno vypnout službu Webmail nebo změnit její port. Více v kapitole *Služby* (on page 26).
- **3** Vytvořte lokální domény. Primární doména musí být vytvořena jako první. Nevíte-li, kterou doménu zvolit jako primární, zvolte tu, která obsahuje nejvíc uživatelů. Nezapomeňte také vyplnit DNS jméno SMTP serveru. Více v kapitole *Domény* .
- **4** Vytvořte uživatelské účty v jednotlivých doménách. Názvy účtů by měly korespondovat s primárními e-mailovými adresami uživatelů. V názvech účtů nepoužívejte národní znaky. Uživatele můžete také importovat z externích zdrojů. Více v kapitole *Uživatelské účty* .
- **5** Vytvořte skupiny a zařaďte do nich uživatele, je-li to třeba (např. pro vytváření skupinových adres). Více v kapitole *Skupiny uživatelů* .
- **6** Definujte aliasy pro uživatele a skupinové adresy, jsou-li potřeba. Více v kapitole Aliasy.
- **7** Nastavte typ internetového připojení: Online pro pevnou linku nebo Offline pro vytáčené připojení. Více v kapitole *Internetové připojení* .
- **8** Je-li modem připojen přímo k počítači s Kerio MailServerem, vyberte také příslušnou RAS linku (položku telefonického připojení). Více opět v kapitole *Internetové připojení* .
- **9** Je-li typ internetového připojení Offline, nastavte plánování. V režimu Online nastavte plánování v případě, jestliže budete chtít vybírat vzdálené POP3 schránky nebo přijímat poštu pomocí příkazu ETRN. Více v kapitole *Plánování* .
- **10** Budete-li chtít vybírat poštu ze vzdálených POP3 schránek nebo doménových košů, nastavte příslušné účty v sekci POP3 Download. Mají-li být zprávy ze schránek (typicky doménových košů) tříděny do lokálních schránek, definujte také třídicí pravidla. Více v kapitole *Vybírání vzdálených POP3 schránek* .
- **11** Má-li být pošta pro konkrétní domény přijímána ze sekundárního serveru pomocí příkazu ETRN, definujte příslušné účty v sekci ETRN Download. Více v kapitole *Příjem pošty pomocí příkazu ETRN* .
- **12** Nastavte antivirovou kontrolu: v sekci Antivirus vyberte modul (plug-in) pro antivirový program, který máte instalován. Nastavte akci, která se má provést při nalezení infikované přílohy. Můžete také nastavit filtrování určitých typů příloh (např. spustitelných souborů). Více v kapitole *Antivirová kontrola pošty* .
- **13** Běží-li Kerio MailServer za firewallem, zpřístupněte potřebné porty. Více v kapitole *Firewall* .
- **14** Je-li SMTP server přístupný z Internetu, nastavte antispamovou ochranu, aby nemohl být zneužit k rozesílání nevyžádaných e-mailů. Zároveň můžete nastavit blokování příjmu těchto e-mailů z jiných serverů. Více v kapitole *Antispamová ochrana SMTP serveru* .
- **15** Nastavte zálohování pošty, je-li požadováno. Více v kapitole *Zálohování pošty* .
- **16** Vytvořte certifikát serveru pro bezpečnou komunikaci, případně požádejte o jeho vytvoření některou komerční certifikační autoritu. Více v kapitole *Certifikát serveru* .

# **Program Kerio Administration Console**

K provádění veškerých nastavení Kerio MailServeru slouží program Kerio Administration Console, kterým se lze k MailServer Engine připojit jednak lokálně (tj. z téhož počítače, na němž Engine běží), ale také z libovolného jiného počítače.

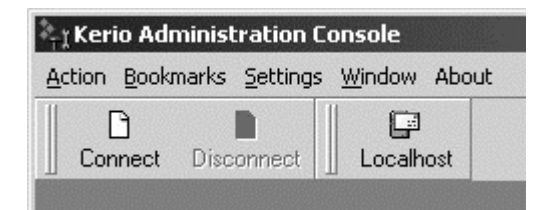

#### **Lokální administrace**

Spusťte program Kerio Administration Console (z programové skupiny Kerio MailServer nebo pomocí utility Kerio MailServer Monitor). Po stisku tlačítka Connect v nástrojovém panelu (nebo volbou Action / Connect) se zobrazí dialog pro přihlášení.

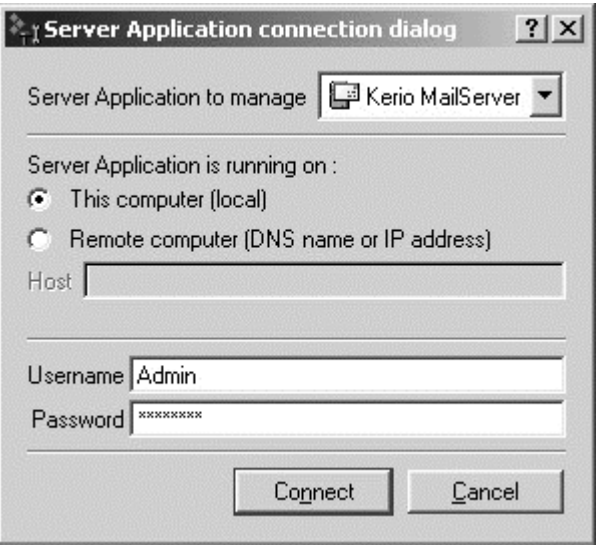

Nejprve je třeba vybrat typ serverové aplikace, která má být spravována - v tomto případě Kerio MailServer.

Zvolte "This computer (local)". Administration Console se bude připojovat k Engine běžícímu na tomtéž počítači (localhost). Zadejte příslušné uživatelské jméno a heslo (při prvním přihlášení použijte jméno "Admin" a heslo ponechte prázdné). Tlačítkem Connect se připojte. Po úspěšném přihlášení se v Administration Console otevře okno pro ovládání Kerio MailServer Engine.

#### **Vzdálená administrace**

Na počítači, odkud se budete vzdáleně připojovat, je nutno nainstalovat program Kerio Administration Console s modulem pro správu Kerio MailServeru. Spusťte instalační program Kerio MailServeru a zvolte instalaci Administration Console.

Spusťte program Administration Console a v přihlašovacím dialogu zvolte "Remote Computer (DNS name or IP address)" a do příslušného pole vyplňte IP adresu počítače, na němž MailServer Engine běží (např. 192.168.1.1) nebo odpovídající DNS jméno (např. "mail.firma.cz"). Zadejte příslušné uživatelské jméno a heslo a tlačítkem Connect se připojte.

#### **Proč se nelze přihlásit?**

Jestliže se při pokusu o přihlášení objeví okno se zprávou "Connection failed" (připojení se nezdařilo), jedná se zřejmě o některou z následujících příčin:

- ! Chybné uživatelské jméno nebo heslo. Ujistěte se, že jméno a heslo zadáváte správně. Mějte na paměti, že v hesle se rozlišují malá velká písmena. Přesvědčte se, že nedošlo k nechtěnému přepnutí klávesy Caps Lock nebo přepnutí klávesnice do jiné jazykové verze.
- ! Uživatel nemá administrační práva. Pomocí Administration Console se může přihlásit pouze uživatel, který má umožněn plný přístup ke správě MailServer Engine. Detaily naleznete v kapitole *Uživatelské účty* .
- ! Na počítači, kam se přihlašujete, neběží MailServer Engine. Ten je třeba nejprve spustit (pomocí utility MailServer Monitor nebo v panelu Služby ve Windows NT / 2000 / XP).
- ! Vzdálená administrace není povolena nebo je povolena pouze z určité skupiny IP adres. Detaily naleznete v kapitole *Nastavení vzdálené správy* .

### **Registrace produktu a licence**

Zakoupený produkt Kerio MailServer je třeba zaregistrovat na WWW stránkách firmy Tiny Software (*http://www.tinysoftware.cz* "http://www.tinysoftware.cz"). Registrací získáte licenční klíč (soubor s certifikátem license.key), který je třeba importovat do Kerio MailServeru. Pokud tak neučiníte, bude se Kerio MailServer chovat jako demoverze, tzn. že po 30 dnech provozu přestane fungovat.

Z výše uvedeného zároveň vyplývá, že rozdíl mezi demoverzí a plnou verzí Kerio MailServeru je pouze v tom, zda se do něj importuje licenční klíč či nikoliv. Každý zákazník tak má možnost si produkt ve třicetidenní lhůtě vyzkoušet v konkrétních podmínkách, a pokud si jej zakoupí a zaregistruje, stačí pouze importovat získaný licenční klíč do nainstalované demoverze. Není tedy třeba Kerio MailServer přeinstalovávat a znovu nastavovat.

V případě, že třicetidenní lhůta již vypršela, Engine nelze spustit. Pak je nutno soubor license.key ručně zkopírovat do podadresáře license v adresáři, kde je Kerio MailServer nainstalován.

#### **Informace o licenci a import licenčního klíče**

Informace o licenci lze zobrazit volbou Configuration / License.

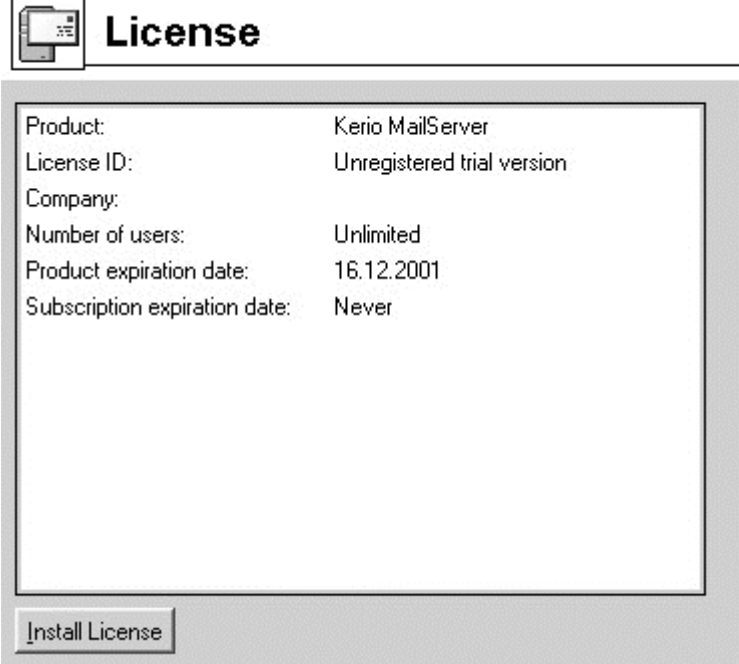

- ! Product název produktu (Kerio MailServer)
- **·** License ID licenční číslo
- ! Company název společnosti (příp. osoby), na niž je produkt registrován
- ! Number of users počet uživatelů, který licence povoluje
- ! Product expiration date datum skončení funkčnosti produktu (pouze u demoverze)
- ! Subscription expiration date datum skončení nároku na bezplatný upgrade

Tlačítko Install License otevírá standardní dialog otevření souboru pro načtení souboru s licenčním klíčem. Je-li import úspěšný, zobrazí se informace o nové licenci.

### **Záložky**

Připojujete-li se pomocí Kerio Administration Console často střídavě k různým serverovým aplikacím (např. spravujete několik Kerio MailServerů na různých místech současně), je možno si parametry jednotlivých připojení (IP adresy, uživatelská jména, případně i hesla) uložit a připojovat se komfortně pouhým výběrem položky z nabídky nebo stiskem tlačítka v nástrojovém panelu. Toto v Kerio Administration Console umožňují tzv. záložky.

#### **Definice a uspořádání záložek**

Záložky lze vytvářet a následně řadit do složek a mazat v nabídce Bookmarks / Manage Bookmarks.

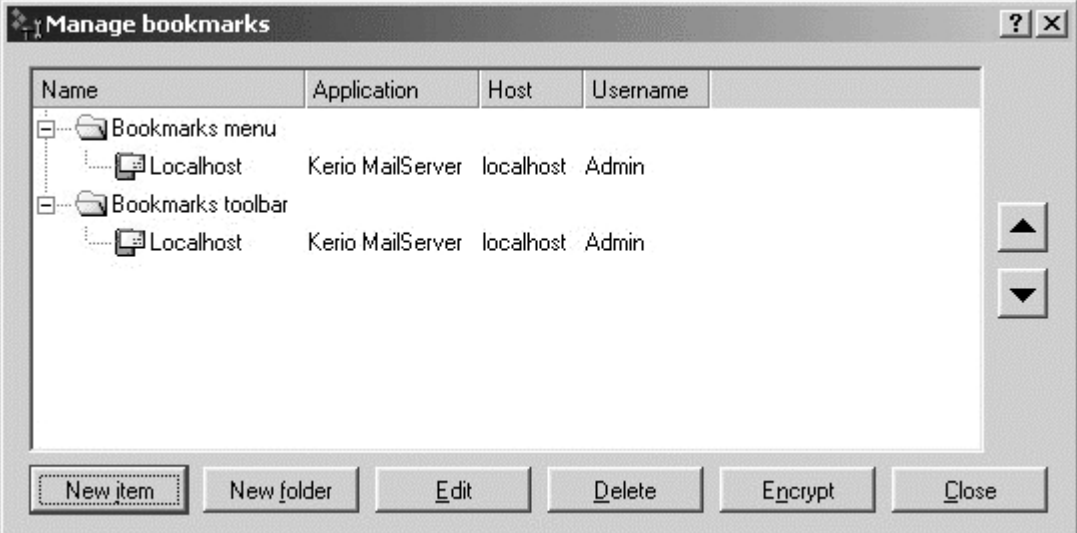

V levé části okna jsou zobrazeny dva stromy záložek: Bookmarks menu představuje záložky v nabídce Bookmarks (zobrazují se pod volbou Manage Bookmarks) a Bookmarks toolbar záložky (tlačítka) na nástrojové liště. Ta se standardně zobrazuje v horní části okna vedle tlačítek Connect a Disconnect, lze ji však přemístit, a to i mimo hlavní okno Administration Console.

Tlačítky v pravé části okna lze záložky vytvářet a upravovat, příp. mazat:

- ! **New Item** vytvoření nové záložky. Dialog je stejný jako pro standardní přihlášení (tj. je třeba specifikovat typ serverové aplikace, počítač, na němž běží, uživatelské jméno a heslo). Položka Name slouží k pojmenování záložky - pod tímto názvem pak bude zobrazována v nabídce Bookmarks či na nástrojové liště. Volba Save Password určuje, zda má být heslo uloženo do souboru záložek společně s ostatními informacemi. Pokud ano, záložku lze použít na jedno kliknutí, v opačném případě je třeba při každém použití záložky zadat heslo znovu. Uložení hesla není příliš bezpečné, ale Kerio Administration Console umožňuje celý soubor záložek zašifrovat a ochránit heslem - viz dále.
- ! **New Folder** vytvoření nové složky (pouze ve stromu Bookmarks menu)
- ! **Encrypt** zašifrování souboru záložek a nastavení hesla pro jeho použití. Při dalším spuštění Administration Console je uživatel vyzván, aby zadal heslo k souboru záložek.

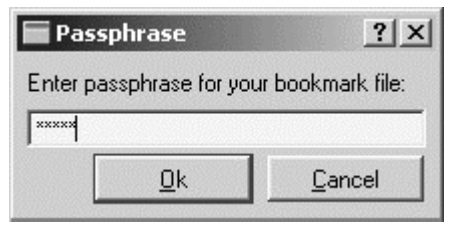

Zadá-li uživatel nesprávné heslo nebo tento dialog stornuje, může Administration Console používat, ale záložky nebudou k dispozici.

! **Close** - ukončení dialogu Manage Bookmarks

**TIP:** Pro účelné využití záložek je vhodné hesla pro jednotlivá připojení ukládat, aby umožňovaly skutečně rychlé připojení. Vždy ale soubor záložek funkcí Encrypt zašifrujte a nastavte heslo pro jeho použití, aby nemohl být zneužit neoprávněnou osobou.

#### **Kontextové menu pro záložky**

Stiskem pravého tlačítka na vybrané záložce se zobrazí kontextové menu, které obsahuje výše popisované funkce New Item, New Folder, Edit, Delete, Up a Down. Dále jsou zde standardní funkce Cut (vyjmout), Copy (kopírovat) a Paste (vložit). S jejich pomocí je např. možné přesunout záložky z jedné složky do jiné.

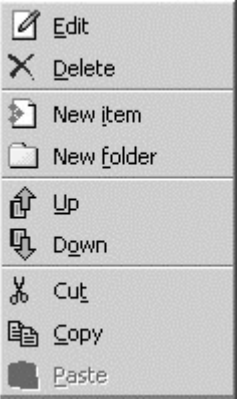

Spouštěcí preference a jazyk je možno nastavit v nabídce Settings / Options.

Volby v záložce StartUp určují, jak se má Administration Console chovat po spuštění, resp. přihlášení k serverové aplikaci:

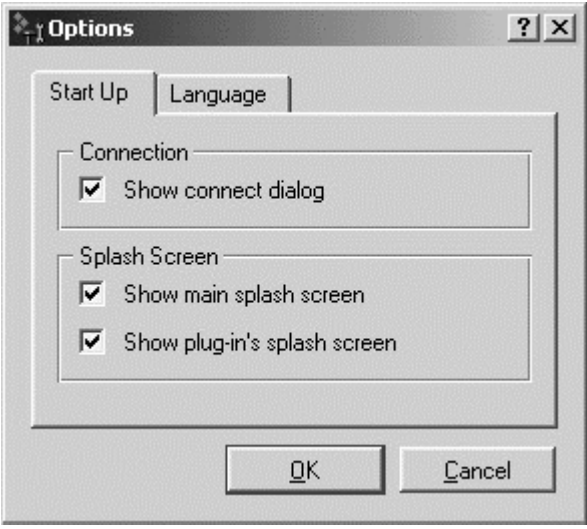

- ! Show connect dialog zda se má po spuštění Administration Console automaticky otevřít přihlašovací dialog (jako po stisku tlačítka Connect, resp. volbě Action / Connect)
- ! Show main splash screen zobrazit úvodní obrazovku Administration Console
- ! Show plugin's splash screen zobrazit úvodní obrazovku modulu (serverové aplikace - např. Kerio MailServeru) po přihlášení

Záložka Language slouží k nastavení primárního a alternativního jazyka Administration Console.

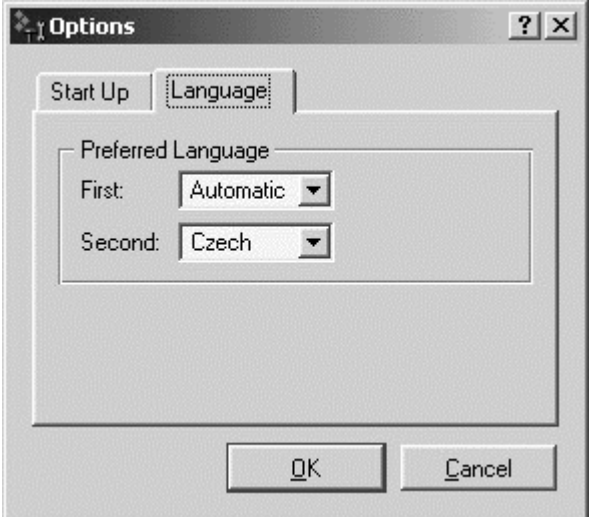

Tato nastavení určují pořadí, v jakém se bude Administration Console pokoušet nalézt definiční soubory jednotlivých jazyků (\*.qm). Nebude-li nalezen definiční soubor pro primární jazyk, zkusí se sekundární. Pokud nebude nalezen ani ten, nastaví se výchozí jazyk - angličtina.

Volba Automatic nastavuje jazyk podle nastavení země a jazyka v operačním systému (je-li k dispozici příslušný definiční soubor).

### **Nastavení pohledů**

V sekcích mnoha sekcích Administration Console má zobrazení tvar tabulky, přičemž každý řádek obsahuje jeden záznam (např. údaje o jednom uživateli, jedné vzdálené POP3 schránce apod.) a sloupce obsahují jednotlivé položky tohoto záznamu (např. název serveru, uživatelské jméno, heslo apod.).

Správce Kerio MailServeru má možnost upravit si způsob zobrazení informací v jednotlivých sekcích dle vlastní potřeby či vkusu. V každé z jmenovaných sekcí se po stisku pravého tlačítka myši zobrazí kontextová nabídka, v níž je volba Modify Columns. Tato volba otevírá dialog, v němž je možné nastavit, které sloupce mají být zobrazeny a které zůstat skryty.

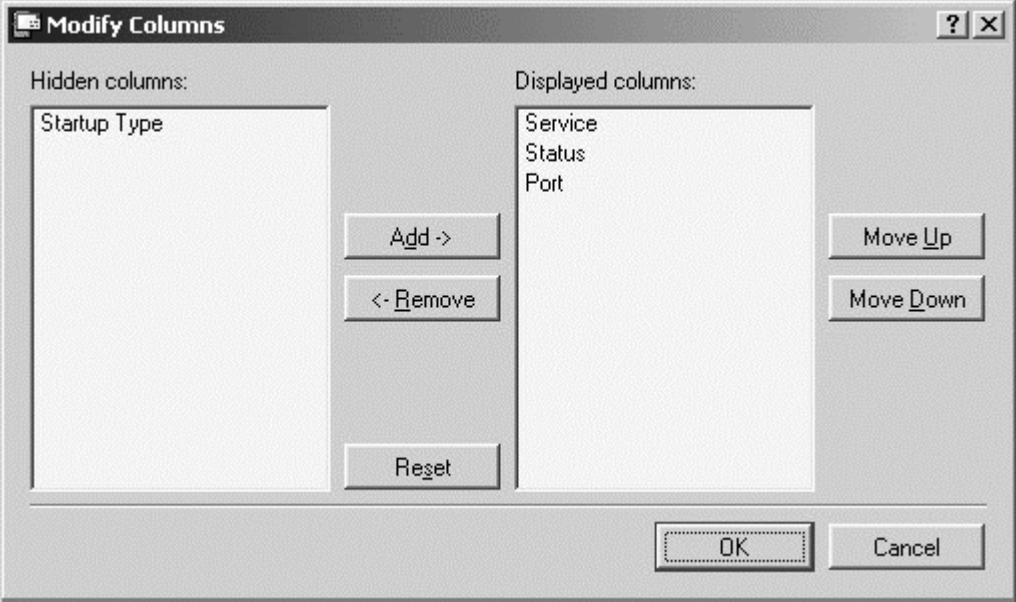

Pole Hidden columns obsahuje sloupce, které zůstanou skryty, a pole Displayed columns ty, které mají být zobrazeny. Tlačítkem Add se vybraný sloupec se skupiny skrytých přesune do zobrazovaných, tlačítkem Remove naopak. Tlačítkem Reset je možno obnovit výchozí stav (všechny sloupce zobrazeny).

Tlačítka Move Up a Move Down slouží k posunu vybraného sloupce ve skupině nahoru nebo dolů. Tím je možno určit pořadí, v jakém mají být sloupce zobrazeny.

Pořadí sloupců lze také upravit v pohledu samotném: klikněte levým tlačítkem myši na název sloupce, podržte jej a přesuňte na požadované místo.

Šířku jednotlivých sloupců je možno upravit posunutím dělicí čáry mezi záhlavími sloupců.

### **Základní nastavení**

### **Služby**

Sekci Configuration / Services je možno nastavit, jaké služby Kerio MailServeru mají být spouštěny, a jejich parametry. Jedná se o následující:

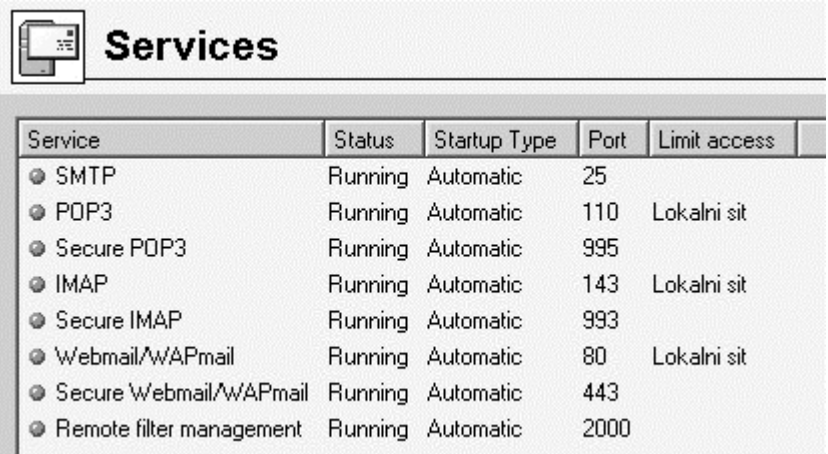

- ! SMTP server protokolu SMTP (Simple Mail Transfer Protocol), umožňující otevřené (nešifrované) i SSL zabezpečené spojení. SMTP server se používá pro odesílání odchozích zpráv (server odchozí pošty) a pro zpracování příchozích zpráv (je-li primárním či záložním serverem pro danou doménu).
- ! POP3 server protokolu POP3 (Post Office Protocol). Tento server umožňuje uživatelům - klient vybírat (stahovat) zprávy ze svých schránek. Též bývá označován jako server příchozí pošty.
- ! Secure POP3 POP3 server se zabezpečeným přístupem. Komunikace je šifrována SSL, což znemožňuje její odposlech.
- ! IMAP server protokolu IMAP (Internet Message Access Protocol). Rovněž zprostředkovává uživatelům přístup k jejich zprávám, ty však zůstávají uloženy ve složkách na serveru a může k nim tak být přistupováno z více míst současně.
- Secure IMAP IMAP server se zabezpečeným přístupem
- ! Webmail WWW rozhraní pro přístup k uživatelské schránce. Umožňuje všechny operace se zprávami (čtení, psaní, mazání, ukládání do složek...), správu IMAP složek a změny uživatelského nastavení (filtrování zpráv, nastavení hesla...).
- ! Secure Webmail Webmail se zabezpečeným přístupem (protokol HTTPS SSL šifrování)
- ! Sieve filter management správa uživatelských filtrů. Tato služba je dostupná pouze z rozhraní Webmail a nedoporučuje se měnit port, na němž běží.

#### **Nastavení parametrů služeb**

Seznam služeb obsahuje následující údaje:

- Název služby
- ! Stav (zastavena / spuštěna)
- ! Typ spouštění (ručně / automaticky)
- ! Port, na němž služba běží
- ! Jméno skupiny IP adres, z níž je ke službě povolen přístup

Vybranou službu lze v závislosti na jejím stavu spustit nebo zastavit (tlačítka Start / Stop) nebo změnit její parametry (tlačítko Edit). Tytéž funkce nabízí i kontextové menu, které se zobrazí po stisku pravého tlačítka myši na vybrané službě.

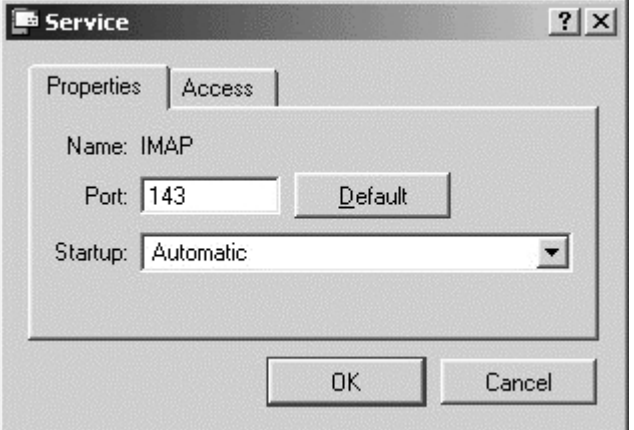

Nastavení služby (záložka Properties):

- ! Port na němž služba běží. Většina služeb využívá standardní porty, a nedoporučuje se je měnit, pokud to není nezbytné (např. v případě kolize s jinou aplikací téhož druhu). Výchozí nastavení lze obnovit tlačítkem Default.
- Startup způsob spouštění služby (automaticky / manuálně). Automatické spouštění znamená, že služba bude spuštěna ihned po startu Kerio MailServeru, manuální - služba je zastavena, musí být ručně spuštěna správcem.

Omezení přístupu ke službě (záložka Access)

! Allow access only from selected IP address group - umožňuje omezení přístupu k této službě pouze z určitých IP adres (definovaných ve vybrané skupině). Skupinu IP adres lze definovat v sekci Configuration / Definitions / IP Address Groups nebo přímo v tomto dialogu tlačítkem Edit.

Omezení přístupu ke službě SMTP je možno nastavit v sekci Configuration / Antispam.

### **Důležité poznámky**

Nezabezpečená a zabezpečená verze jedné služby se chovají duálně - tzn. de facto se jedná o dva různé způsoby přístupu k témuž serveru a uživatel (klient) má možnost volby, který z nich použít. Z hlediska bezpečnosti a ochrany soukromí jednoznačně doporučujeme používat zabezpečenou komunikaci, daný poštovní klient ji ovšem musí podporovat.

IMAP a Webmail přistupují indentickým způsobem k téže IMAP schránce. Tyto dvě služby lze používat současně (střídavě) bez jakýchkoliv omezení a rizik.

POP3 a IMAP (resp. Webmail) přistupují do téže fyzické schránky, ale protože protokol POP3 nepodporuje složky, "vidí" pouze zprávy ve složce INBOX (systémová složka pro příchozí zprávy), do níž jsou všechny příchozí zprávy ukládány. POP3 také stahuje zprávy ze serveru na klienta. Proto mohou nastat následující komplikace:

- ! Jestliže se uživatel přihlásí do schránky nejprve protokolem POP3, zprávy se složky Inbox budou staženy na jeho počítač. Po přihlášení protokolem IMAP tyto zprávy na serveru již nenalezne.
- ! Přihlásí-li se uživatel nejprve protokolem IMAP (či přes rozhraní Webmail) a přesune ručně zprávy do jiné složky, pak už je nebude možné protokolem POP3 stáhnout.
- ! Má-li uživatel nastavena taková pravidla pro zprávy, aby se všechny zprávy přesouvaly do jiných složek, nebude možné protokolem POP3 stáhnout žádnou zprávu.

### **Domény**

Kerio MailServer umí obsluhovat několik nezávislých poštovních domén. Každá doména přitom může mít libovolný počet aliasů (tzn. ekvivalentních domén). Ekvivalentní domény jsou takové domény, v nichž jsou všechny uživatelské účty navzájem rovnocenné a zprávy jsou fyzicky ukládány do téže schránky.

Pro snazší pochopení této problematiky uvažujme jednoduchý příklad:

Mailserver obsluhuje domény dvou firem. První firma používá domény "nasefirma.cz" a "nasprodukt.cz", zatímco druhá firma pouze doménu "jinafirma.cz". Je zřejmé, že např. adresy "info@nasefirma.cz" a "info@nasprodukt.cz" jsou ekvivalentní (mají být doručovány témuž uživateli), zatímco adresa "info@jinafirma.cz" musí být doručována do jiné schránky. Z toho vyplývá, že zatímco doména "nasprodukt.cz" může být definována jako alias domény "nasefirma.cz", doména "jinafirma.cz" musí být nezávislá na zbývajících dvou.

Uživatelské účty se v tomto případě definují v každé doméně zvlášť. Domény tedy musí být definovány dříve, než budou vytvářeny účty. V Kerio MailServeru je vždy jedna doména označena jako primární, a to ta, která je vytvořena jako první. Je-li určitá doména nastavena jako primární, nelze již toto nastavení změnit (pouze smazáním všech domén). Primární doména má tu vlastnost, že uživatelé v ní definovaní používají pro přihlášení pouze své jméno, zatímco uživatelé v ostatních doménách celou e-mailovou adresu. Ukažme si to opět na příkladu:

Jako primární je definována doména "nasefirma.cz". V obou doménách je definován uživatel "uzivatel". Uživatel v doméně "nasefirma.cz" se bude ke své schránce přihlašovat jménem "uzivatel", zatímco uživatel v doméně "jinafirma.cz" jménem "uzivatel@jinafirma.cz".

#### **Definice domén**

Definice domén se provádí v sekci Configuration / Domains.

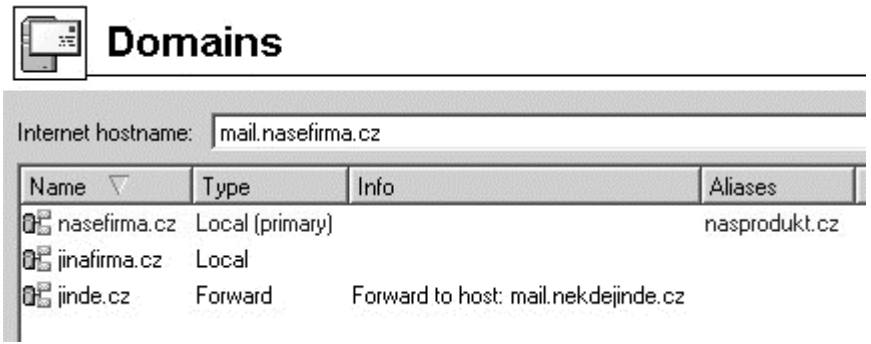

V položce Internet hostname by mělo být uvedeno internetové jméno počítače, na němž Kerio MailServer běží (typicky název počítače doplněný názvem primární domény).

Novou doménu je možno přidat tlačítkem Add:

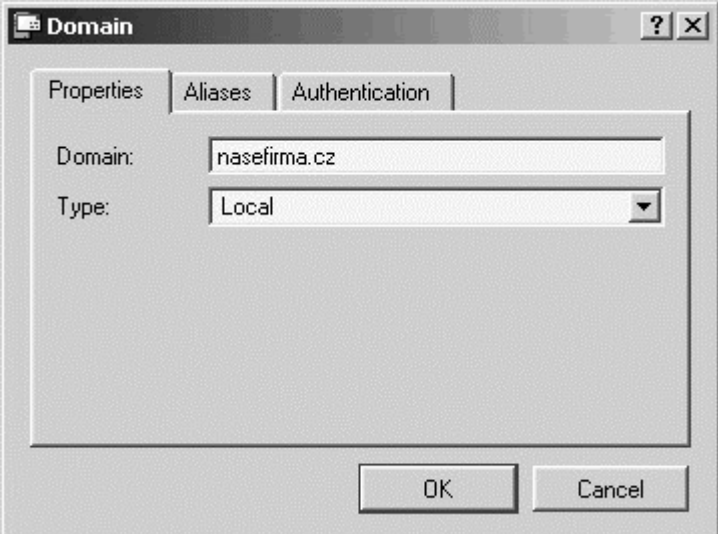

- ! Domain název nové domény
- ! Type typ přidávané domény. Je-li doména přidávána jako první, může být pouze primární [Local (primary)]. Další přidávaná doména může být buď lokální (Local) nebo externí (Forward). Externí doména znamená, že veškerá pošta pro tuto doménu bude přeposílána na jiný mailserver (zpravidla primární pro danou doménu). Ten je třeba specifikovat v poli Forward To.

Tlačítkem Edit lze upravit nastavení již vytvořené domény. V dialogu se navíc zobrazí záložka Aliases, kde je možno definovat aliasy (tedy ekvivalentní jména pro danou doménu).

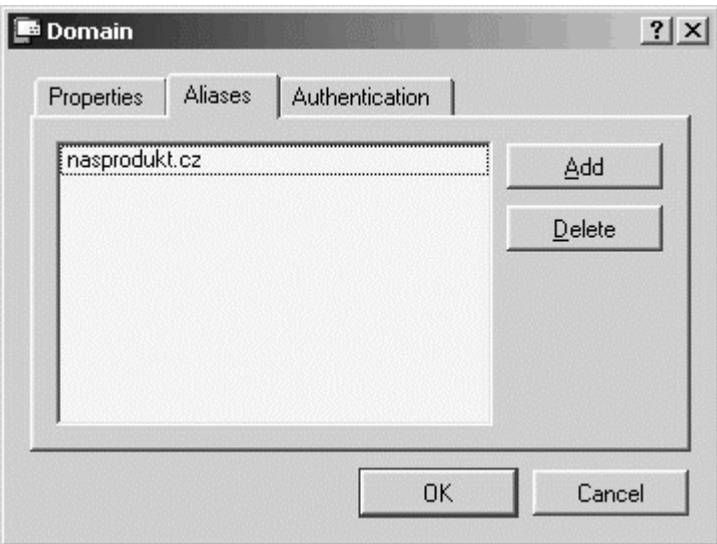

Tlačítkem Delete lze smazat vybranou doménu. Není možno odstranit doménu, v níž jsou již definovány uživatelské účty (nejdříve musí být všechny účty smazány. Detaily viz kapitola *Uživatelské účty* .

Primární lokální doménu odstranit nelze, je ale možno ji přejmenovat.

#### **Ověřování uživatelů**

V záložce Authentication mohou je možno nastavit parametry ověřování uživatelů pro vytvářenou doménu:

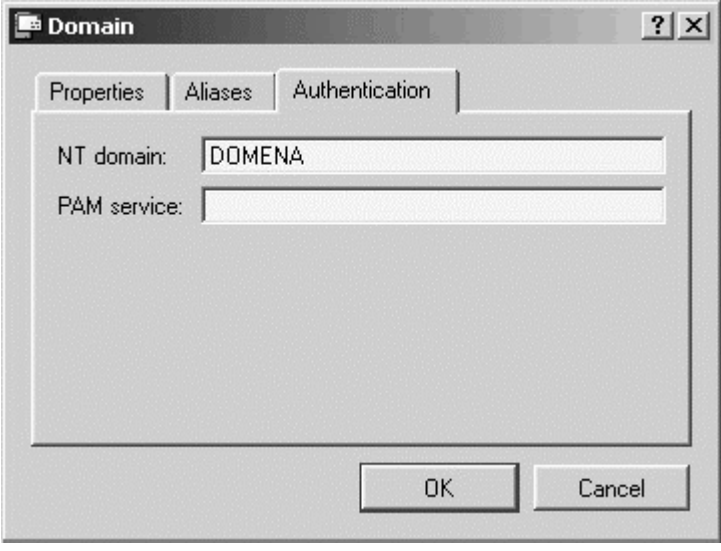

- ! NT domain NT doména, v níž budou uživatelé ověřováni. Počítač, na němž Kerio MailServer běží, musí být přidán do této domény.
- ! PAM service název uživatelsky definované služby PAM (Pluggable Authentication Module), která bude použita k ověřování uživatelů. Tento způsob ověřování je možný, pouze pokud Kerio MailServer běží na operačním systému Linux. Definice služby PAM vyžaduje hlubší znalost tohoto operačního systému.

Poznámka: Při definici každého uživatele lze zvolit, jakým způsobem bude ověřován (viz kapitola *Uživatelské účty* ). V jedné e-mailové doméně tedy mohou být různí uživatelé ověřováni různými metodami.

### **Internetové připojení**

Kerio MailServer může být nasazen na počítači, který má trvalé připojení do Internetu (pevná linka, bezdrátové připojení, kabelový modem, xDSL...), ale také s vytáčeným připojením (analogový modem nebo ISDN). Vestavěným plánovačem je možno řídit, kdy má mailserver automaticky vytočit internetové připojení a provést odeslání a příjem pošty.

Nastavení typu internetového připojení se provádí v sekci Configuration / Internet Connection.

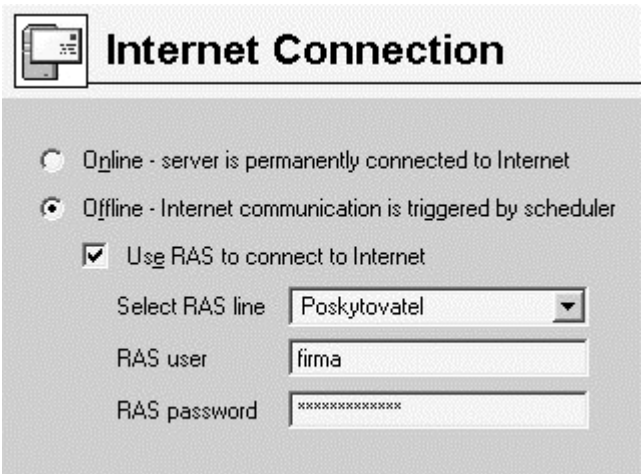

- ! Online Kerio MailServer má trvalé připojení do Internetu. Všechny odchozí zprávy budou okamžitě odesílány.
- ! Offline server není trvale připojen do Internetu. Odchozí zprávy jsou řazeny do fronty a odesílány v časech určených plánovačem.

Má-li se v těchto časech vytáčet internetová linka, zapněte volbu Use RAS to connect to Internet (použít telefonické připojení do Internetu). V nabídce Select RAS Line se zobrazují položky telefonického připojení vytvořené ve Windows. Zvolte požadovanou položku a vyplňte příslušné uživatelské jméno a heslo.

#### **Poznámky:**

- ! Volba Offline má své opodstatnění i v případě, že není zapnuta volba Use RAS to connect to Internet. Kerio MailServer totiž může např. běžet na počítači v lokální síti připojené k Internetu vytáčenou linkou. V režimu Online by vznikaly velmi časté a nekontrolovatelné požadavky přístupu do Internetu a tedy vytočení linky na žádost. V režimu Offline se Kerio MailServer připojuje pouze v časech nastavených v plánovači, čímž lze optimalizovat náklady na připojení.
- ! Kerio MailServer používá systémový telefonní seznam telefonického připojení (rasphone.pbk). Jiný telefonní seznam nelze použít.
- ! Volba Online nevyřazuje plánovač z činnosti. Přestože odchozí zprávy jsou odesílány okamžitě, mailserver může zároveň vybírat zprávy ze vzdálených POP3 schránek, což je vhodné provádět v pravidelných intervalech. Detaily viz kapitola *Vybírání vzdálených POP3 schránek* .
- ! Podrobnosti o nastavení plánovače naleznete v kapitole *Plánování* .

### **Plánování**

Kerio MailServer obsahuje vestavěný plánovač, který umožňuje řídit dva druhy akcí:

- ! Vybírání vzdálených POP3 schránek vždy, je-li definována alespoň jedna schránka
- ! Odesílání zpráv z odchozí fronty, případně vytáčení internetového připojení - jestliže je nastaveno, že počítač, na němž Kerio MailServer běží, není trvale připojen do Internetu (viz kapitola *Internetové připojení* )

#### **Nastavení plánovače**

Nastavení se provádí v sekci Configuration / Scheduling.

# Scheduling Æ

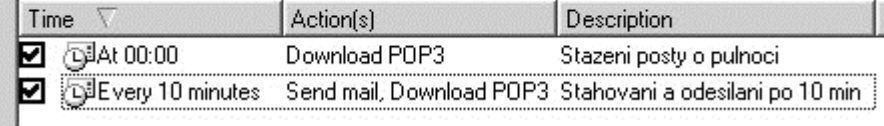
Tlačítky Add, Edit a Remove lze přidat, upravit nebo odstranit jednu položku v seznamu plánovaných akcí. Pro přidání nové položky nebo změnu stávající se zobrazí dialog, v němž lze nastavit následující parametry:

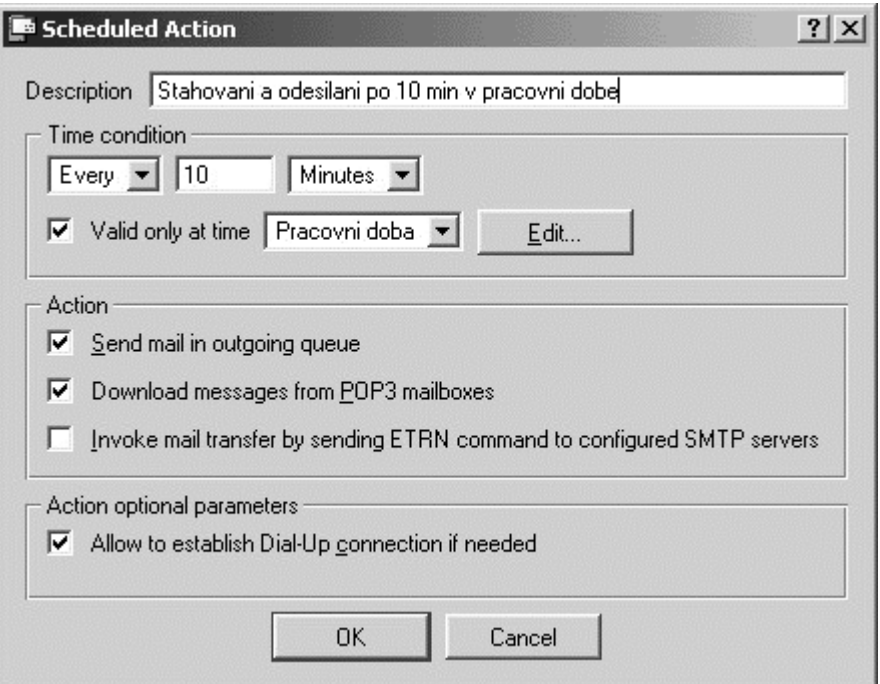

Time condition - kdy má být akce prováděna:

- ! V intervalu (Every) nebo v určitém čase (At). Např. "Every 10 Minutes" znamená, že se akce vyvolá každých 10 minut, zatímco "At 12:00" znamená, že akce má být provedena každý den ve 12:00 hodin.
- ! At time range platí pouze ve vybraném časovém intervalu. V nabídce se zobrazí všechny definované časové intervaly, tlačítkem Edit je možno upravit vybraný interval nebo vytvořit nový. Detaily naleznete v kapitole *Časové intervaly* .

Action - jaká akce má být provedena:

- Send mail in outgoing queue odeslat zprávy z odchozí fronty (je-li v sekci Internet Connection nastaveno "Online", zprávy odcházejí okamžitě - pak je tato volba de facto neúčinná)
- ! Receive POP3 mailboxes příjem pošty ze vzdálených POP3 schránek (je-li v sekci POP3 Download definována alespoň jedna vzdálená schránka)
- ! On-demand mail relay příjem pošty pro pomocí příkazu ETRN (je-li v sekci ETRN Download definován alespoň jeden SMTP server, na nějž má být příkaz ETRN posílán)

Action optional parameters - volitelné parametry:

! Allow to establish Dial-Up connection if needed - povolit vytočení linky, jestliže je v okamžiku vyvolání této akce zavěšena. Bude-li tato volba vypnuta, provede se akce pouze v případě, když bude v tomto okamžiku linka vytočena.

#### **Optimální plánování**

Optimální nastavení plánování závisí na způsobu, jakým je přijímána příchozí pošta, a na typu internetového připojení, které má Kerio MailServer k dispozici.

- ! Má-li Kerio MailServer trvalé připojení do Internetu (Online) a je-li veškerá příchozí pošta přijímána pouze protokolem SMTP (MX záznamy pro všechny lokální domény jsou nasměrovány na počítač, na němž Kerio MailServer běží, a není definována žádná vzdálená POP3 schránka ani ETRN server), není třeba nastavovat žádné plánování.
- ! Je-li k dispozici trvalé připojení do Internetu a je definovaná alespoň jedna POP3 schránka nebo příjem pošty pomocí příkazu ETRN, je nutno plánování také nastavit.

V tomto případě mohou být intervaly mezi jednotlivými akcemi velmi krátké (např. 5 minut), protože počet připojení neovlivňuje náklady a není třeba uvažovat dobu potřebnou na vytočení linky.

! Pokud je Kerio MailServer připojen vytáčenou linkou, není z Internetu trvale dostupný a příjem pošty musí být prováděn pomocí ETRN nebo vybíráním ze vzdálených POP3 schránek. V tomto případě je nutno plánování nastavit, aby Kerio MailServer vytáčel linku, přijímal poštu a odesílal poštu z odchozí fronty.

Ve výše zmíněných případech, kdy je doporučeno plánování nastavit, mohou být vždy zapnuty všechny volby v poli Action (Send mail in outgoing queue, Receive POP3 mailboxes a On demand mail relay). Je-li totiž např. odchozí fronta prázdná nebo není definována žádná vzdálená POP3 schránka, Kerio MailServer přejde k následující akci.

### **Certifikát serveru**

Princip bezpečných služeb Kerio MailServeru spočívá v tom, že se celé spojení mezi klientem a serverem šifruje, aby jej nebylo možno odposlechnout a zneužít přenášených informací. Šifrovací protokol SSL, který se k tomuto účelu používá, používá nejprve asymetrickou šifru pro výměnu symetrického šifrovacího klíče, kterým se pak šifrují vlastní přenášená data.

Asymetrická šifra používá dva klíče: veřejný pro šifrování a privátní pro dešifrování. Jak už jejich názvy napovídají, veřejný (šifrovací) klíč má k dispozici kdokoliv, kdo chce navázat se serverem spojení, zatímco privátní (dešifrovací) klíč má k dispozici pouze server a musí zůstat utajen. Klient ale také potřebuje mít možnost, jak si ověřit identitu serveru (zda je to skutečně on, zda se za něj pouze někdo nevydává). K tomu slouží tzv. certifikát. Certifikát v sobě obsahuje veřejný klíč serveru, jméno serveru, dobu platnosti a některé další údaje. Aby byla zaručena pravost certifikátu, musí být ověřen a podepsán třetí stranou, tzv. certifikační autoritou.

Komunikace mezi klientem a serverem pak vypadá následovně: Klient vygeneruje symetrický klíč a zašifruje ho veřejným klíčem serveru (ten získá z certifikátu serveru). Server jej svým privátním klíčem (který má jen on) dešifruje. Tak znají symetrický klíč jen oni dva a nikdo jiný.

#### **Certifikát Kerio MailServeru**

Jak fungují výše uvedené principy v praxi, si můžete nejsnáze ověřit při použití služby Secure Webmail. WWW prohlížeče totiž umějí zobrazovat informace o certifikátech, zatímco u služby Secure POP3 nebo Secure IMAP zůstane vše uživateli skryto.

Kerio MailServer je standardně dodáván s testovacím certifikátem, který byl vytvořen pro zkušební účely. V adresáři, kde je Kerio MailServer instalován, je uložen v souboru server.crt. Druhý soubor, server.key, obsahuje privátní klíč serveru. Tento certifikát je ale ve všech distribucích Kerio MailServeru stejný, a proto zajišťuje pouze funkčnost zabezpečených služeb, ale prakticky žádnou bezpečnost (privátní klíč je veřejně známý - kdokoliv tedy může dešifrovat veškerou komunikaci).

Pokusíte-li se bezprostředně po instalaci Kerio MailServeru přistoupit prohlížečem ke službě Secure Webmail, zobrazí se bezpečnostní varování obsahující zhruba následující informace (záleží na typu prohlížeče, názvu počítače atd.):

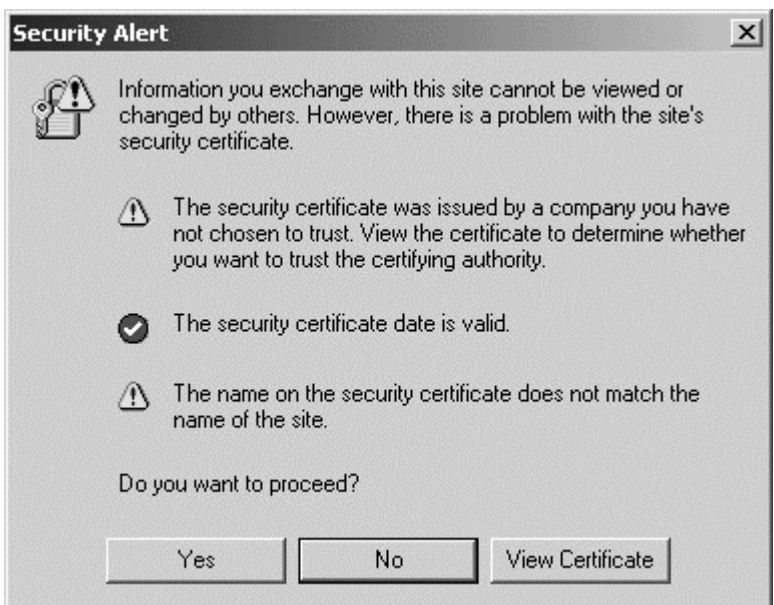

- ! Certifikát nebyl vydán organizací, kterou máte nastavenu jako důvěryhodnou. Certifikát je totiž podepsán sám sebou (tzv. self-signed certifikát). Toto varování se nebude zobrazovat, jestliže certifikát nainstalujete (což můžete provést, protože znáte jeho původ).
- ! Datum certifikátu je platné (certifikát je platný po omezenou dobu, typicky 1-2 roky)
- ! Jméno certifikátu neodpovídá jménu serveru. Certifikát se vydává na konkrétní jméno serveru (např. "mail.nasefirma.cz"), které musíte také používat v klientovi (tento certifikát byl vystaven na fiktivní jméno "tinymail").

Z výše uvedeného vyplývá, že

#### **Potřebujete vlastní certifikát!**

Vlastní originální certifikát, který bude skutečně prokazovat identitu vašeho serveru, můžete získat dvěma způsoby.

Můžete si vytvořít vlastní, tzv. self-signed certifikát (tj. podepsaný sám sebou). To lze provést v sekci Configuration / Advanced Options, kde se zobrazuje aktuální certifikát serveru. Volbou položky Field (pole certifikátu) lze zobrazit údaje buď o vydavateli certifikátu (Issuer) nebo o subjektu (Subject) - tedy vašem serveru.

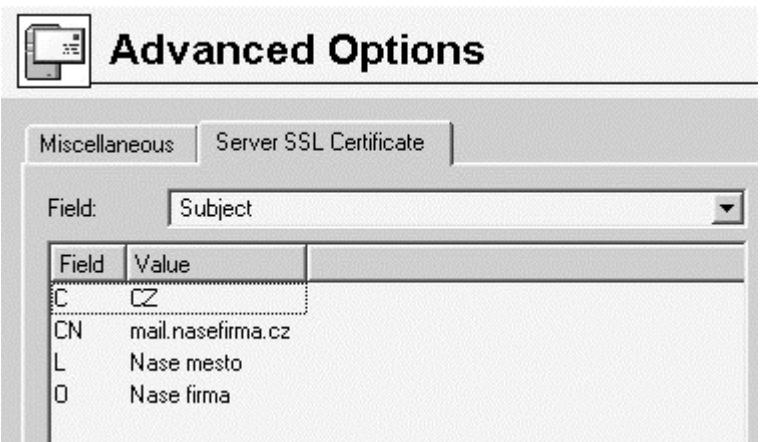

Stiskem tlačítka Generate Certificate se zobrazí okno pro zadání údajů o vašem serveru a vaší organizaci. Po jejich vyplnění se vytvoří soubory server.crt a server.key v podadresáři sslcert (pokud tyto soubory již existují, budou původní verze uloženy do souborů server.crt.old a server.key.old).

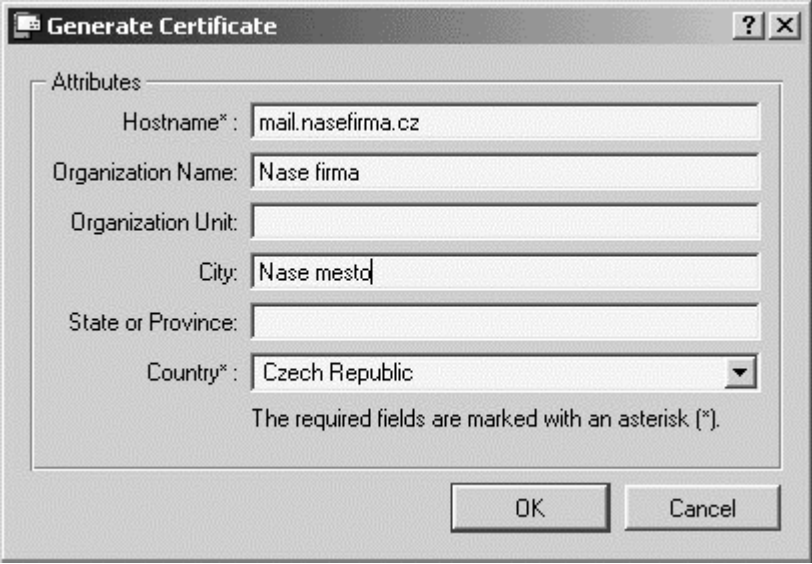

Vytvořený certifikát bude originální a bude vystaven vaší firmou vaší firmě na jméno vašeho serveru (self-signed certifikát - certifikujete sami sebe). Narozdíl od testovacího certifikátu, tento již zajišťuje vašim klientům bezpečnost, protože jednoznačně prokazuje identitu vašeho serveru. Klienti budou ve svých prohlížečích upozorněni již pouze na to, že se nejedná o důvěryhodnou certifikační autoritu. Protože však vědí, kdo tento certifikát vytvořil a proč, mohou si jej nainstalovat. Tím mají zajištěnu bezpečnou komunikaci a žádné varování se jim již zobrazovat nebude, protože váš certifikát nyní splňuje všechny potřebné náležitosti.

Chcete-li získat plnohodnotný certifikát, musíte kontaktovat veřejnou certifikační autoritu (např. Verisign, Thawte, SecureSign, SecureNet, Microsoft Authenticode apod.). Průběh certifikace je poměrně složitý a vyžaduje určité odborné znalosti. Jeho popis je však nad rámec tohoto manuálu.

Pozor: Nový certifikát bude používán až od příštího spuštění Kerio MailServer Engine. Chcete-li jej tedy využívat ihned, zastavte Engine a opět jej spusťte.

## **Logo**

Rozhraní Webmail zobrazuje v záhlaví každé stránky logo společnosti Tiny Software. Provozovatel Kerio MailServeru může toto logo nahradit vlastním logem, případně libovolným jiným obrázkem. Parametry obrázku jsou následující:

- Formát: GIF
- **•** Rozměry: 165x40 pixelů
- Název souboru: logo.gif
- ! Adresář: webmail (v adresáři, kde je Kerio MailServer instalován)

# **Nástroje**

## **Skupiny IP adres**

Skupiny IP adres slouží k jednoduché definici přístupu k určitým službám (např. vzdálená administrace, anti-spam atd.). Při nastavování přístupu se použije jméno skupiny, a ta pak může obsahovat libovolné kombinace jednotlivých počítačů (IP adres), rozsahů IP adres, subsítí či jiných skupin.

#### **Vytvoření či úprava skupiny IP adres**

Definice skupin IP adres se provádí v sekci Configuration / Definitions / IP Address Groups.

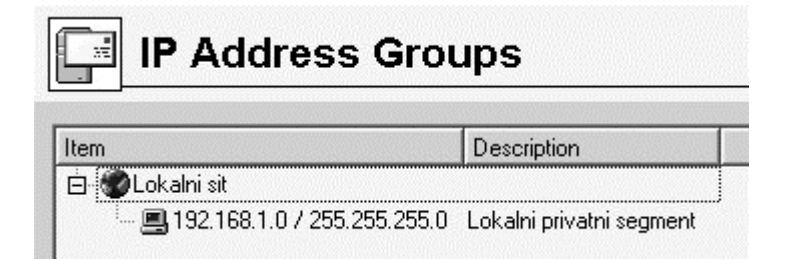

Tlačítkem Add lze přidat novou skupinu (nebo položku do existující skupiny), tlačítkem Edit upravit a tlačítkem Delete smazat vybranou skupinu či položku.

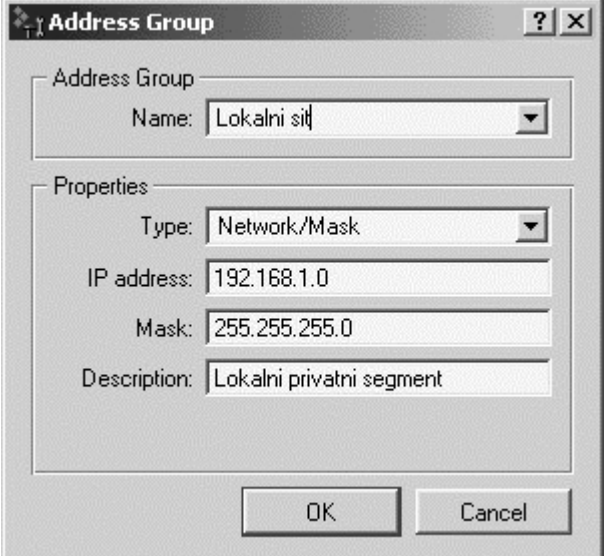

Po stisku tlačítka Add se zobrazí dialog pro vytvoření nové skupiny IP adres.

- ! Name název skupiny. Buď je možno zadat nový (vytvoření nové skupiny), nebo vybrat již existující - tím se přidá nová položka do stávající skupiny
- ! Type typ přidávané položky. Možnosti: jedna IP adres (Host), rozsah IP adres (Network / Range), subsíť s příslušnou maskou (Network / Mask) nebo jiná skupina IP adres (Group). Z toho vyplývá, že skupiny adres lze také vnořovat do sebe.
- ! IP address, Mask... parametry přidávané položky (v závislosti na zvoleném typu)
- ! Description popis (komentář) ke skupině IP adres. Slouží pouze pro potřeby správce.

# **Časové intervaly**

Časové intervaly v Kerio MailServeru slouží k omezení plánovaných akcí na určité časové období. Nejedná se o interval v pravém slova smyslu, ale o skupinu, která může obsahovat libovolný počet jednorázových nebo opakujích se časových úseků. Časové intervaly je možno definovat v sekci Configuration / Definitions / Time Ranges.

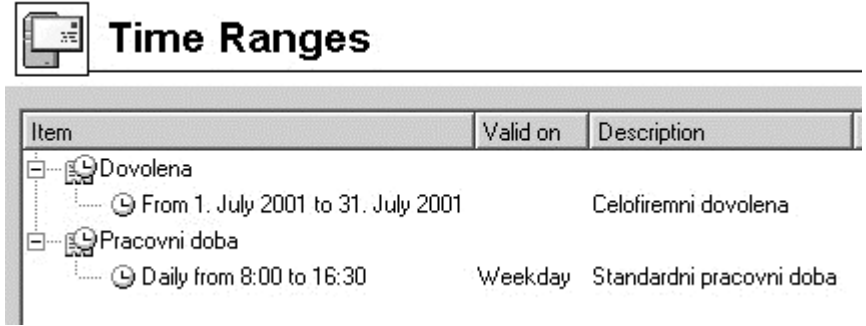

#### **Platnost časového intervalu**

Při definici časového intervalu lze použít tři druhy časových úseků (subintervalů):

- ! Absolutní je přesně ohraničen počátečním a koncovým datem, neopakuje se
- ! Týdenní opakuje se každý týden (ve stanovených dnech)
- ! Denní opakuje se každý den (ve stanovených hodinách)

Je-li určitý časový interval složen z více úseků různého typu, platí v čase, který je dán průnikem absolutních úseků se sjednocením denních a týdenních úseků. Vyjádřeno symbolicky:

 $(d1 | d2 | w1 | w2) & (a1 | a2)$ 

kde:

d1, d2 - denní úseky

w1, w2 - týdenní úseky

a1, a2 - absolutní úseky

#### **Definice časových intervalů**

Vytvoření, úpravu nebo smazání časového intervalu lze provést v sekci Configuration / Definitions / Time Ranges.

Po stisku tlačítka Add se zobrazí dialog pro definici časového intervalu:

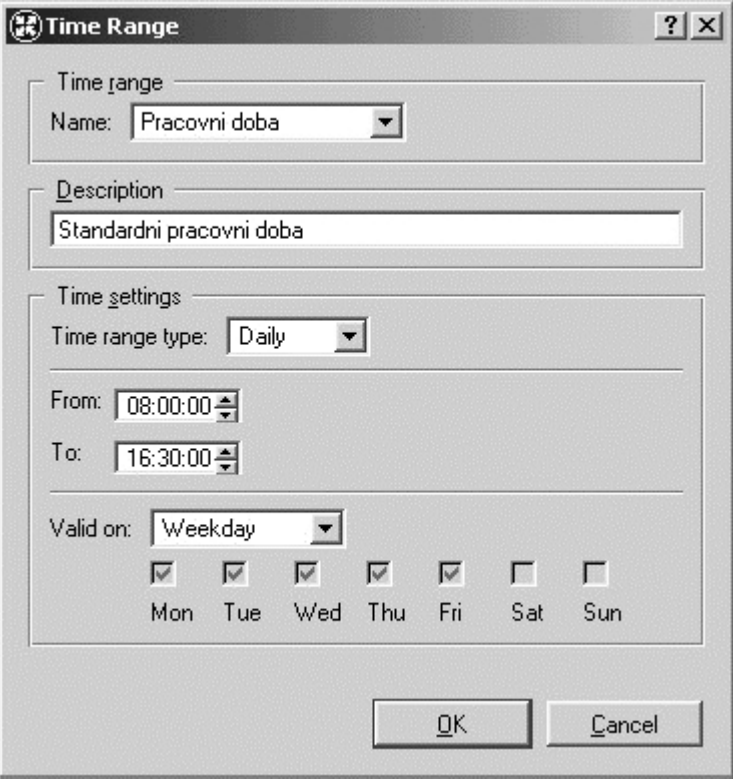

- ! Name jednoznačný název (identifikace) časového intervalu. Zde je možno buď zadat nový název (vytvořit nový interval) nebo vybrat již existující a přidat do něj další položku.
- ! Description textový popis intervalu (slouží pouze pro účely správce)
- ! Time Interval Type typ časového intervalu: denní (Daily), týdenní (Weekly) nebo jednorázový (Absolute) - tedy začínající a končící konkrétním datem
- ! From, To začátek a konec časového úseku. Zde je možno zadat počáteční a koncový čas, případně také den v týdnu nebo datum (v závislosti na zvoleném typu intervalu)
- ! Valid at days dny v týdnu, v nichž má být interval platný. Buď je možno označit konkrétní dny (Selected days), nebo použít některou přednastavenou volbu (Alldays - všechny dny, Weekday - pracovní dny, Weekend - sobota a neděle).

Vytvořené časové intervaly nelze do sebe vnořovat.

### **Nastavení vzdálené správy**

Chcete-li Kerio MailServer spravovat z jiného počítače, než na kterém běží, je třeba povolit vzdálenou administraci. Komunikace mezi Kerio MailServerem a Kerio Administration Console je chráněna silným šifrováním, takže vzdálená správa je bezpečná a přenášená data nemohou být odposlechnuta a zneužita. Přístup ke správě by měl vždy být chráněn heslem (tj. nedoporučuje se ponechávat uživateli s administračními právy heslo prázdné), přesto lze ochranu ještě zesílit povolením vzdálené správy pouze z určitých IP adres.

Nastavuje vzdálené administrace se provádí v sekci Configuration / Remote Administration.

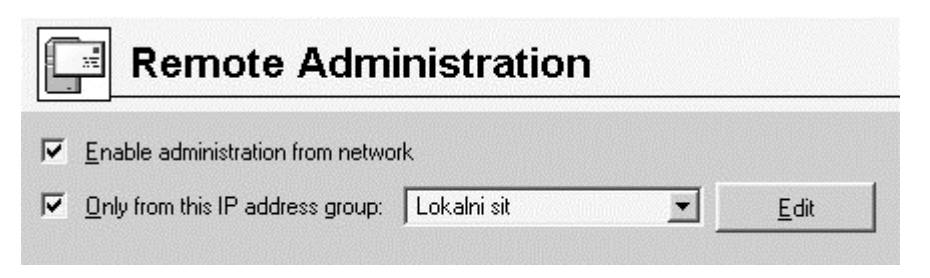

- ! Enable remote administration from network povolení vzdálené administrace (je-li tato volba vypnuta, bude možno Kerio MailServer spravovat pouze z počítače, na němž běží)
- ! Only form this IP address group zde je možno vybrat skupinu IP adres, z nichž bude vzdálená správa povolena. Tlačítkem Edit lze skupinu upravit nebo vytvořit novou (dialog je shodný jako v sekci Configuration / Definitions / IP Address Groups - viz kapitola *Skupiny IP adres* ).

# **Uživatelské účty a skupiny**

# **Uživatelské účty**

Uživatelské účty v Kerio MailServeru reprezentují fyzické e-mailové schránky. Uživatelské jméno a heslo tedy slouží jako ověření přístupu k této schránce. Protože Kerio MailServer může obsluhovat více nezávislých domén, nemají uživatelské účty globální platnost, ale patří vždy do konkrétní domény. Z toho vyplývá, že domény musí být definovány dříve, než budou vytvářeny uživatelské účty (detaily viz kapitola *Domény* ).

Kromě přístupu ke své e-mailové schránce může být uživatelský účet použit také pro přístup ke správě Kerio MailServeru, má-li k tomu příslušná práva. Po instalaci je automaticky vytvořen uživatel Admin, který má nastavena plná přístupová práva a prázdné heslo. Tento účet se ničím neliší od ostatních uživatelských účtů a může být i odstraněn, jsou alespoň jednomu dalšímu uživateli udělena plná práva pro přístup ke správě. Chcete-li uživatele Admin ponechat (typicky jako speciální účet určený pro správu Kerio MailServeru), doporučujeme vám změnit heslo k tomuto účtu, aby nemohl být zneužit neoprávněnou osobou.

#### **Vytvoření uživatelského účtu**

Definice uživatelských účtů se provádí v sekci Domain Settings / Users.

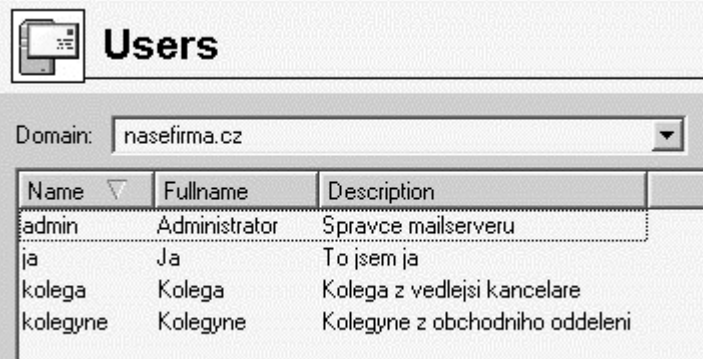

Nejprve je nutno v poli Domain vybrat lokální doménu, v níž mají být účty definovány. Stiskem tlačítka Add se zobrazí průvodce vytvořením nového uživatelského účtu.

Krok 1 - základní údaje:

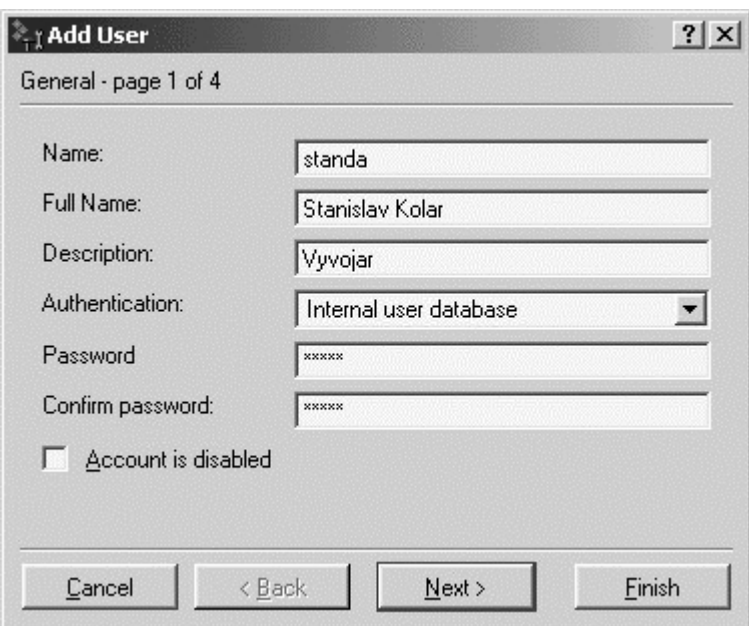

- ! Name přihlašovací jméno (pozor: nejedná-li se o lokální doménu, pak se uživatel musí přihlašovat celou svou e-mailovou adresou, tedy např. "uzivatel@jinafirma.cz", nikoliv pouze "uzivatel".
- ! Full Name plné jméno (typicky jméno a příjmení daného uživatele)
- ! Description popis uživatele (např. funkce)

Položky Full Name a Description mají pouze informativní charakter. Mohou obsahovat libovolné informace nebo nemusejí být vyplněny vůbec.

- ! Authentication způsob ověřování uživatele
- ! Account is disabled zablokování účtu

Možné způsoby ověřování:

- ! Internal user database uživatel je ověřován pouze v rámci Kerio MailServeru. V tomto případě je potřeba zadat heslo do položek Password a Confirm password (své heslo pak může uživatel sám změnit pomocí rozhraní Webmail).
- ! Windows NT domain uživatel bude ověřován v doméně Windows NT. Název NT domény je třeba zadat ve vlastnostech e-mailové domény (záložka Authentication, položka NT domain). Tento způsob ověřování lze použít pouze běží-li Kerio MailServer na operačním systému Windows NT / 2000 / XP. Detaily viz kapitola *Domény* .
- ! Kerberos 5 ověření se provede pomocí ověřovacího systému Kerberos verze 5.
- ! PAM service ověřování službou PAM (Pluggable Authentication Modules - možno pouze na operačním systému Linux)

Poznámka: Tlačítkem Finish lze průvodce vytvořením uživatelského účtu v kterékoliv fázi ukončit. Účet se vytvoří, přičemž do položek, které byly "přeskočeny", budou dosazeny výchozí hodnoty.

Krok 2 - skupiny:

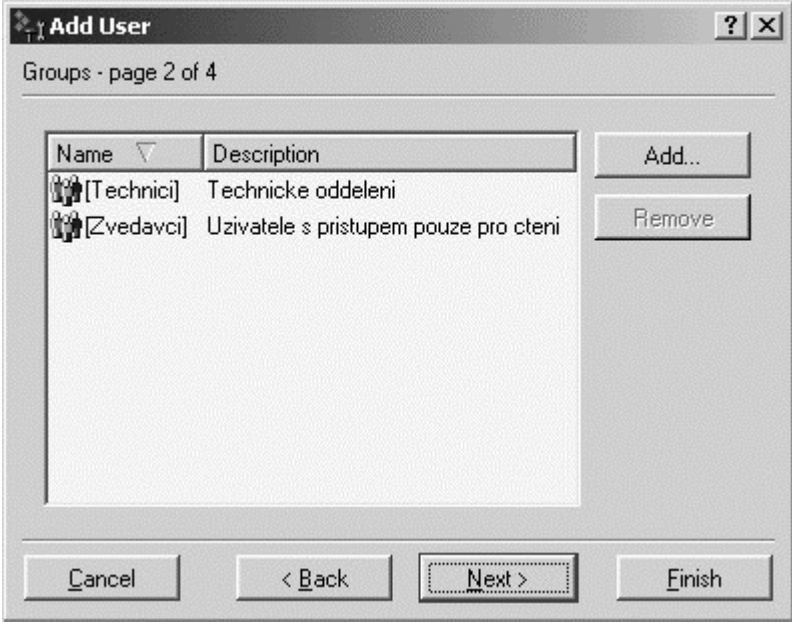

V tomto dialogu je možno (tlačítky Add a Delete) přidat nebo odebrat skupinu, do níž má být uživatel zařazen. Skupiny je nutno nejprve vytvořit v sekci Domain Settings / Groups. Při definici skupin je ale možno stejným způsobem do skupin přidávat uživatele, a proto nezáleží na tom, zda budou nejprve vytvořeny skupiny nebo uživatelé.

Krok 3 - přístupová práva:

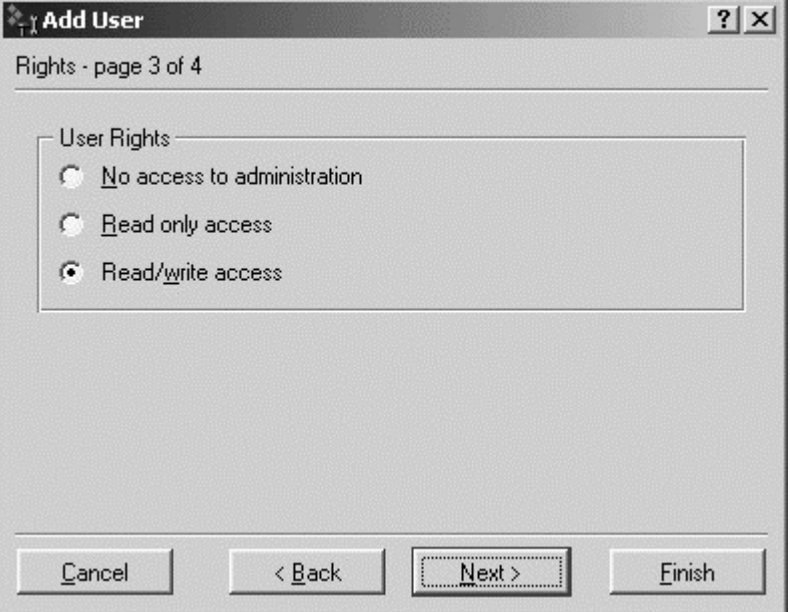

Každý uživatel musí mít nastavenu jednu ze tří úrovní přístupových práv.

- ! No access to administration uživatel nemá práva pro přihlášení ke správě Kerio MailServeru. Toto nastavení je typické pro většinu uživatelů - budou mít přístup pouze ke své poštovní schránce.
- ! Read only access uživatel se může přihlásit ke správě Kerio MailServeru, může však pouze prohlížet záznamy a nastavení, nemá právo provádět žádné změny.
- ! Read/write access uživatel má plná práva ke správě, je ekvivalentní uživateli Admin. Existuje-li alespoň jeden uživatel s těmito právy, může být účet Admin odstraněn.

Krok 4 - kvóty:

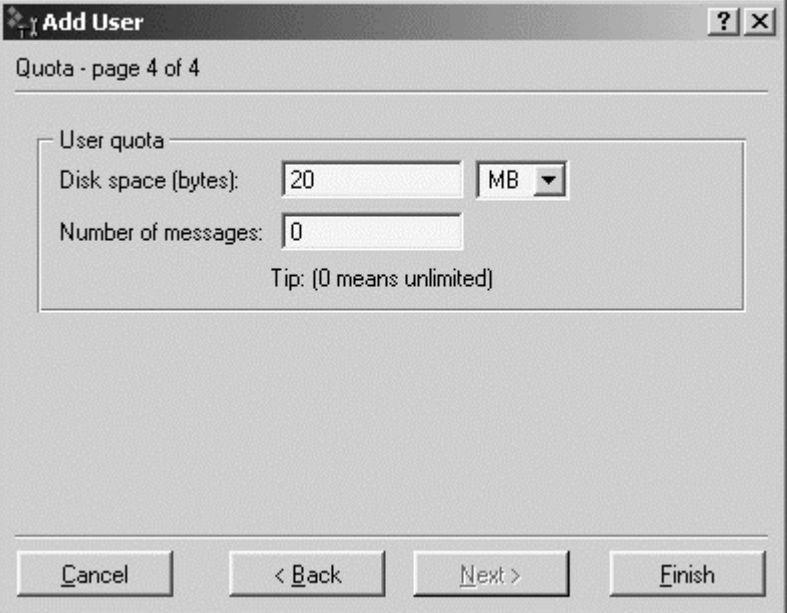

Uživateli lze nastavit určitá omezení na jeho poštovní schránku.

- ! Disk space maximální prostor ve schránce. Pro pohodlné zadání číselného údaje je možno přepínat jednotky: kilobyty (KB), megabyty (MB) a gigabyty  $(GB)$ .
- ! Number of messages maximální počet zpráv ve schránce. Další zprávy budou již serverem odmítány.

Uživatelská kvóta slouží především k ochraně serveru proti zaplnění diskového prostoru. Bude-li splněna alespoň jedna z těchto podmínek, budou další zprávy adresované tomuto uživateli serverem odmítány.

Každou z těchto položek lze nastavit na hodnotu 0 (nula), což znamená, že se na schránku nevztahuje příslušné omezení.

#### **Úprava uživatelského účtu**

Tlačítko Edit otevírá dialog pro změnu parametrů uživatelského účtu. Tento dialog obsahuje výše popsané části průvodce vytvořením účtu, uspořádané do záložek v jednom okně. Navíc se zde zobrazuje záložka Webmail pro nastavení parametrů rozhraní Webmail. Tato záložka není součástí průvodce vytvořením účtu, protože se jedná o nastavení, která si spíše upravuje každý uživatel sám. V dialogu pro úpravu nastavení účtu může tyto parametry správce upravit (např. jeli o to uživatelem požádán).

Krok 5 - Nastavení parametrů rozhraní Webmail:

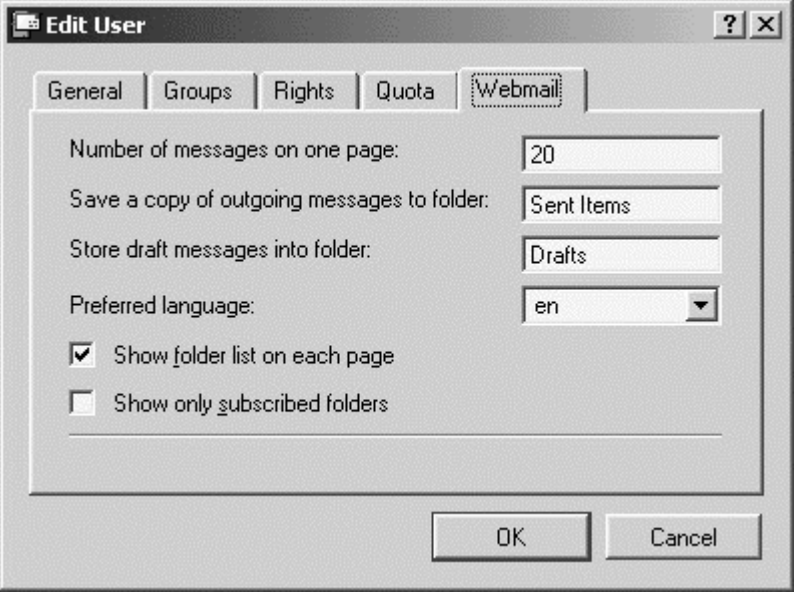

- ! Number of messages on one page počet zpráv zobrazovaných na jedné stránce. Optimální hodnota závisí především na rozlišení obrazovky počítače, odkud se uživatel na Webmail připojuje.
- ! Save a copy of outgoing messages to folder název složky, do níž mají být ukládány kopie odesílaných zpráv. Název Sent Items je standardní a zpravidla není třeba ho měnit. Pokud se ale například uživatel připojuje ke své schránce protokolem IMAP z české verze programu Microsoft Outlook (resp. Outlook Express), tento si vytvoří pro ukládání odeslaných zpráv česky nazvanou Odeslaná pošta. Pak je vhodné tento název změnit, aby i rozhraní Webmail používalo tutéž složku.

Nebude-li tato položka vyplněna, nebudou se kopie odeslaných zpráv nikam ukládat.

! Store draft messages into folder - název složky pro ukládání konceptů zpráv. Pro její pojmenování platí podobná úvaha jako v případě složky pro odeslanou poštu.

Nebude-li tato položka vyplněna, budou se koncepty ukládat do standardní složky Drafts.

- ! Preferred language jazyk, v němž bude rozhraní Webmail zobrazeno (en = angličtina, cs = čeština)
- ! Show folder list on each page zobrazovat na každé stránce Webmailu seznam složek. Není-li seznam zobrazen, je možno požadovanou složku vybrat v navigačním pruhu v horní části stránky.
- ! Show only subscribed folders budou se zobrazovat pouze ty veřejné složky, které má uživatel "přihlášeny".

Detaily k posledním dvěma volbám naleznete v kapitolách popisujících rozhraní *Webmail* .

#### **Import uživatelů**

Uživatelské účty mohou být nejen ručně definovány, ale mohou být také načteny (importovány) z jiných zdrojů. K tomuto účelu slouží tlačítko Import.

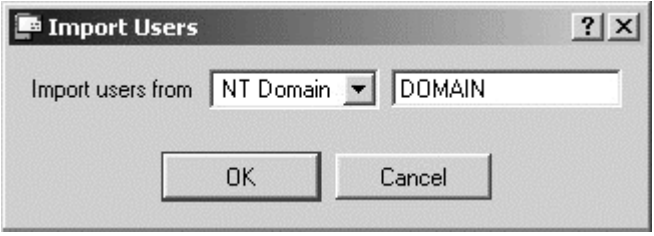

Levé pole umožňuje výběr typu zdroje, z něhož mají být uživatelé importováni. Do pravého pole zadejte jméno tohoto zdroje (např. název NT domény). Po stisku tlačítka OK se zobrazí seznam uživatelů, z něhož lze zaškrtnutím vybrat ty, kteří mají být do Kerio MailServeru importováni. Zároveň je možno zvolit šablonu, podle které budou účty v Kerio MailServeru vytvářeny (není-li definována žádná šablona, použije se výchozí nastavení - vestavěná šablona Default).

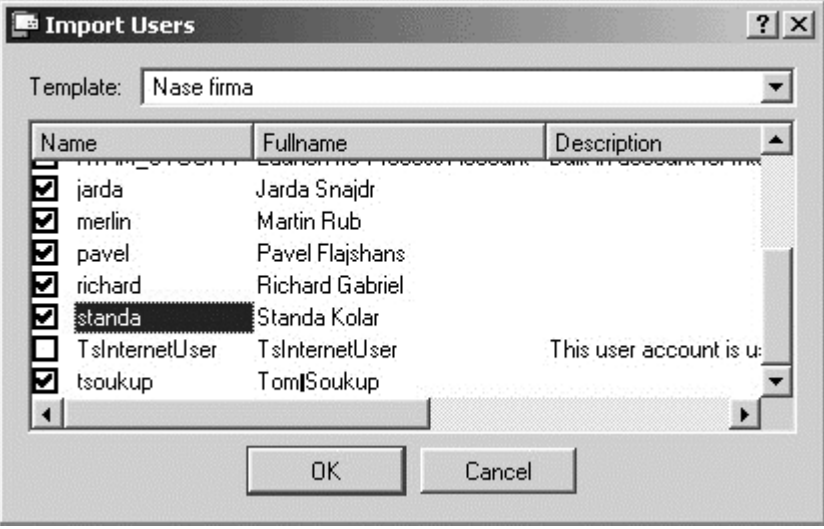

# **Skupiny uživatelů**

Uživatelské účty v rámci každé domény je možno řadit do skupin. Hlavní důvody vytváření skupin uživatelů jsou následující:

- ! Pro skupiny uživatelů mohou být pomocí aliasů (viz kapitola Aliasy) vytvořeny tzv. skupinové adresy - e-mail poslaný na tuto adresu bude doručen všem členům skupiny.
- ! Skupině uživatelů mohou být nastavena specifická přístupová práva. Tato práva nahrazují práva jednotlivých uživatelů.

Definice skupin uživatelů se provádí v sekci Domain Settings / Groups.

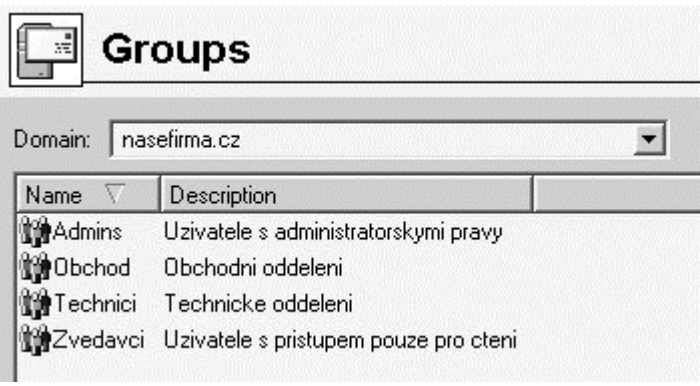

#### **Vytvoření skupiny uživatelů**

Novou skupinu uživatelů lze vytvořit tlačítkem Add. Po jeho stisku se zobrazí průvodce vytvořením skupiny uživatelů.

Krok 1 - název a popis skupiny:

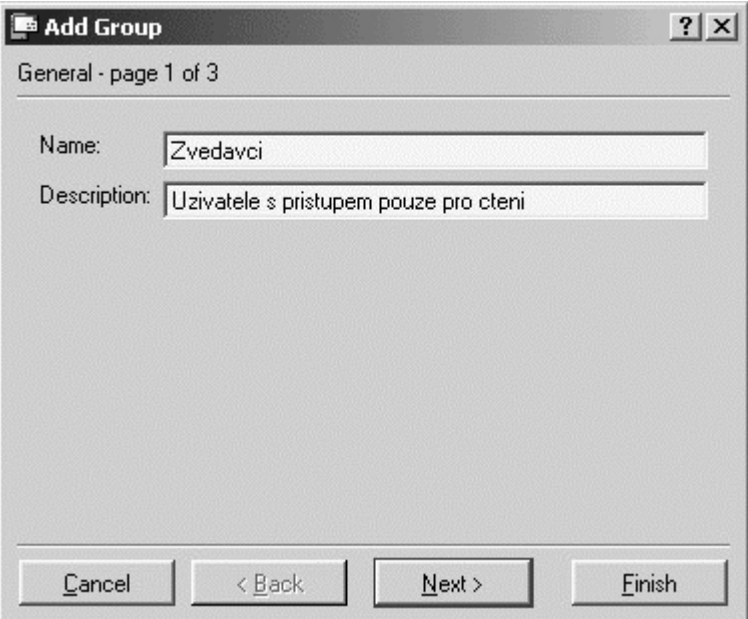

- ! Name jméno skupiny (jednoznačně identifikuje skupinu)
- ! Description popis skupiny (má pouze informativní charakter, může obsahovat libovolné informace nebo zůstat prázdný)

#### Krok 2 - členové skupiny

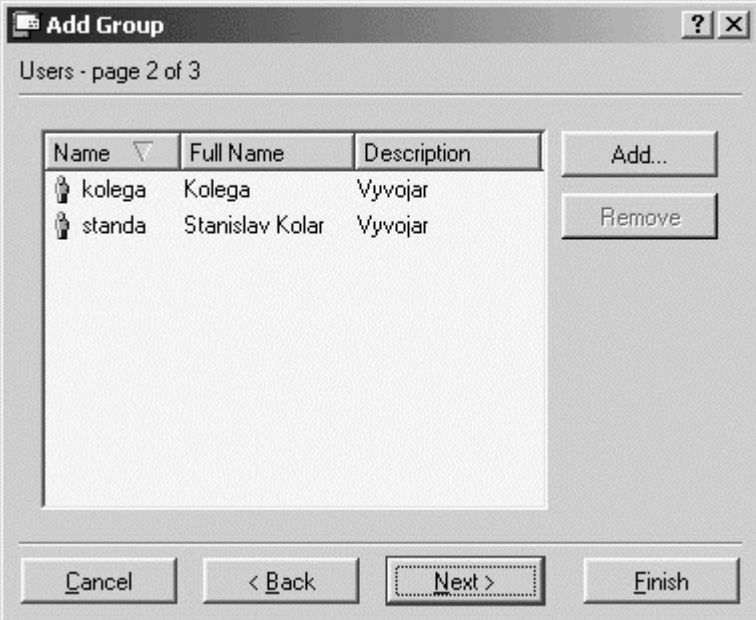

Tlačítky Add a Remove lze přidat či odebrat uživatele do / z této skupiny. Nejsou-li uživatelské účty dosud vytvořeny, může skupina zůstat prázdná a uživatelé do ní budou zařazeni při definici účtů (viz kapitola *Uživatelské účty* ).

Krok 3 - přístupová práva skupiny

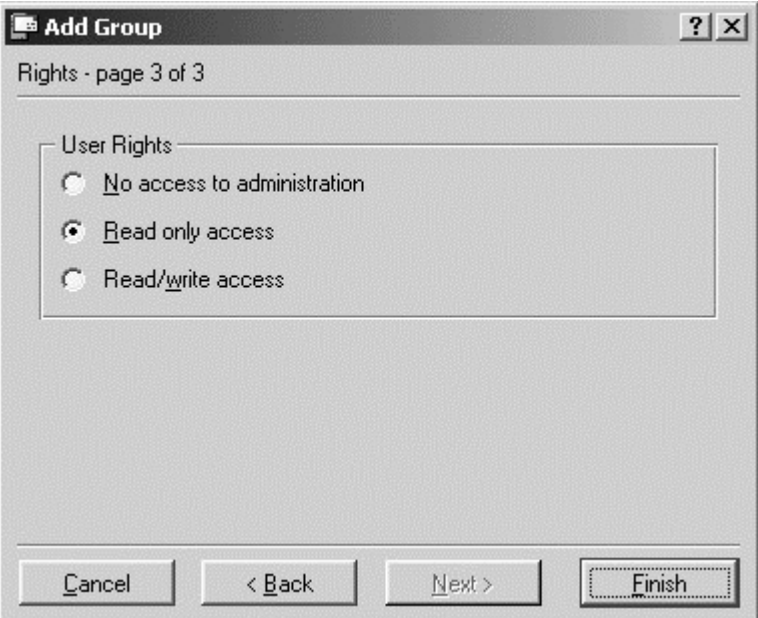

Skupina má vždy nastavenu jednu ze tří úrovní přístupových práv:

- ! No access to administration uživatelé v této skupině nemají práva pro přihlášení ke správě Kerio MailServeru.
- ! Read only access uživatelé v této skupině se mohou přihlásit ke správě Kerio MailServeru, mohou však pouze prohlížet záznamy a nastavení, nemají právo provádět žádné změny.
- ! Read/write access uživatelé v této skupině mají plná práva ke správě.

Přístupová práva skupiny se kombinují s vlastními právy uživatele - výsledná práva uživatele tedy odpovídají buď jeho vlastním právům, nebo právům skupiny, podle toho, která práva jsou vyšší.

# **Šablony uživatelských účtů**

Šablony slouží pro usnadnění vytváření většího počtu uživatelských účtů (typicky uživatelé v jedné doméně). V šabloně je možno definovat všechny parametry účtu kromě uživatelského jména a hesla (pokud se používá interní ověřování). Uživatelské účty lze pak definovat s použitím vytvořené šablony, přičemž stačí vyplnit pouze položky Name, Full Name a Description (příp. Password a Confirm password). Položky Full Name a Description jsou nepovinné. V nejjednodušším případě tedy stačí vyplnit jedinou položku uživatelské jméno.

#### **Definice šablony**

Definice šablony se provádí v sekci Configuration / Definitions / User Templates. Dialog pro přidání či změnu šablony je téměř shodný s dialogem pro vytvoření uživatelského účtu.

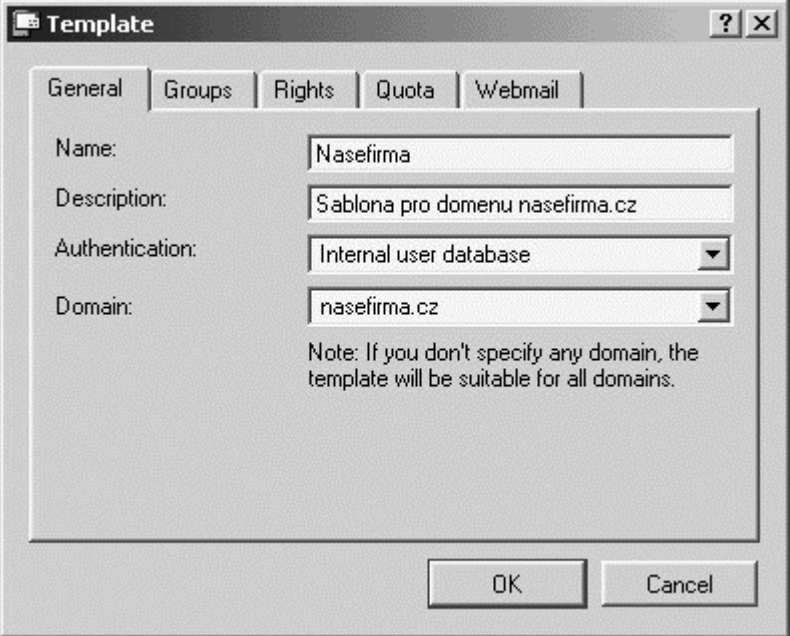

- ! Name název šablony (jednoznačné jméno, kterým bude šablona identifikována)
- ! Description tato položka má dvojí význam. Jednak představuje popis šablony, který se zobrazuje vedle jejího názvu v seznamu šablon, a jednak se kopíruje do položky Description uživatelského účtu, který je podle této šablony vytvořen.
- ! Domain doména, pro kterou bude tato šablona použita. Zde je možno vybrat některou z lokálních domén, které jsou v Kerio MailServeru definovány, nebo nechat toto pole prázdné. Není-li doména specifikována, může být šablona použita pro vytvoření uživatelského účtu v libovolné doméně (tzv. obecná šablona).

Všechny ostatní položky v tomto dialogu jsou shodné s položkami v dialogu pro vytvoření, resp. změnu uživatelského účtu. Hodnoty, které zde budou zadány, budou automaticky doplněny do odpovídajících položek ve vytvářeném účtu. Detaily naleznete v kapitole *Uživatelské účty* .

#### **Použití šablony**

Vytvořenou šablonu je možno použít přímo při definici uživatelského účtu v sekci Domain Settings / Users. Je-li definována alespoň jedna šablona, zobrazí se po stisku tlačítka Add nejprve okno pro výběr šablony.

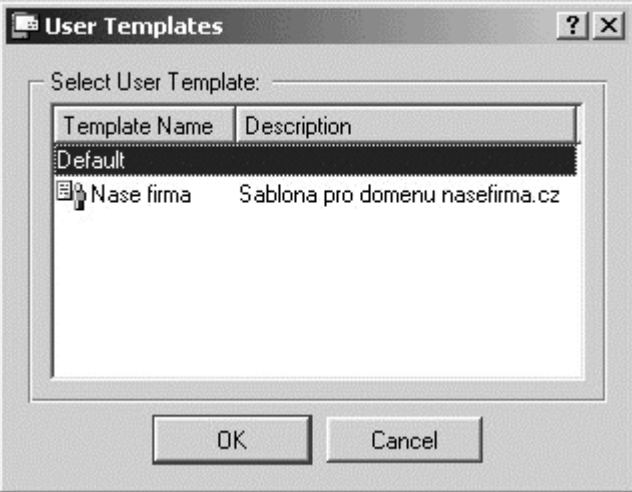

V okně se zobrazí pouze ty šablony, které byly vytvořeny pro danou doménu, nebo šablony, v nichž není doména specifikována (obecné šablony). Volba No template znamená, že se pro definici účtu nepoužije žádná šablona (většina položek bude prázdná nebo bude mít nastaveny výchozí hodnoty).

Po výběru šablony se otevře průvodce vytvořením uživatelského účtu, v němž budou do jednotlivých položek dosazeny příslušné hodnoty z použité šablony. Detaily naleznete v kapitole *Uživatelské účty* .

### **Import z WinRoute Pro 4.1**

#### **Import uživatelských účtů, skupin a aliasů**

Kerio MailServer umožňuje import uživatelských účtů, skupin uživatelů a aliasů z programu WinRoute Pro 4.1. Toto lze provést pouze v operačním systému Windows, protože WinRoute Pro 4.1 běží pouze na tomto systému a svá nastavení si ukládá do systémového registru.

K importu z WinRoute Pro 4.1 slouží utilita WRIMPORT.EXE, kterou naleznete v adresáři, kde je Kerio Mail Server instalován (typicky C:\Program Files\Kerio\MailServer). Po jeho spuštění se v adresáři, odkud byl spuštěn, vytvoří soubor users.cfg, který obsahuje konfigurační informace pro Kerio MailServer. Po opětovném spuštění Kerio MailServeru budou všechny importované informace načteny.

Konfigurační soubor se vytvoří pouze tehdy, pokud v dané adresáři dosud neexistuje. Chcete-li přepsat stávající soubor, je nutno spustit program WRIMPORT s parametrem pro přepsání: "wrimport -rewrite".

Import uživatelských nastavení lze také provést přímo při instalaci Kerio MailServeru.

#### **Poznámky**

- ! Import uživatelů nelze provést, byl-li již WinRoute Pro 4.1 odinstalován. Při deinstalaci se totiž odstraní příslušné položky z registru systému.
- ! Budou-li v konfiguraci WinRoute obsaženy aliasy pro domény, které nejsou v Kerio MailServeru definovány, tyto aliasy se také importují, ale zůstanou skryty (a neaktivní). Po definici příslušné domény (v sekci Configuration / Domains) se tyto aliasy automaticky zobrazí a aktivují.

#### **Import zpráv z uživatelských schránek**

Přenos zpráv uložených v uživatelských schránkách (souborů \*.cnm) lze provést jejich zkopírováním do adresářů příslušných uživatelů. Ve WinRoute Pro jsou zprávy uživatele "uzivatel" uloženy v podadresáři mail/uzivatel. V Kerio MailServeru je tato konvence zachována, pouze v každém uživatelském adresáři jsou ještě vytvořeny další podadresáře reprezentující jednotlivé složky. Zprávy z WinRoute je nutno nakopírovat do základního adresáře uživatele (tj. mail/uzivatel). Při dalším přihlášení uživatele ke schránce se zprávy zařadí do složky INBOX (případně do dalších složek dle nastavených uživatelských pravidel).

#### **Upozornění**

Nekopírujte zprávy přímo do složek! Každá složka totiž obsahuje indexový soubor s informacemi o jednotlivých zprávách. Zprávy do složek může tedy ukládat pouze Kerio MailServer, který zároveň aktualizuje tento soubor.

#### **Ostatní nastavení**

Ostatní nastavení (např. vzdálené POP3 schránky, třídicí pravidla, Antispam atd.) nelze importovat. Tyto parametry je třeba v Kerio MailServeru nastavit ručně.

# **Odesílání a příjem pošty**

### **Doručování pošty v síti Internet**

Pro pochopení problematiky správného nastavení vašeho mailserveru je nutno znát základní principy doručování elektronické pošty v Internetu. Tato kapitola obsahuje ve stručné podobě nejdůležitější informace o této problematice. Zkušení síťoví administrátoři mohou tuto kapitolu přeskočit.

#### **MX záznamy**

Pro každou internetovou doménu (např. firma.cz) musí být zaneseny příslušné záznamy do DNS (DNS je celosvětová distribuovaná databáze doménových jmen). Jedním z těchto údajů je takzvaný záznam MX (Mail eXchanger neboli poštovní server). Záznamy pro doménu firma.cz by mohly vypadat např. takto:

firma.cz MX 10 mail.firma.cz MX 20 smtp.poskytovatel.cz mail.firma.cz A 215.75.128.33

Tyto záznamy říkají, že poštovním serverem s preferencí 10 je počítač mail.firma.cz a serverem s preferencí 20 počítač smtp.poskytovatel.cz. Čím nižší je preference, tím vyšší priorita - z toho vyplývá, že server mail.firma.cz je poštovní serverem domény firma.cz s nejvyšší prioritou a server smtp.poskytovatel.cz serverem s druhou nejvyšší prioritou pro tuto doménu. Samozřejmě může být definován i terciární server atd.

Druhé dva záznamy již nejsou typu MX, ale typu A (Address). Ty říkají, jakou IP adresu má počítač daného jména (MX záznam totiž nemůže být nastaven na IP adresu, pouze na jméno serveru).

#### **Doručení e-mailu**

Co se tedy děje s e-mailem na cestě od odesílatele k příjemci?

Poštovní klient odesílatele odešle e-mail na svůj SMTP server. Server zkontroluje adresu příjemce, a pokud je doména na tomto serveru lokální, uloží jej přímo do příslušné schránky. Není-li doména příjemce lokální, SMTP server zjistí z DNS (vyšle DNS dotaz) jméno primárního poštovního (SMTP) serveru cílové domény a pošle e-mail na tento server. Ten jej uloží do schránky, odkud si jej příjemce svým poštovním klientem stáhne a přečte.

Jestliže odesílající SMTP server zjistí, že je primární server cílové domény nedostupný, pokusí se kontaktovat sekundární server (resp. server s nejbližší vyšší preferencí) a odeslat e-mail na něj. Není-li dostupný žádný žádný ze serverů uvedených v MX záznamech pro cílovou doménu, bude odeslání v předdefinovaných intervalech opakovat, a pokud nebude v určitém čase úspěšný, vrátí e-mail odesílateli jako nedoručitelný.

Je-li např. primární server domény nedostupný, a sekundární ano, odešle se email na sekundární server. Ten se jej pak bude v určitých intervalech snažit odeslat na primární server. Principiálně tedy může jako sekundární (terciární atd.) server fungovat libovolný SMTP server v Internetu (proč jen principiálně, bude objasněno dále).

#### **Odesílání pošty přes jiný SMTP server (Relaying)**

Cesta e-mailu od odesílatele k příjemci může mít ještě druhou podobu. Klient odešle e-mail na svůj SMTP server, který jej předá jinému SMTP serveru a ten jej pak doručí do cílové domény výše popsaným způsobem. Toto předávání veškeré odchozí pošty se nazývá relaying (dosl. "předávání na nadřazený server").

Výhodou je, že odeslání odchozího e-mailu je jednorázová akce (e-maily navíc mohou být řazeny do fronty a odesílány v určitých intervalech po dávkách). Odesílající SMTP server se nemusí zabývat dotazováním DNS na servery cílových domén, opakováním odeslání v případě nedosažitelnosti cílových serverů atd. Toto je velmi užitečné zejména v případě pomalých a vytáčených linek do Internetu - u vytáčené linky se tím ušetří nemalá částka za připojení.

Většina SMTP serverů v Internetu je ale proti relayingu ochráněna, a to z toho důvodu, aby nemohly být zneužity k rozesílání nevyžádaných e-mailů (SPAMů). Chcete-li tedy odesílat veškerou poštu přes jiný SMTP server, musíte se dohodnout s jeho správcem, aby relaying povolil (typicky na základě kontroly IP adresy vašeho serveru nebo ověření jménem a heslem).

**Příkaz ETRN**

Příkaz ETRN je třetí možností příjímání pošty pro doménu. Předpokládejme situaci, že primární server dané domény je připojen do Internetu vytáčenou linkou. Je-li vytočeno, server je z Internetu dostupný a pošta na něj může být posílána. Pokud je linka zavěšena, server je nedostupný a pošta bude doručována na sekundární server. Ten se bude v určitých intervalech snažit poštu odeslat na primární server. Okamžiky vytočení a doby připojení linky jsou ale víceméně náhodné, a pravděpodobnost, že se sekundární server "strefí" do doby, kdy je linka vytočena, je velmi malá.

K tomuto účelu slouží v protokolu SMTP příkaz ETRN. V okamžiku, kdy se primární server připojí do Internetu, vyšle na sekundární server příkaz ETRN. Ten v podstatě říká: "Jsem on-line, můžeš mi poslat poštu". Sekundární server buďto pošle e-maily ze své fronty, anebo neodpoví (je-li fronta prázdná). Na příkaz ETRN neexistuje záporná odpověď. Primární server musí mít proto nastavenu maximální dobu (timeout), po které čekání ukončí.

Z předchozího odstavce vyplývají následující dva požadavky:

- Primární server musí znát sekundární server (zpravidla si jej nezjišťuje z DNS, ale nastaví se při konfiguraci)
- ! Sekundární server musí příkaz ETRN podporovat. V opačném případě by pouze zahlásil chybu a snažil se doručovat poštu na primární server pouze v přednastavených časech.

#### **Doménový koš**

Primární server domény nemusí být vždy server, na němž jsou umístěny schránky lokálních uživatelů. Je-li např. firma, které daná doména patří, připojena do Internetu vytáčenou linku, může mít u poskytovatele Internetu zřízen tzv. doménový koš, což je jedna schránka, do níž se ukládá pošta pro celou doménu. Koncový mailserver pak může tuto schránku vybírat (v časech či intervalech dle potřeby) a poštu třídit do jednotlivých lokálních schránek. V MX záznamech pro tuto doménu je samozřejmě jako primární server uveden SMTP server poskytovatele, u něhož je doménový koš umístěn.
### **SMTP server**

Nastavení parametrů SMTP server se provádí v sekci Configuration / SMTP server.

#### **Záložka Delivery**

V záložce Delivery (doručování) je možno vybrat jeden z režimů činnosti:

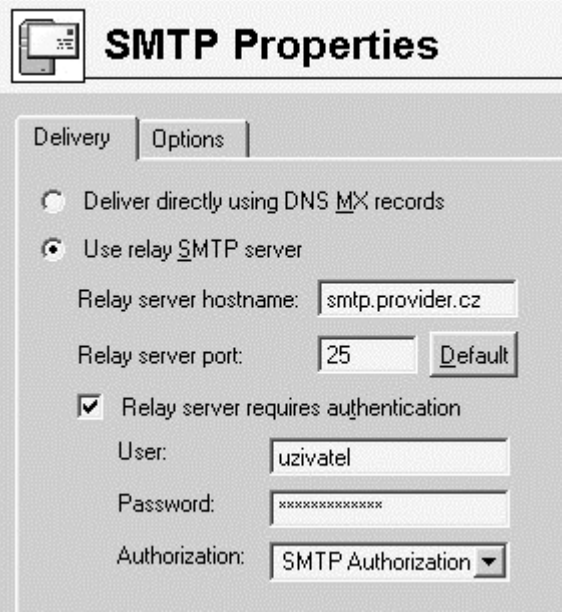

- ! Deliver directly using DNS MX records pošta bude doručována přímo do cílových domén na základě MX záznamů.
- ! Use relay SMTP server veškerá odchozí pošta bude přeposílána na jiný (nadřazený) SMTP Server
- ! Relay server hostname DNS jméno nebo IP adresa nadřazeného SMTP serveru
- ! Relay server port port, na němž nadřazený SMTP server běží. V naprosté většině případů běží SMTP server na standardním portu 25 (tuto hodnotu rovněž dosazuje tlačítko Default)
- ! Relay server requires authentication nadřazený server vyžaduje ověření odesílatele (tj. Kerio MailServeru) uživatelským jménem a heslem. Do položek User a Password zadejte příslušné jméno a heslo.
- ! Authorization způsob ověření na nadřazeném serveru: SMTP Authorization (použije se SMTP příkaz AUTH) nebo POP3 Before SMTP (uživatel se nejprve přihlásí k POP3 schránce na tomto serveru, tím je ověřen a může poslat poštu přes SMTP server.

Pro přihlášení ke schránce se použije zde uvedené jméno a heslo a ze schránky se nevybírají žádné zprávy. K tomuto účelu tedy není třeba definovat schránku v sekci POP3 Download.)

Údaje o způsobu ověřování vám poskytne správce nadřazeného SMTP server. Pokud provádí pouze ověření kontrolou IP adresy odesílatele, nezapínejte volbu Relay server requires authentication.

#### **Záložka Options**

Záložka Options (volby) slouží k nastavení některých systémových nastavení SMTP serveru. Neměňte tato nastavení, pokud si nejste opravdu jisti, co děláte a proč.

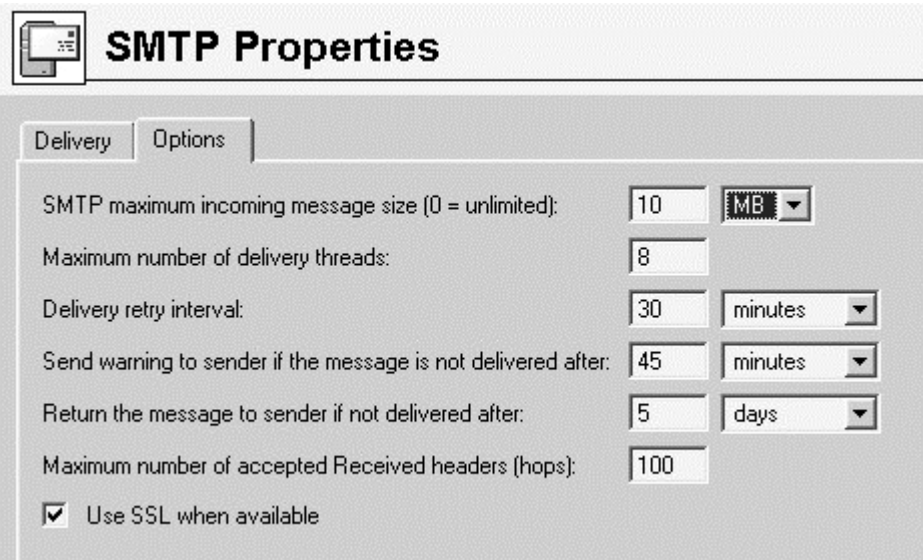

- ! SMTP maximum incoming message size maximální velikost zprávy, kterou SMTP server akceptuje. Toto slouží jako ochrana před zahlcením serveru objemnými zprávami, které jednak zabírají místo na disku a jednak zatěžují internetovou linku. Hodnota 0 (nula) znamená, že není nastaveno žádné omezení. Pro pohodlné zadání číselného údaje je možno přepínat jednotky: kilobyty (KB) nebo megabyty (MB).
- ! Maximum number of delivery threads maximální počet současně vytvořených procesů, které budou odesílat zprávy z odchozí fronty (jinými slovy maximální počet současně odesílaných zpráv). Toto číslo by mělo zohledňovat rychlost procesoru, ale zejména rychlost internetové linky.
- ! Delivery retry interval doba, po které se server pokusí zopakovat odeslání e-mailu, jestliže byl při předchozím pokusu neúspěšný (tj. žádný ze serverů cílové domény nebyl dostupný).
- ! Send warning to sender if message is not delivered after jestliže se nepodařilo zprávu doručit po této době, pošle se varovná zpráva odesílateli (a bude se nadále pokračovat v pokusech o odeslání).
- ! Return the message to sender if not delivered after jestliže se nepodaří zprávu doručit po této době, bude vrácena odesílateli. Zároveň bude vyřazena z odchozí fronty a v pokusech o její odeslání již server nebude pokračovat.

Tři výše uvedené časy nemají smysl, jestliže se odchozí zprávy odesílají na nadřazený SMTP server. Pro pohodlné zadání časového údaje je možno přepínat jednotky: minuty (minutes), hodiny (hours) a dny (days).

- ! Maximum number of accepted Received headers (hops) maximální počet záznamů v položce Received v hlavičce zprávy. Do této položky ukládá svůj záznam každý SMTP server, přes nějž zpráva prošla.
- ! Use SSL when available SMTP server se při odesílání každé zprávy pokusí navázat nejprve šifrované spojení (SSL), a teprve pokud zjistí, že jej vzdálený server nepodporuje, naváže nešifrované spojení. Tak je zajištěna maximální možná bezpečnost odesílaných e-mailů.

## **Aliasy**

Aliasy slouží k vytváření tzv. virtuálních e-mailových adres. Princip virtuálních adres nejlépe objasní dva jednoduché příklady:

! Ve firmě je uživatel Jan Novák. V doméně nasefirma.cz mu byl zřízen uživatelský účet novak. Pan Novák chce ale používat adresu jan.novak@nasefirma.cz.

V doméně nasefirma.cz vytvoříme alias jan.novák, který bude doručován uživateli novak.

! Firma má obchodní a technické oddělení. Mají být zavedeny adresy obchod@nasefirma.cz a technika@nasefirma.cz, tak, aby zprávy na ně poslané byly doručeny všem pracovníkům příslušného oddělení.

V Kerio MailServeru vytvoříme skupiny Obchod a Technika, do nichž zařadíme příslušné uživatele. Pak definujeme alias obchod doručovaný skupině Obchod a alias technika doručovaný skupině Technika.

Aliasy umožňují i složitější funkce, např. přeposílání na jinou e-mailovou adresu (namísto do lokální schránky) nebo vícenásobné přeposílání. Pro ilustraci opět několik příkladů:

! Pan Novák si přeje, aby všechny zprávy došlé na jeho adresu novak@nasefirma.cz byly zároveň přeposílány na adresu jnovak@mailzdarma.cz. Tento požadavek vyřeší dva aliasy:

novak -> jnovak@mailzdarma.cz

a

novak -> novak

První alias zajistí, že zpráva bude odeslána na adresu jnovak@mailzdarma.cz, a druhý, že zpráva bude také uložena do lokální schránky novak. Kdybychom vynechali druhý alias, byla by zpráva pouze přeposlána na externí adresu.

Přeposílání bude fungovat i pro zprávy poslané na adresu jan.novak@nasefirma.cz. To je zajištěno tím, že jsme vytvořili alias stejného jména jako uživatelskou schránku. V takovém případě má alias přednost alias jan.novak bude tedy nejprve převeden na alias novak a ten pak doručen do lokální schránky a na externí adresu.

! Všechny zprávy poslané na adresu info@nasefirma.cz mají být ukládány do veřejné složky Info. Definujeme alias:

info -> #public/Info

Detailní informace naleznete v kapitole *Sdílené a veřejné složky* .

! Zprávy poslané na neplatné adresy (tj. adresy, kde část před znakem @ neodpovídá žádnému uživatelskému účtu ani aliasu) mohou být doručovány vybranému uživateli (typicky správci). Toto zajistí alias:

 $*$  -> Admin

Nebude-li tento (nebo následující) alias definován, pak bude Kerio MailServer takové zprávy vracet odesílatelům jako nedoručitelné.

! Obdobně lze definovat alias:

 $* \rightarrow * \omega$ domena.cz

To znamená, že nebude-li lokální část adresy (tj. část před znakem @) vyhovovat žádnému lokálnímu uživatelskému účtu ani aliasu, e-mail se přepošle do zadané domény (lokální část zůstane zachována). Toho lze využít např. pro přeposílání zpráv mezi pobočkami firmy, které používají různé domény.

! Žádné jiné použití znaku \* (hvězdička) není povoleno (např. pro doplnění části jména apod.).

Poznámka: Aliasy je možné použít také pro přeposílání e-mailů na mobilní telefon, to lze však vyřešit mnohem elegantněji nastavením SMS notifikace v uživatelském filtru (viz kapitola *Webmail* ).

#### **Definice aliasů**

Definice aliasů se provádí v sekci Domain Settings / Aliases.

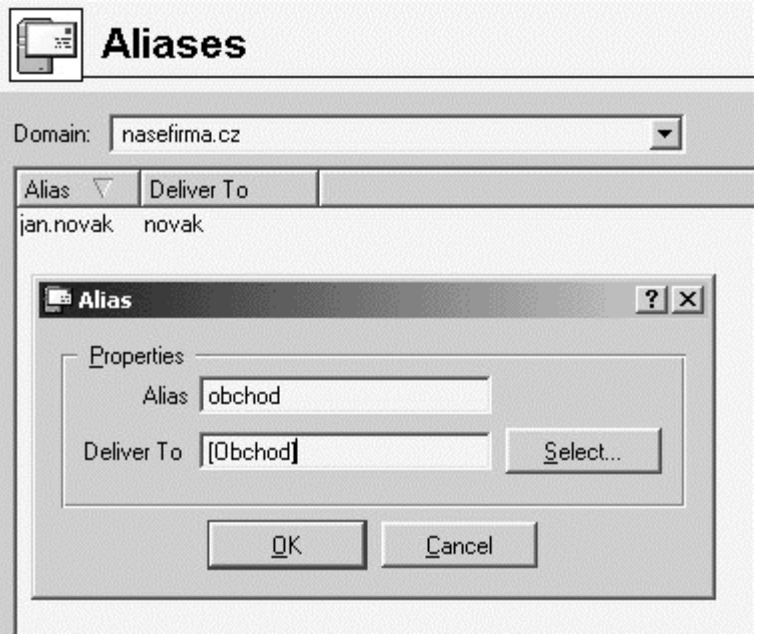

Nejprve je třeba zvolit doménu, v níž budou aliasy definovány. Aliasy se totiž vždy vztahují k některé z lokálních domén, a proto stačí do záhlaví aliasu zapsat pouze lokální čast adresy (tj. část před znakem @).

Přidání aliasu se provede tlačítkem Add, po jehož stisku se zobrazí dialog s těmito položkami:

- ! Alias virtuální adresa (např. obchod nebo jan.novak)
- ! Deliver To komu mají být zprávy poslané na tuto adresu doručovány. Do tohoto pole je možno uvést: lokální uživatelský účet, lokální skupinu (v hranatých závorkách), vnější e-mailovou adresu anebo jiný alias. Lokálního uživatele nebo skupinu není nutno zapisovat ručně, tlačítkem Select je lze vybrat ze seznamu.

Stejný dialog se zobrazí také po stisku tlačítka Edit (úprava aliasu). Tlačítkem Remove lze alias odstranit.

#### **Kontrola aliasů**

Vytváříme-li složitější aliasy (víceúrovňové, vícenásobné atd.), může snadno dojít k chybě (např. pouhým překlepnutím při zapisování). Kerio MailServer obsahuje funkci pro kontrolu aliasů, která pro zadanou e-mailovou adresu zobrazí seznam lokálních účtů a externích adres, na něž bude e-mail doručen.

Ke kontrole aliasů slouží tlačítko Check. Po jeho stisku je třeba zadat adresu, která má být zkontrolována (byl-li předtím nějaký alias v seznamu označen, nabídne se automaticky).

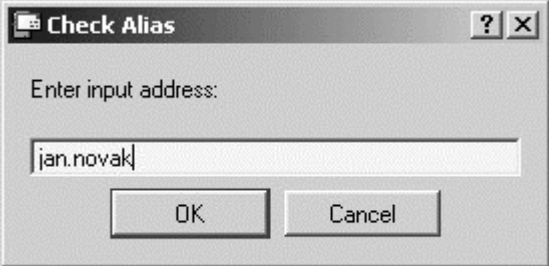

Po stisku tlačítka OK se provede kontrola a zobrazí výsledek (tzn. seznam účtů a adres, na které bude tento alias doručován).

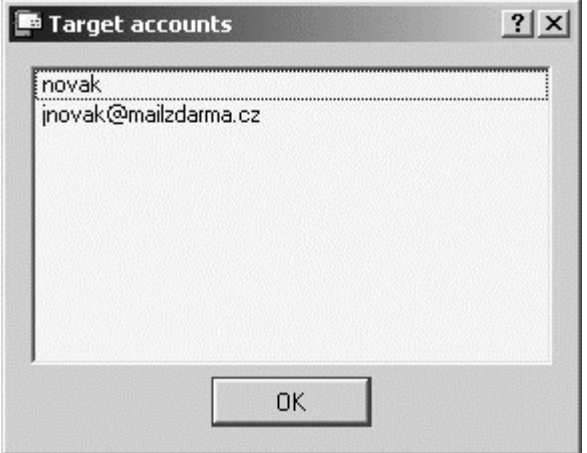

Kerio MailServer umí vybírat zprávy z POP3 schránek na jiných mailserverech a zprávy doručovat buď do lokálních schránek, nebo je odesílat na jiné e-mailové adresy.

Stažení zpráv z definovaných schránek se provádí na základě určitého podnětu. Tímto podnětem může být:

- ! Plánovač (nastal čas provedení plánované akce)
- ! Odchozí e-mail do Internetu

Je důležité si uvědomit, že podnětem k vybrání vzdálených schránek NENÍ připojení klienta na svou schránku v Kerio MailServeru nebo poslání lokálního e-mailu. V těchto případech totiž server nenavazuje žádné spojení do Internetu (v případě vytáčeného připojení nevytáčí linku).

#### **Definice vzdálených schránek**

Vzdálené schránky, které mají být vybírány, je možno definovat v sekci Configuration / POP3 Download, záložka Accounts.

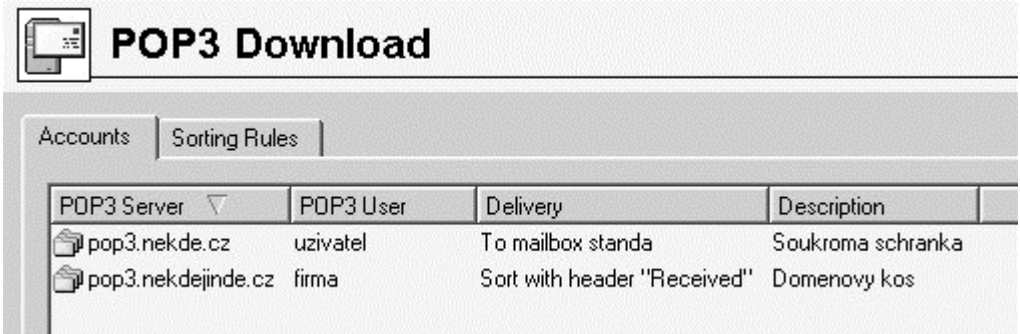

Tlačítkem Add lze přidat nový účet (tedy vzdálenou schránku). Záložka General slouží k nastavení základních parametrů přístupu ke schránce a způsobu doručování stažených zpráv.

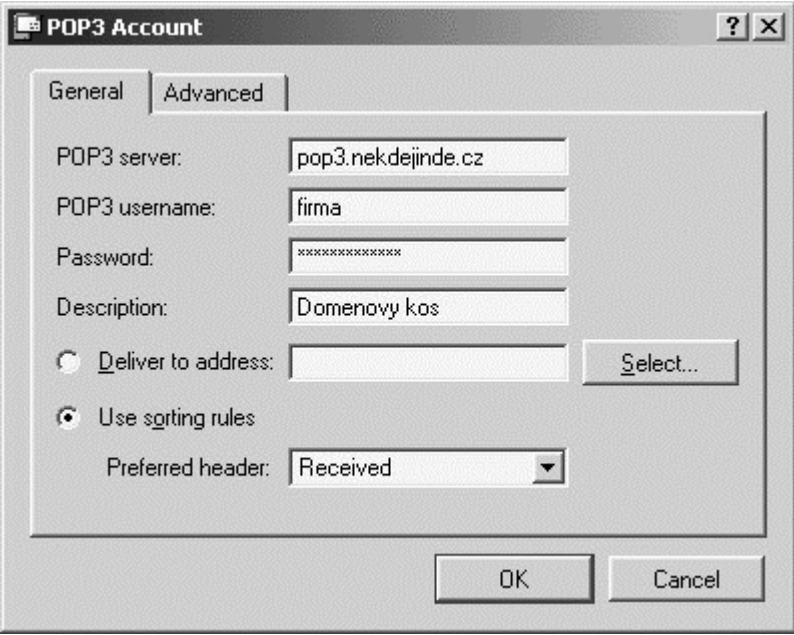

- ! POP3 server DNS jméno nebo IP adresa POP3 serveru, na němž se schránka nachází
- ! POP3 username, Password uživatelské jméno a heslo k této schránce
- ! Description libovolný textový popis POP3 účtu (pro lepší orientaci správce)
- ! Deliver to address všechny zprávy z této schránky mají být doručeny na jednu adresu. Zde je možno zadat: lokálního uživatele, lokální skupinu, alias nebo externí e-mailovou adresu. Lokálního uživatele nebo skupinu lze vybrat ze seznamu stiskem tlačítka Select.
- ! Use sorting rules zprávy z této schránky budou tříděny podle třídicích pravidel (viz dále).
- ! Preferred header položka hlavičky, která bude primárně použita k třídění. Je možno zadat libovolnou hlavičku (název bez dvojtečky) nebo vybrat z předdefinovaných (X-Envelope-To, Received nebo Delivered-To).

Nenalezne-li se v hlavičce e-mailu tato položka, nebo v této položce žádná adresa, která by vyhovovala alespoň jednomu třídicímu pravidlu, pokračuje se prohledáváním položek Resent-To a Resent-Cc a v případě neúspěchu ještě položek To a Cc. Není-li adresa nalezena ani v těchto položkách, zpráva se buď doručí podle implicitního pravidla (viz dále) nebo zahodí.

V záložce Advanced je možno definovat další upřesňující parametry:

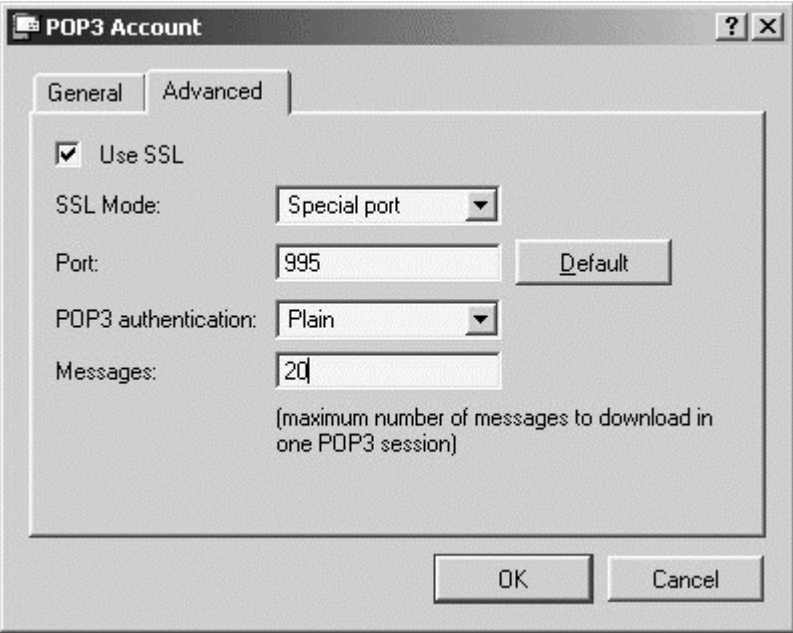

- ! Use SSL spojení s POP3 serverem bude zabezpečeno (šifrováno) SSL
- ! SSL mode způsob zabezpečení celé komunikace s POP3 serverem. Možnosti jsou: Special port (spojení šifrované SSL bude navázáno na speciálním portu) nebo STLS command (nejprve se naváže nešifrované spojení, poté se příkazem STLS přepne do šifrovaného režimu).

Informaci o zabezpečení komunikace s POP3 serverem vám poskytne jeho správce.

- ! POP3 authentication způsob ověřování na POP3 serveru: Plain (heslo se posílá v přímém tvaru) nebo APOP (heslo se posílá zašifrovaně, aby nemohlo být odposlechnuto a zneužito). Informaci o tom, který typ ověřování má být použit, získáte od správce POP3 serveru.
- ! Number of messages maximální počet zpráv, který má být stažen při jednom připojení (bude-li tedy ve schránce větší počet zpráv, budou staženy po dávkách). Hodnota 0 (nula) znamená, že není nastaven žádný limit.

Omezení maximálního počtu stahovaných zpráv má význam v případě pomalého internetového připojení (zejména vytáčené linky). Velký počet objemných zpráv ve schránce totiž způsobí, že Kerio MailServer vytíží linku na velmi dlouhou dobu. Nastavením maximálního počtu zpráv stahovaných při jednom připojení se tato doba rozdělí na několik kratších úseků (v intervalech daných plánováním).

#### **Třídicí pravidla**

Třídicí pravidla určují, jakým způsobem mají být zprávy vybrané ze vzdálené POP3 schránky rozděleny lokálním uživatelům, případně přeposlány na externí e-mailové adresy. K definici třídicích pravidel slouží záložka Sorting Rules.

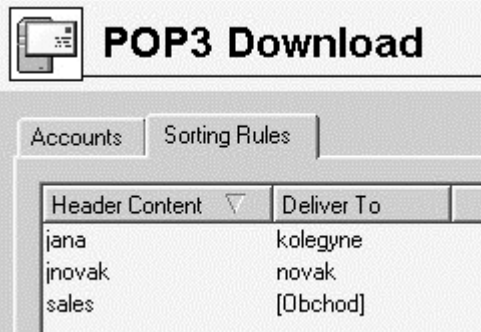

Tlačítkem Add lze přidat nové třídicí pravidlo:

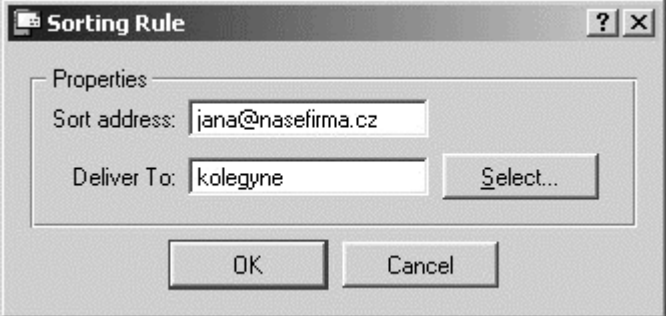

- ! Sort address e-mailová adresa, která bude hledán ve vybrané položce hlavičky zprávy. Musí být uvedena kompletní, podřetězec je nepřípustný.
- ! Deliver To komu má být zpráva vyhovující tomuto pravidlu doručena. Je možno zadat: lokálního uživatele, lokální skupinu, alias nebo externí emailovou adresu. Lokálního uživatele nebo skupinu lze vybrat ze seznamu stiskem tlačítka Select.

#### **Speciální třídicí pravidla**

V třídicích pravidlech mohou být také definována pravidla v tomto tvaru:

! \* -> uživatel/skupina (tzv. implicitní pravidlo)

Tomuto uživateli (resp. skupině) budou doručovány všechny e-maily, které nevyhoví žádnému jinému třídicímu pravidlu. Nebude-li toto pravidlo definováno, budou takové e-maily zahazovány.

 $\bullet \quad \text{*} @ \text{domena.cz} > \text{*} @ \text{jinadomena.cz}$ 

Všechny zprávy, jejichž adresy obsahují zadanou doménu, budou přeposílány do speficikované domény.

Žádné jiné použití znaku hvězdička (např. pro doplnění části adresy) není povoleno.

### **Příjem pošty pomocí příkazu ETRN**

V sekci Configuration / ETRN Download je možno definovat SMTP servery, z nichž má být pošta příjímána pomocí příkazu ETRN (typicky se jedná o sekundární, příp. terciární servery pro danou doménu či domény).

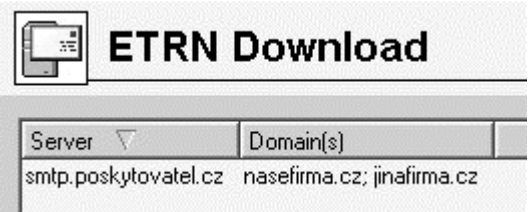

Tlačítkem Add lze přidat další sever, z něhož má být pošta tímto způsobem přijímána:

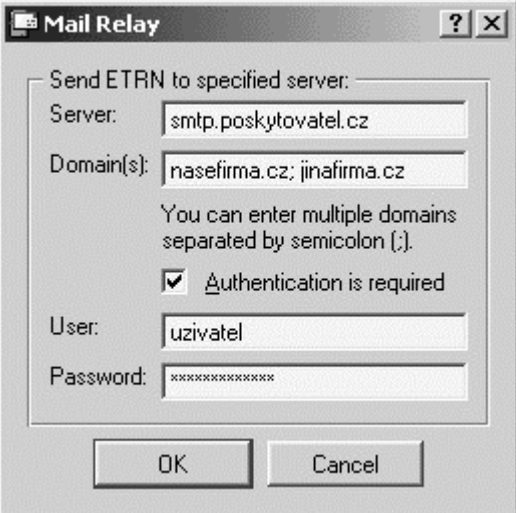

- ! Server DNS jméno nebo IP adresa serveru
- ! Domain(s) výčet domén, pro něž tento server uchovává poštu. Názvy jednotlivých domén se oddělují středníkem (;).
- ! Authentication is required zapněte tuto volbu, jestliže tento server vyžaduje ověření uživatelským jménem a heslem
- ! User, Password příslušné uživatelské jméno a heslo

Tlačítkem Edit lze upravit nastavení vybraného serveru a tlačítkem Remove tento server odstranit.

### **Antispamová ochrana SMTP serveru**

Antispamová ochrana poštovního serveru určuje, kdo a jakým způsobem smí tento server používat a zabraňuje tak jeho zneužití. Je-li SMTP server zpřístupněn do Internetu (což musí být vždy, pokud je na něj nasměrován alespoň jeden MX záznam), může se na něj připojit libovolný klient a poslat přes něj e-mail. Tímto způsobem lze server zneužít k rozesílání nevyžádaných emailů (tzv. SPAMů). Příjemce takového e-mailu pak v jeho zdrojovém textu vidí jako odesílající server váš SMTP server, a může si zablokovat příjem zpráv z tohoto serveru. Vaše firma tak může být považována za rozesílatele SPAMů, a v krajním případě může být váš server zaznamenán do databáze SPAM serverů.

Kerio MailServer obsahuje ochranu, která umožňuje definovat, kdo smí přes tento server odesílat e-maily a kam. V principu se může na SMTP server připojit kdokoliv, aby poslal e-mail do některé z lokálních domén. Odesílat e-maily do jiných domén naopak smějí pouze oprávnění (typicky lokální) uživatelé.

#### **Nastavení antispamové ochrany**

Parametry antispamové ochrany lze nastavit v sekci Configuration / Antispam, záložka Relay Control.

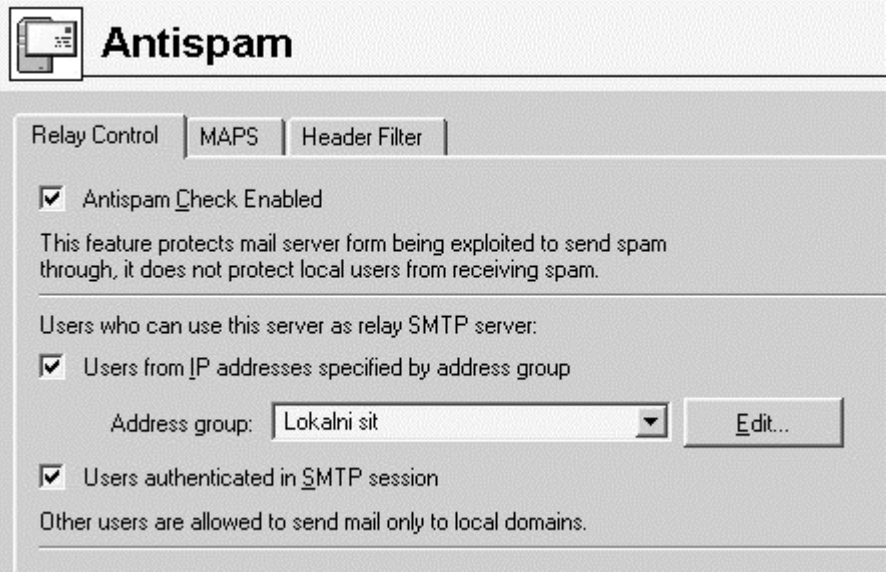

- ! Antispam Check Enabled tato volba zapíná antispamovou ochranu. Nebudou-li nastaveny žádné další volby, smějí všichni uživatelé (včetně lokálních) odesílat e-maily pouze do lokálních domén.
- ! Users from IP addresses specified by address group zde je možno nastavit skupinu IP adres, z nichž bude možno odeslat e-mail do libovolné domény. V poli Address group se zobrazují skupiny definované v sekci Configuration / Definitions / IP Address Groups. Tlačítkem Edit je možno upravit vybranou skupinu nebo vytvořit novou.
- ! Users authenticated in SMTP session právo odeslat e-mail budou mít také uživatelé, kteří se na SMTP serveru ověří uživatelským jménem a heslem. Tuto možnost mají tedy všichni uživatelé, kteří mají v Kerio MailServeru vytvořen svůj uživatelský účet.

Ověřování podle IP adres a podle uživatelských jmen funguje nezávisle uživatel tedy musí splnit alespoň jednu z těchto podmínek.

#### **Ochrana lokálních uživatelů před příjmem nevyžádaných e-mailů**

Kerio MailServer umožňuje také blokovat příjem zpráv ze serverů, o nichž bylo zjištěno, že rozesílají nevyžádané e-maily. Přitom umí využít veřejnou internetovou databázi těchto severů (MAPS - Mail Abuse Prevention Systems, *http://www.mail-abuse.org* "http://www.mail-abuse.org") nebo vlastní databázi (skupinu IP adres).

Definice parametrů této ochrany se provádí v sekci Configuration / Antispam, záložka MAPS.

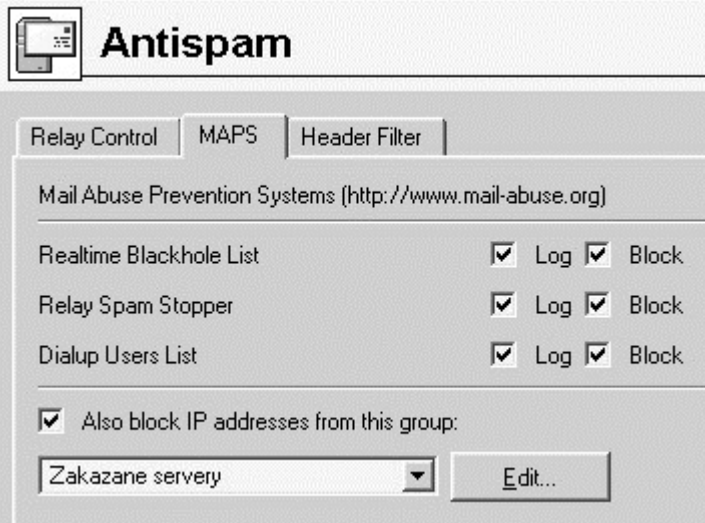

Mail Abuse Prevention Systems - nastavení použití internetové databáze MAPS:

- ! Realtime Blackhole List seznam všech SMTP serverů, které nejsou ochráněny proti zneužití k rozesílání e-mailů (tzv. open-relay)
- ! Relay Spam Stopper seznam všech SMTP serverů, o nichž bylo zjištěno, že byly již alespoň jednou zneužity k rozeslání nevyžádaných e-mailů (podmnožina skupiny Realtime Blackhole List)
- ! Dialup Users List seznam uživatelů připojených do Internetu vytáčenými linkami (vytváří se podle údajů od poskytovatelů Internetu na celém světě). Tito uživatelé by měli odesílat e-maily výhradně prostřednictvím SMTP serveru svého poskytovatele internetového připojení a neměli by se připojovat na cizí SMTP servery.

U každé z těchto skupin lze nastavit, zda se má o přijatém e-mailu vytvořit záznam (volba Log) nebo tento e-mail odmítnout (volba Block). Je-li zapnuta volba Log, informace se zapisují do záznamu Warning. Analýzou tohoto záznamu lze získat seznam IP adres serverů, z nichž byly nevyžádané e-maily rozesílány.

! Also block IP addresses from this group - zde je možno vybrat vlastní skupinu IP adres SMTP serverů (případně uživatelů), o nichž víte, že rozesílají nevyžádané e-maily. Tlačítkem Edit lze vybranou skupinu upravit nebo vytvořit novou skupinu.

#### **Filtrování zpráv podle obsahu hlaviček**

Antispamová ochrana umožňuje také filtrovat zprávy na základě obsahu určité položky hlavičky (např. adresy příjemce) či absence této položky v hlavičce. Detaily naleznete v kapitole *Globální filtr zpráv* .

### **Antivirová kontrola pošty**

Kerio MailServer umožnuje provádět antivirovou kontrolu všech příchozích i odchozích e-mailů externím antivirovým programem. Antivirový program musí být nainstalován na tomtéž počítači jako Kerio MailServer. Licence antivirového programu musí splňovat licenční podmínky dané jeho výrobcem (typicky stejný nebo vyšší počet uživatelů, pro který je licencován Kerio MailServer, nebo speciální serverová licence).

Rozhraní mezi Kerio MailServerem a antivirovým programem vytvářejí speciální moduly (pro každý antivirus jeden modul). Správce poštovního serveru musí vybrat odpovídající modul podle toho, jaký antivirus chce pro kontrolu pošty používat. Bude-li nastaven určitý modul a odpovídající antivirus nebude nainstalován nebo nebude fungovat správně, Kerio MailServer bude pracovat normálně, ale zprávy nebudou kontrolovány proti virům. V okně Logs / error se objeví chybové hlášení, že antivirová kontrola nefunguje.

Kromě spolupráce s antivirovým programem nabízí Kerio MailServer také možnost filtrování určitých typů e-mailových příloh (dle přípony soubory nebo MIME typu), bez ohledu na to, zda jsou virem infikovány, či nikoliv.

#### **Výběr modulu pro spolupráci s antivirovým programem**

K nastavení parametrů antivirové kontroly slouží sekce Configuration / Antivirus, záložka Antivirus.

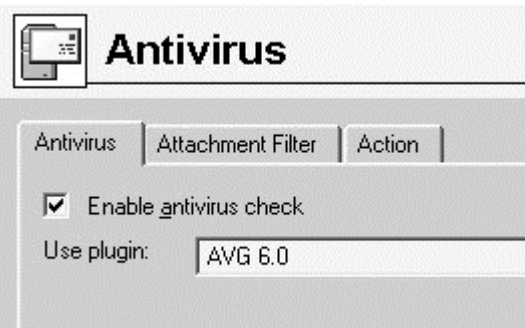

- ! Enable antivirus check tato volba povoluje antivirovou kontrolu e-mailů
- ! Use plugin jaký modul má být použit. Zde je možno vybrat jeden z modulů, který má Kerio MailServer k dispozici. Tyto moduly jsou uloženy v podadresáři plugins adresáře, kde je Kerio MailServer nainstalován. Firma Tiny Software průběžně komunikuje s výrobci antivirových programů a vyvíjí moduly pro nové programy, resp. nové verze stávajících. Nové moduly ke stažení naleznete na stránkách *http://www.tinysoftware.cz* "http://www.tinysoftware.cz". Stažené moduly stačí pouze uložit do adresáře plugins a znovu otevřít sekci Configuration / Antivirus. Nové moduly se objeví ve výběru v poli Use plugin.

#### **Filtrování příloh e-mailů**

Filtrování příloh je možno nastavit v záložce Attachment Filter.

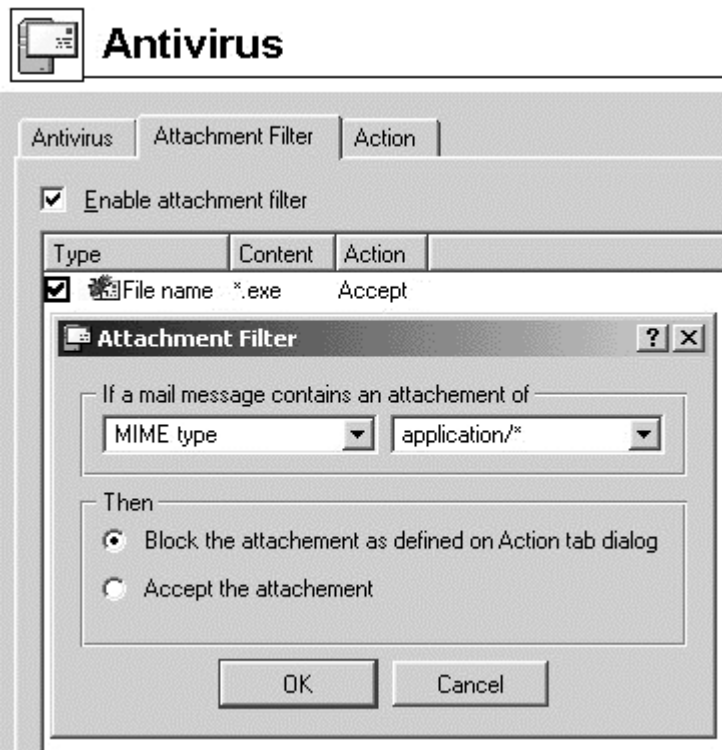

- ! Enable attachment filter tato volba zapíná filtr příloh.
- ! Seznam filtrů zobrazuje jednotlivé filtry. Vlevo vedle každého filtru se zobrazuje zaškrtávací pole, které určuje, zda je filtr aktivní či nikoliv. Chcete-li tedy (dočasně) vyřadit určitý filtr, nemusíte jej mazat, ale stačí pouze vypnout.

Tlačítkem Add lze přidat nový filtr:

- ! Typ filtru (MIME type / File name) určuje, zda má být filtrováno podle jména souboru (File name) nebo podle typu přílohy specifikováno ve zprávě (MIME type - Multi-purpose Internet Mail Extension).
- ! Specifikace typu nebo jména souboru zadejte (dle nastaveného typu) buď jméno souboru (lze použít hvězdičkovou konvenci, typicky pro filtrování souborů s určitou příponou - např. "\*.exe") nebo název MIME typu (např. "application/x-msdownload" nebo "application/\*"). Rovněž je možno vybrat některý z přednastavených typů souborů nebo MIME typů.
- ! Accept the attachment příloha bude ve zprávě ponechána.
- ! Block the attachment as defined on Action tab dialog bude provedena akce definovaná v záložce Action (viz níže).

#### **Chování mailserveru při nalezení viru nebo zakázané přílohy**

Správce Kerio MailServeru může poměrně detailně nastavit, jak se má server chovat, jestliže v e-mailu nalezne virus nebo zakázanou přílohu. K tomuto nastavení slouží záložka Action.

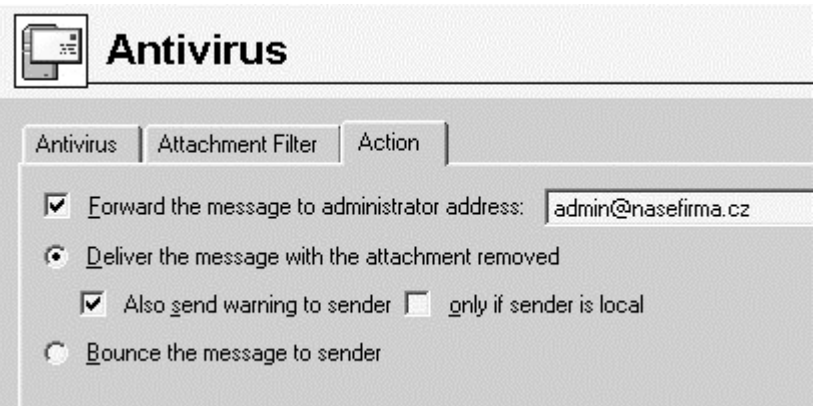

- ! Forward the message to administrator address zpráva bude přeposlána (v původním tvaru - tedy i s infikovanou nebo zakázanou přílohou) na a uvedenou e-mailovou adresu. Nezáleží na tom, zda zde bude uvedena lokální nebo externí adresa.
- ! Deliver the message with the attachment removed zpráva bude doručena příjemci, ale bez infikované či zakázané přílohy. Na její místo bude vložena zpráva serveru, že příloha byla odstraněna.
- ! Also send warning to sender odesílateli bude posláno varování, že odeslal zprávu s infikovanou či nepovolenou přílohou.
- ! Only if sender is local varování odesílateli se pošle pouze v případě, jestliže je to lokální uživatel Kerio MailServeru.
- ! Bounce the message to sender zpráva bude odmítnuta a vrácena odesílateli (v původní podobě).

### **Globální filtr zpráv**

Filtrování zpráv si může nastavit každý uživatel individuálně pomocí rozhraní Webmail. Kromě toho lze v Kerio MailServeru nastavit i globální filtrování, platné pro všechny příchozí zprávy. Globální filtr však neumožňuje volit akci, která se má se zprávou provést, umí pouze odmítat (vracet) zprávy vyhovující daným podmínkám.

Poznámka: Jedná se o filtrování podle obsahu různých položek hlavičky (např. adresa odesílatele, příjemce, kopie atd.). Filtrování příloh se nastavuje v sekci Configuration / Antivirus.

#### **Nastavení globálního filtru**

Pravidla pro globální filtrování zpráv lze definovat v sekci Configuration / Antispam, záložka Header Filter.

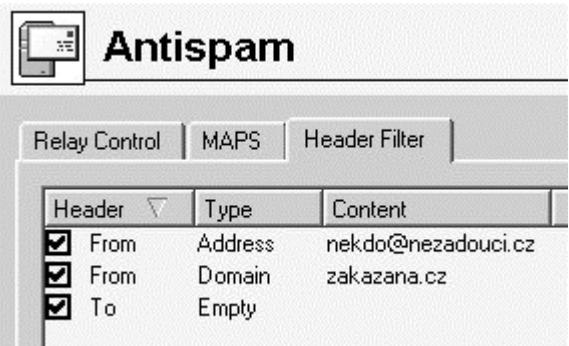

Každé filtrovací pravidlo se zobrazuje na jedné řádce. Vlevo vedle pravidla je zaškrtávací pole, kterým lze pravidlo povolit či zakázat. Tímto způsobem lze pravidlo dočasně vyřadit z činnosti, aniž by bylo nutno jej mazat a poté znovu přidávat.

Stiskem tlačítka Add (resp. Edit) ze zobrazí dialog pro definici či úpravu pravidla.

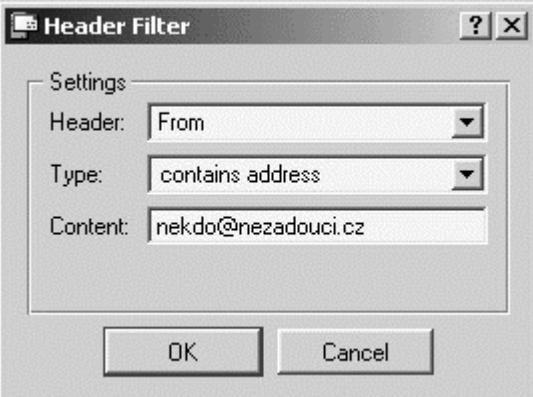

Filtrovací pravidlo sestává z následujících položek:

- ! Header testovaná položka hlavičky e-mailu. Je možno vybrat z několika předdefinovaných (From - Od, To - Komu, Cc - Kopie, Subject - Předmět a Sender - odesílatel) nebo zadat vlastní (např. X-Envelope-To). Zadává se vždy pouze název položky, bez dvojtečky.
- ! Type typ podmínky, na niž bude položka testována. Možné typy jsou: is empty (položka je prázdná), is missing (položka chybí - v hlavičce zprávy není vůbec obsažena), contains address (obsahuje e-mailovou adresu), contains address with domain (obsahuje e-mailovou adresu z této domény) a contains substring (obsahuje tento podřetězec).
- ! Content požadovaný obsah položky (v závislosti na typu)

Příklad: Chceme blokovat e-maily odesílané z adresy nekdo@nezadouci.cz. Zadáme pravidlo, kde se bude testovat položka From (případně Sender, což je obecnější - odesílatele lze zjistit, i když položka From ve zprávě chybí). Typ podmínky zvolíme "contains address" (tj. konkrétní e-mailová adresa) a do položky Content zadáme požadovanou e-mailovou adresu, tedy nekdo@nezadouci.cz.

Příklad 2: Chceme odmítat všechny zprávy, v nichž chybí položka To (Komu). Tento jev je charakteristický pro zprávy, které jsou hromadně rozesílané nějakým generátorem, což je typické zejména pro nevyžádané reklamní e-maily (tzv. SPAMy). Zvolíme tedy hlavičku To a typ "is missing". V tomto případě samozřejmě není třeba specifikovat žádnou hodnotu.

### **Zálohování pošty**

Kerio MailServer může ukládat kopie všech zpráv (nebo pouze zpráv odeslaných do Internetu) do speciálních záložních složek nebo je přeposílat na jiný SMTP server. Tak je možné uchovávat zálohu zpráv (např. pro případ selhání disku na počítači serveru či klienta).

#### **Nastavení parametrů zálohování**

K nastavení, jaké zprávy a kam mají být zálohovány, slouží sekce Configuration / Backup.

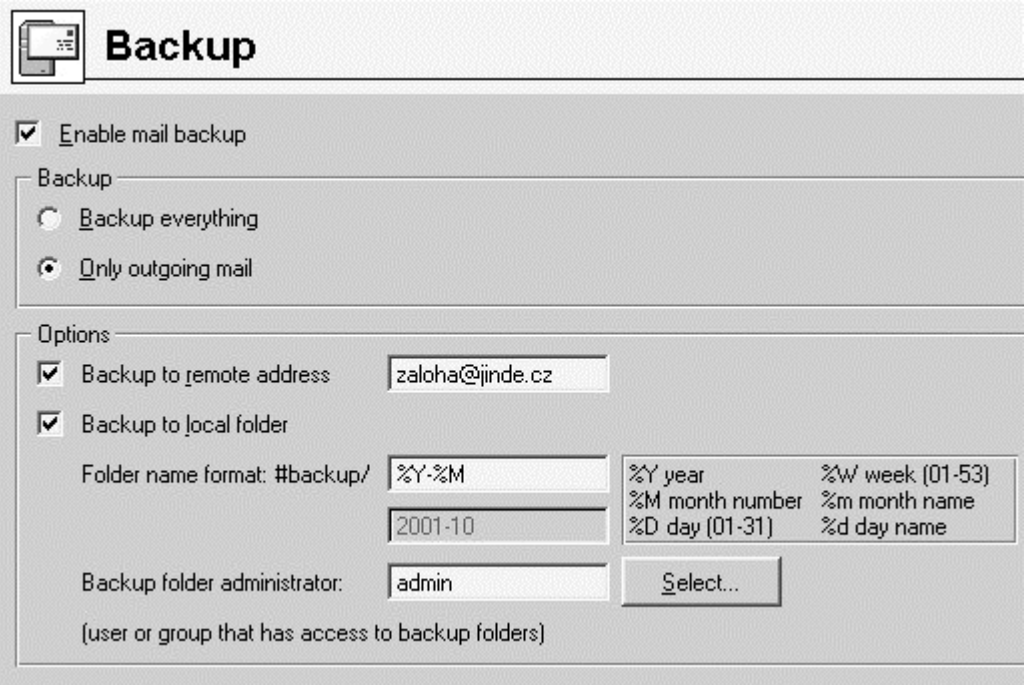

- ! Enable mail backup povolení zálohování pošty
- ! Backup everything budou se zálohovat všechny zprávy
- ! Only outgoing mail zálohovat se budou pouze odchozí zprávy (tj. ty, které se neukládají do žádné lokální schránky)
- ! Backup to remote address zálohování na vzdálenou e-mailovou adresu (kopie zpráv budou přeposílány na tuto adresu)
- ! Backup to local folder kopie zpráv budou ukládány do lokálních složek, automaticky vytvářených v jmenném prostoru #backup (na disku je reprezentován podadresářem mail\_backup v adresáři, kde je Kerio MailServer instalován) podle definovaného formátu.
- ! Folder name format formát jmen automaticky vytvářených záložních složek. Tento výraz definuje způsob, jakým bude jméno složky vytvořeno. Jméno může obsahovat libovolné znaky, které jsou přípustné pro název souboru, a dále speciální sekvence, za něž bude dosazena určitá hodnota. Je možno použít následující formátovací výrazy:

%Y - rok (čtyřmístné číslo)

%M - měsíc (dvojmístné číslo 01-12)

%D - den (dvojmístné číslo 01-31)

%W - týden v roce (dvojmístné číslo 01-53)

%m - třípísmenná zkratka jména měsíce

%d - třípísmenná zkratka jména dne

Formát jména záložní složky zároveň také určuje, jak často bude složka měněna - tedy např. "%Y-%M" bude vytvářet novou záložní složku každý měsíc, zatímco "%Y-%M-%D" každý den.

V poli pod formátem jména složky ze zobrazuje ukázka, jak bude toto jméno vypadat k aktuálnímu datu.

! Backup folder administrator - správce lokálních složek. Tlačítkem Select lze vybrat lokálního uživatele nebo skupinu, kteří budou mít přístup k záložním složkám. Je třeba si uvědomit, že do těchto složek se zálohují zprávy všech uživatelů, a proto by k nim měl mít přístup pouze důvěryhodný správce (nanejvýš malá skupina osob).

#### **Poznámky**

.

- ! Nastavení intervalu vytváření nových záložních složek (vyplývajícího z formátu jmen) záleží pouze na vůli správce Kerio MailServeru. Doporučujeme zohlednit počet zpráv, které přes mailserver procházejí (příp. počet lokálních uživatelů, kteří jej využívají). Větší počet složek, z nichž každá obsahuje menší počet zpráv, zajišťuje rychlejší přístup a je přehlednější.
- ! Své zprávy si mohou uživatelé zálohovat také do vlastních složek (vhodným nastavením třídicích pravidel). Detaily naleznete v kapitole *Filtrování zpráv*

### **Upřesňující nastavení**

V sekci Configuration / Advanced Options lze nastavit některé upřesňující parametry poštovního serveru. Doporučujeme neměnit tato nastavení, pokud si opravdu nejste jisti, co děláte a proč.

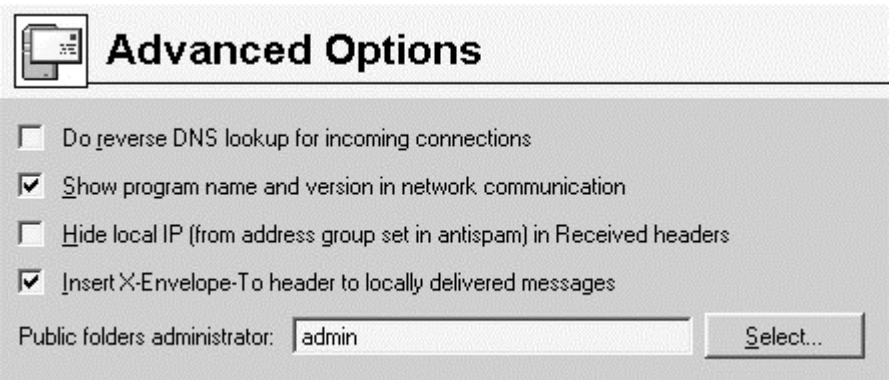

- ! Do reverse DNS lookup for incoming connections převádět IP adresy vzdálených klientů a serverů, které se na Kerio MailServer připojují, na DNS jména (reverzními DNS dotazy). Tím dojde k zpřehlednění záznamů, ale činnost Kerio MailServeru se tím může zpomalit. Doporučujeme zapínat tuto volbu pouze v případech, kdy vás tyto informace skutečně zajímají.
- ! Show program name and version in network communication zda se má při síťové komunikaci zobrazovat jméno a verze programu. Vypněte tuto volbu, chcete-li utajit, jaký mailserver Vaši doménu obsluhuje.
- ! Hide local IP (from address group set in antispam) in Received headers skrýt lokální IP adresu (ze skupiny IP adres nastavené v sekci Configuration / Antispam) v položce Received v hlavičce zprávy.

Do této položky zaznamenává každý SMTP server, přes nějž zpráva projde, od koho a kým byla přijata. První záznam v položce Received tedy obsahuje e-mailovou adresu a IP adresu odesílatele. Je-li SMTP server umístěn v privátní síti chráněné firewallem, pak se do této položky zaznamená privátní adresa klienta. To znamená, že v odchozích e-mailových zprávách se de facto rozesílají informace o privátní síti, které jej jinak vůči Internetu skryta. Tyto informace by mohly případnému hackerovi usnadnit napadení této sítě. Zapněte tedy tuto volbu, jestliže je Kerio MailServer mailserver provozován v privátní síti za firewallem (i v případě, že běží na tomtéž počítači jako firewall).

Vazba na antispam je zde z toho důvodu, aby mailserver rozpoznal lokální IP adresu. V antispamu se zpravidla používá skupina lokálních IP adres, z nichž je možno odesílat poštu do libovolných domén (viz kapitola *Antispamová ochrana SMTP serveru* ), což je výhodné i pro tento účel.

Poznámka: Nebude-li tedy zapnuta antispamová ochrana nebo v ní nebude definována žádná skupina lokálních IP adres, bude tato volba neúčinná.

- ! Insert X-Envelope-To header to locally delivered messages zda má být do hlavičky lokálně doručované zprávy dosazena položka X-Envelope-To (tj. adresa skutečného příjemce z SMTP obálky).
- ! Public folders administrator uživatel nebo skupina uživatelů, kteří mohou spravovat veřejné složky. Tlačítkem Select lze vybrat uživatele či skupinu ze seznamu. Detaily viz kapitola *Sdílené a veřejné složky* .

## **Bezpečnostní politika**

Kerio MailServer umožňuje nastavení bezpečnostní politiky, tzn. minimální požadované úrovně bezpečnosti. Tato nastavení se provádějí v sekci Configuration / Advanced Options.

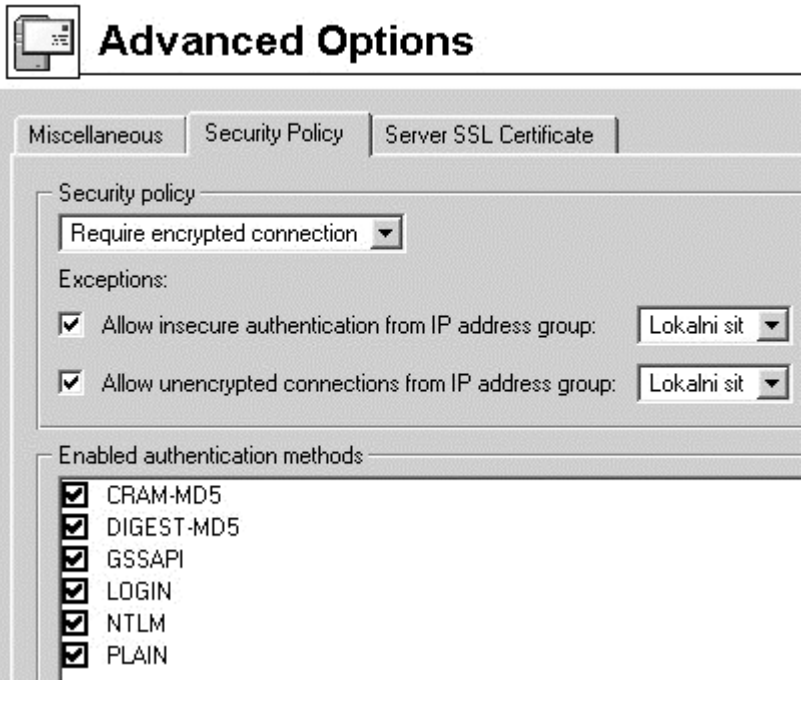

Pole v záhlaví stránky umožňuje výběr jedné ze tří politik:

- ! No restrictions žádná omezení
- ! Require secure authentication Kerio MailServer bude vždy vyžadovat bezpečné ověření uživatele (některou z metod povolených níže)
- ! Require encrypted connection klient se bude moci připojit pouze šifrovaným spojením (komunikaci tedy nebude možno v žádném případě odposlouchávat)

Z těchto pravidel mohou být povoleny výjimky:

- ! Allow insecure authentication from IP address group skupina IP adres, z nichž nebude vyžadováno bezpečné ověření
- ! Allow unencrypted connections from IP address group skupina IP adres, z nichž nebude vyžadováno šifrované spojení

Pole Enabled authentication methods umožňuje vybrat metody ověřování, které budou povoleny.

### K APITOLA 3

# **Rozhraní Webmail**

Rozhraní Webmail umožňuje uživateli pracovat se svou poštou odkudkoliv za pomoci běžného (grafického) WWW prohlížeče. Umožňuje čtení, psaní a mazání zpráv, přesouvání zpráv mezi složkami, správu složek (vytváření, rušení, nastavování přístupových práv...) a změnu některých uživatelských nastavení (heslo, filtr zpráv, vzhled Webmailu atd.).

Předchozí výčet obsahuje dokonce funkce, které nejsou dostupné z poštovního klienta. Důvod je zřejmý - poštovní klient umožňuje pouze funkce, které nabízejí standardní poštovní služby (SMTP, POP3 a IMAP - žádná z nich např. neumožňuje změnu uživatelského hesla).

### **Přihlášení k rozhraní Webmail**

Pro přístup ke službě Webmail je třeba do WWW prohlížeče jako URL zadat adresu počítače, na němž Kerio MailServer běží, nebo jeho jméno, je-li zaneseno v DNS. V URL musí být rovněž specifikován protokol, a to buď HTTP pro nezabezpečený přístup, nebo HTTPS pro přístup zabezpečený SSL. URL tedy bude mít tvar např.:

http://192.168.1.1 nebo https://mail.nasefirma.cz

Při přístupu odjinud než z lokální sítě je doporučeno používat bezpečný protokol HTTPS (při použití protokolu HTTP lze velmi snadno odposlechnout a zneužít přihlašovací údaje uživatele).

Při výchozím nastavení běží služby Webmail a Secure Webmail na standardních portech (80 a 443). Budou-li tyto porty změněny, je třeba při přístupu k dané službě uvést v URL také port, tedy např.:

http://192.168.1.1:8000 nebo https://mail.nasefirma.cz:8080

Je-li URL zadáno správně, zobrazí se v prohlížeči přihlašovací stránka. Zde je třeba zadat uživatelské jméno a heslo. Po úspěšném přihlášení se zobrazí základní stránka Webmailu s obsahem složky INBOX.

### **Webmail jako poštovní klient**

Rozhraní Webmail umožňuje práci s elektronickou poštou obdobným způsobem, jako poštovní klient využívající protokol IMAP. To znamená, že všechny zprávy jsou uloženy ve složkách na serveru a klient si vždy pouze prohlíží vybranou zprávu. Základní stránka Webmailu, která se zobrazuje po úspěšném přihlášení, zobrazuje zprávy ve vybrané složce (bezprostředně po přihlášení je to složka INBOX). V levé části může být volitelně zobrazen seznam složek, který lze skrýt stiskem závěru (křížku) v jeho pravém horním rohu a jeho zobrazování nastavit v sekci Nastavení (viz kapitola *Upřesňující nastavení* ).

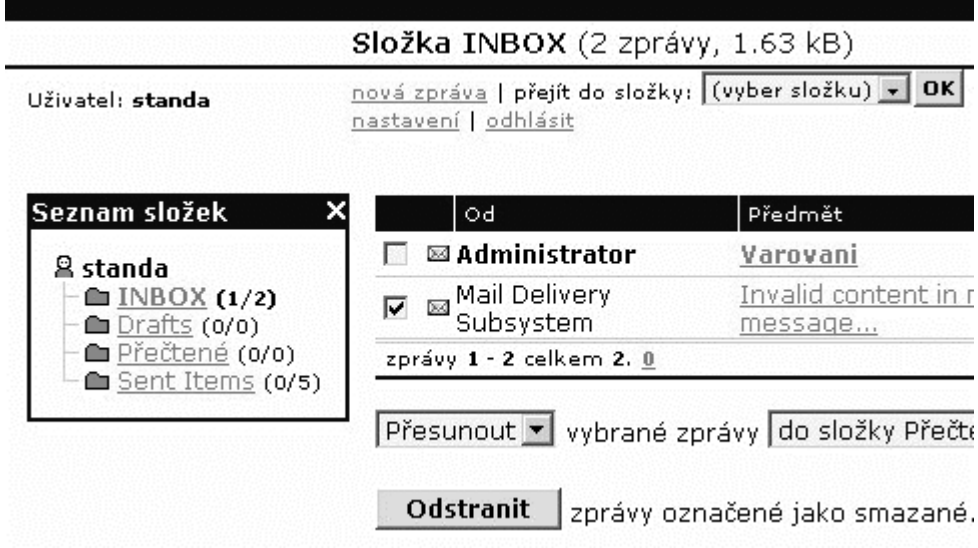

V záhlaví každé stránky Webmailu se zobrazuje její název, případně také informace o zobrazené složce (název složky, počet zpráv a jejich celková velikost). Pod záhlavím je zobrazeno jméno přihlášeného uživatele a nabídka základních funkcí:

- ! Nová zpráva editor pro vytvoření nové zprávy v podobě formuláře na WWW stránce. Umožňuje také připojit ke zprávě soubory jako přílohy a uložit zprávu mezi rozepsané.
- ! Přejít do složky zobrazení zvolené složky. Tato funkce slouží k přepínání mezi složkami, zejména je-li seznam složek skryt (může být samozřejmě použita, i když je zobrazen).
- ! Vyhledávání nalezení zpráv ve schránce obsahujících zadaný řetězec. Zaškrtnutím lze vybrat složky, které mají být prohledány, a zvolit, kde má být řetězec hledán: v adrese odesílatele (From), adrese příjemce (To nebo Cc), předmětu zprávy (Subject) nebo textu (těle) zprávy.

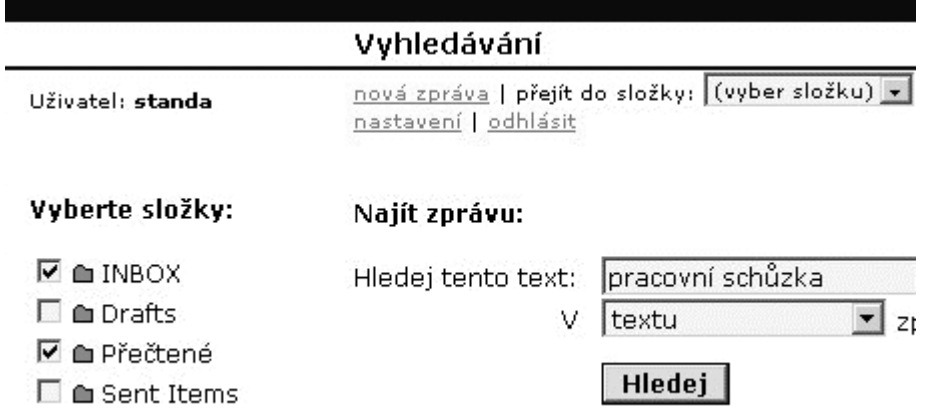
- ! Nastavení stránka pro změnu uživatelských nastavení. Detaily naleznete v kapitolách *Uživatelské nastavení* a *Filtrování zpráv* .
- ! Odhlášení odhlášení uživatele. Odhlášení by mělo být provedeno vždy při ukončení práce s rozhraním Webmail. Nedoporučuje se zavírat okno prohlížeče, je-li uživatel dosud přihlášen!

#### **Upozornění**

Rozhraní Webmail provádí z bezpečnostních důvodů automatické odhlášení uživatele po určité době nečinnosti (1 hodina). Po této době kterýkoliv odkaz či tlačítko na právě zobrazené stránce vyvolá přihlašovací stránku a je třeba se znovu přihlásit.

Toto může být velmi nepříjemné v situaci, kdy napíšete dlouhou zprávu, při jejímž psaní překročíte dobu nečinnosti nebo dojde ke komunikační chybě. Doporučujeme proto text napsané zprávy před odesláním označit a zkopírovat do schránky. Ušetříte si tím mnoho času a námahy s opakovaným psaní téže zprávy.

#### **Seznam zpráv ve složce**

E-mailové zprávy ve vybrané složce se zobrazují v podobě tabulky, každá zpráva na jedné řádce. Výpis je seřazen od nejnovější zprávy k nejstarší. Počet zpráv zobrazených na jedné stránce lze určit v uživatelském nastavení (výchozí počet je 20). Sloupce tabulky obsahují tyto informace:

- ! Zaškrtávací pole pomocí tohoto pole lze zprávu označit, aby se všemi takto označenými zprávami mohla být provedena určitá akce (viz dále)
- ! Od e-mailová adresa (příp. zobrazované jméno) odesílatele zprávy
- ! Předmět-předmět zprávy. Předmět je zobrazen jako odkaz, kliknutím na něj se zobrazí celá zpráva.
- ! Velikost velikost zprávy (v bytech)
- ! Datum datum a čas přijetí zprávy
- ! Action akce, kterou lze se zprávou provést: odpovědět (Re), poslat dál (Fwd) nebo smazat (Del). První dvě volby zobrazí editor zpráv, kde lze provést úpravy a odpověď nebo přeposílanou zprávu odeslat.

Je-li zpráv ve složce více, než je maximální počet zobrazovaný na jedné stránce, zobrazí se pod seznamem zpráv skupina odkazů vedoucích na příslušné stránky a "šipky" pro přechod na předchozí či následující stránku.

Pod seznamem je možno zvolit akci, která má být provedena se všemi označenými zprávami (tj. s těmi, které mají zaškrtnuto pole na začátku řádky):

- Přesunout přesun zpráv do vybrané složky
- ! Kopírovat zkopírování zpráv do vybrané složky
- ! Smazat zprávy budou označeny jako smazané (budou se zobrazovat přeškrtnuté a nebude možno je číst)
- ! Obnovit obnovení (odznačení) smazaných zpráv
- Předat dál přeposlání (forward) zpráv na zadanou e-mailovou adresu

Tlačítko Odstranit slouží k trvalému odstranění zpráv, které byly označeny jako smazané. Tyto zprávy budou fyzicky smazány - nebudou se již zobrazovat ve výpisu a nebude možno je obnovit.

#### **Čtení zpráv**

Kliknutím na předmět zprávy se zpráva zobrazí a je možno ji přečíst. Obsahujeli zpráva přílohy, zobrazí se speciální tabulka se seznamem jednotlivých příloh. Kliknutím na název souboru lze přílohu otevřít (jedná-li se o registrovaný typ souboru) nebo uložit. Pro uložení lze v každém případě kliknout na název pravým tlačítkem a zvolit Uložit cíl jako... (Save target as...).

Nad i pod zprávou se zobrazuje řada tlačítek umožňujících následující akce:

Předchozí, další - zobrazení předchozí, resp. následující zprávy. Chcete-li si tedy postupně přečíst všechny zprávy ve vybrané složce, není nutno se po přečtení každé zprávy vracet na seznam zpráv.

Pozor: Tlačítko Další přejde na novější zprávu, tedy v seznamu zpráv směrem nahoru, resp. na předchozí stránku seznamu zpráv. Tlačítko Předchozí naopak na zprávu starší, tedy v seznamu směrem dolů, resp. na následující stránku.

- ! Odpovědět odpověď odesílateli zprávy (přejde na stránku editoru zpráv, text původní zprávy je zkopírován do pole pro text zprávy)
- ! Odpovědět všem odpověď všem příjemcům původní zprávy, funguje podobně jako Odpovědět
- Předat dál přeposlání zprávy. Zpráva je vždy přeposílána jako příloha.

V pravé části okna se zobrazují následující dva odkazy:

- ! Formát pro tisk úprava zprávy pro tiskárnu. Zpráva se zobrazí na nové stránce, kde je pouze hlavička a text zprávy, bez dalších odkazů, tlačítek apod. Zároveň se automaticky vyvolá funkce "Tisk" (pokud to prohlížeč podporuje).
- ! Zdrojový text zprávy zobrazí zdroj zprávy (na nové stránce)

### **Uživatelské nastavení**

Kromě práce se zprávami ve složkách umožňuje rozhraní Webmail také správu složek a změnu různých uživatelských nastavení. K provádění těchto změn slouží speciální stránka, která se zobrazí po kliknutí na odkaz Settings v horní části kterékoliv stránky Webmailu. V levé části tto stránky se zobrazuje seznam jednotlivých nastavení, která budou dále popsána.

#### **Všeobecná nastavení**

Uživatelská nastavení týkající se vzhledu a chování samotného rozhraní Webmail. Zde je možno nastavit následující parametry:

- Zobrazovat seznam složek na každé stránce zda má být v levé části každé stránky zobrazován seznam složek. Záleží především na vkusu uživatele a na rozlišení obrazovky (je-li rozlišení příliš malé, nezbyde na stránce příliš mnoho místa, což způsobí značné "protažení" stránky a obtížné čtení).
- ! Zobrazovat přihlášené složky v seznamu složek se budou zobrazovat pouze ty, které má uživatel přihlášeny (viz dále)
- ! Zobrazovat ... zpráv na jedné stránce počet zpráv zobrazovaných na jedné stránce. Opět záleží zejména na preferencích uživatele a rozlišení obrazovky.
- ! Ukládat odeslané zprávy do složky název složky, do níž mají být ukládány kopie odesílaných zpráv. Název Sent Items je standardní a zpravidla není třeba ho měnit. Pokud se ale například uživatel připojuje ke své schránce protokolem IMAP z české verze programu Microsoft Outlook (resp. Outlook Express), tento si vytvoří pro ukládání odeslaných zpráv česky nazvanou Odeslaná pošta. Pak je vhodné tento název změnit, aby i rozhraní Webmail používalo tutéž složku.
- ! Ukládat koncepty do složky název složky pro ukládání konceptů zpráv. Pro její pojmenování platí podobná úvaha jako v případě složky pro odeslanou poštu.

! Preferovaný jazyk - jazyk rozhraní Webmail. Webmail je napsán univerzálně, přičemž veškeré texty a názvy tlačítek jsou uloženy v oddělených definičních souborech, uložených v podadresáři weblang adresáře, kde je Kerio MailServer instalován (např. C:\Program Files\Kerio\MailServer). Tyto soubory mají příponu .def a název podle zkratky příslušného jazyka (např. en.def pro angličtinu nebo cs.def pro češtinu). Z toho vyplývá, že přidat další jazyk lze jednoduše přidáním odpovídajícího definičního souboru. Spráce Kerio MailServeru může dokonce vytvořit vlastní jazykovou mutaci tím, že zkopíruje některý z definičních souborů do souboru s novým názvem a přeloží (či nechá přeložit) texty v něm.

Pokud byly v nastavení provedeny nějaké změny, je třeba je uložit tlačítkem Uložit nastavení.

#### **Správa složek**

Správa uživatelských složek. Zde je možno složku vytvořit, přejmenovat nebo zrušit. Každá nová složka je přitom vytvářena jako podsložka vybrané složky. Chceme-li vytvořit složku na nejvyšší úrovni, vytvoříme ji jako podsložku kořenové složky (jejím názvem je znak lomítko "/").

#### **Přístupová práva složek**

Nastavení přístupových práv ke složkám. Uživatel může umožnit přístup dalším uživatelům či skupinám k libovolné ze svých složek. Takto lze vytvářet sdílené, příp. veřejné složky. Detaily naleznete v kapitole *Sdílené a veřejné složky* .

#### **Přihlášené složky**

Zde si může uživatel nastavit ("přihlásit") veřejné nebo sdílené složky, které chce "odebírat" (tzn. moci je zobrazovat ve svém seznamu složek a číst zprávy v nich). V kombinaci s volbou Zobrazovat pouze přihlášené složky (viz Všeobecná nastavení) lze docílit toho, že se v seznamu složek budou zobrazovat pouze ty složky, o něž má uživatel zájem. Princip odebírání lze aplikovat i na vlastní složky - není-li složka nastavena jako odebíraná, pak se po zapnutí volby Zobrazovat pouze přihlášené složky nebude v seznamu složek zobrazovat.

Přihlášení složek se provádí jejich výběrem ze seznamu. Standardně se zobrazují uživatelovy vlastní složky a veřejné složky. Zadáním jména konkrétního uživatele je možno zobrazit jeho sdílené složky (pokud nějaké sdílí) a přihlásit si je. Viz též kapitola *Sdílené a veřejné složky* .

#### **Třídění a notifikace**

Tato sekce umožňuje nastavení uživatelských filtrů pro zprávy. Filtr je souhrnné označení pro akci, která se provádí se všemi zprávami při jejich příchodu do složky INBOX nebo pouze se zprávami vyhovujícími určitým podmínkám (např. jestliže adresa příjemce či odesílatele obsahuje učitý řetězec, zpráva má přílohu, zpráva přesahuje danou velikost apod.). Touto akcí může být např. přesun či zkopírování zprávy do jiné složky, poslání notifikace na mobilní telefon, automatická odpověď, odmítnutí zprávy apod.

Detailní popis nastavení uživatelských filtrů naleznete v kapitole *Filtrování zpráv* .

#### **Kvóta**

Zobrazení uživatelské kvóty: aktuálně obsazeného místa ve schránce a limitu; totéž pro počet zpráv ve schránce.

#### **Změnit heslo**

Změna uživatelského hesla. Uživatel musí zadat své současné heslo (Old password), nové heslo (New password) a potvrzení nového hesla (Confirm new password). Potvrzení hesla je vyžadováno proto, aby se zabránilo chybě při jeho zadávání. V případě zapomenutí hesla se uživatel musí obrátit na správce Kerio MailServeru, který mu může heslo nastavit v programu Administration Console.

#### **Zpět ke čtení pošty**

Návrat do složky INBOX (odchod ze stránky uživatelských nastavení).

## **Filtrování zpráv**

Jestliže přijde lokálnímu uživateli Kerio MailServeru nějaká zpráva, je uložena do jeho složky INBOX. Každý uživatel si může v rozhraní Webmail definovat vlastní akce, které mají být se zprávami při jejich příchodu prováděny a za jakých podmínek. Tyto akce jsou souhrnně nazývány filtry a jsou specifikovány tzv. filtrovacími pravidly. Filtrování však neznamená pouze odmítání zpráv nebo třídění do složek, ale také např. notifikaci na mobilní telefon, automatickou odpověď, přeposlání zprávy na jinou e-mailovou adresu apod.

#### **Seznam filtrovacích pravidel**

Definice filtrovacích pravidel se provádí v sekci Třídění a notifikace.

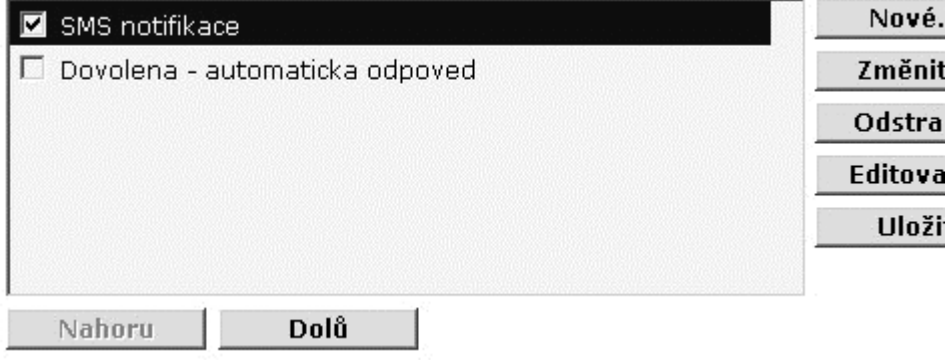

Zde je zobrazen seznam definovaných filtrovacích pravidel. Tento seznam je procházen při přijetí každé zprávy (směrem shora dolů), a pokud zpráva vyhoví některému pravidlu, je s ní provedena příslušná akce. Vyhovuje-li více pravidlům současně, provedou se všechny akce definované u jednotlivých pravidel (není-li stanoveno jinak - viz dále).

Zaškrtávací pole u každého pravidla určuje, zda je pravidlo aktivní či nikoliv. Pravidlo lze tedy dočasně vyřadit z činnosti, aniž by bylo nutno jej mazat a poté znovu přidávat.

Tlačítky u seznamu lze provádět následující akce:

- ! Nahoru, Dolů posun pravidla nahoru nebo dolů. Pravidla jsou vždy zpravovávána ve směru shora dolů a měla by být tedy seřazena od nejspecifičtějších k nejobecnějším. Některé pravidlo může také zastavovat zpracování pravidel (tzn. zpracování se ukončí, přestože by zpráva vyhověla i některým dalším pravidlům) - v tom případě se doporučuje obzvláště dobře zvážit jeho umístění.
- Nové vytvoření nového pravidla
- ! Změnit změna (editace) vybraného pravidla
- Odstranit odstranění vybraného pravidla
- ! Editovat editace skriptu (zdrojového textu pravidla). Filtrovací pravidla jsou zapisována ve standardním jazyce Sieve a dialog, který se zobrazí po stisku tlačítka Nové nebo Změnit, je grafickou nadstavbou. Grafický dialog však umožňuje nastavení veškerých podmínek a funkcí, které Kerio MailServer nabízí. Proto doporučujeme používat funkci Editovat pouze těm uživatelům, kteří znají jazyk Sieve a nechtějí používat grafické rozhraní.

Nedoporučuje se editovat skripty pravidel, pokud neovládáte jazyk Sieve!

! Uložit - uložení všech změn v pravidlech. Toto je potřeba provést vždy, když provádíte v pravidlech nějaké úpravy (včetně jejich vypínání a zapínání zaškrtávacím polem vlevo), jinak budou změny ztraceny. Jsou-li provedeny nějaké dosud neuložené změny, zobrazí se pod seznamem pravidel varovné hlášení (Your changes are not saved - změny nejsou uloženy).

#### **Vytvoření nebo změna pravidla**

Po stisku tlačítka New či Modify se zobrazí dialog pro definici pravidla. Tento dialog je rozdělen na čtyři části:

- ! Podmínka (kterou musí zpráva splňovat)
- ! Akce (která bude se zprávou provedena)
- ! Souhrn pravidla (textový popis pravidla s možností upřesnit některé další detaily)
- ! Název pravidla (libovolný popis, pod nímž bude pravidlo zobrazováno v seznamu)

#### **Krok 1 - definice podmínek**

Pravidlo bude uplatněno, jestliže budou splněny vybrané podmínky. Mezi podmínkami přitom může být logická relace "a" (tzn. všechny podmínky musejí být splněny) nebo "nebo" (tzn. alespoň jedna z podmínek musí být splněna). Vybrané podmínky se zobrazují do třetí sekce dialogu, kde je možno specifikovat požadované hodnoty a změnit typ logické spojky.

Příklad: Chceme stanovit podmínku "jestliže je adresa příjemce admin@nasefirma.cz nebo předmět zprávy obsahuje slovo Varovani".

- **1** Zvolíme podmínku "Kde adresa odesílatele (From) je"
- **2** Ve třetí sekci klikneme na odkaz "obsahuje" tím se otevře další dialog pro specifikaci adresy. Zadáme adresu admin@nasefirma.cz.
- **3** Zvolíme podmínku "Kde předmět obsahuje slova"
- **4** Ve třetí sekci klikneme na logickou spojku "a", tím se změní na "nebo"
- **5** Klikneme na odkaz "obsahuje" a zadáme slovo Varovani (malá a velká písmena se nerozlišují).

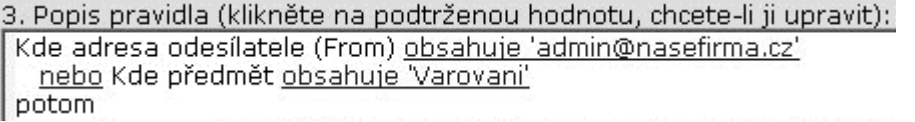

Poznámka: Při zadávání požadovaného obsahu určité položky je možno zadat více různých řetězců - podmínka pak bude splněna tehdy, bude-li položka obsahovat alespoň jeden z nich (relace "nebo").

Poznámka 2: Podmínka pro výskyt určitého- řetězce v dané položce může být obecnější. Tlačítkem Volby... lze při zadávání řetězce specifikovat způsob jeho výskytu v této položce:

- ! je položka musí mít přesně tuto hodnotu
- ! není položka nesmí mít tuto hodnotu
- ! obsahuje položka musí obsahovat tento (pod)řetězec
- ! neobsahuje položka nesmí obsahovat tento (pod)řetězec
- ! odpovídá položka musí odpovídat tomuto výrazu (výraz může obsahovat znaky ? a \* pro nahrazení jednoho nebo více znaků)
- ! neodpovídá položka nesmí odpovídat tomuto výrazu

Výchozí nastavení je "obsahuje".

Možné podmínky jsou následující:

- ! Kde adresa příjemce (To nebo Cc) je položka Komu (To) nebo Kopie (Cc) obsahuje zadaný řetězec
- ! Kde adresa odesílatele (From) je položka Od (From) obsahuje zadaný řetězec
- ! Kde adresa v hlavičce To je položka Komu (To) obsahuje zadaný řetězec
- ! Kde adresa v hlavičce Cc je položka Kopie (Cc) obsahuje zadaný řetězec
- ! Kde adresa v hlavičce Sender je adresa odesílatele obsahuje zadaný řetězec. Tato podmínka je obecnější než podmínka pro položku From, protože položka From nemusí být v těle zprávy vždy přítomna.
- ! Kde předmět obsahuje slova položka Subject (Předmět) obsahuje zadané řetězce
- ! Kde zpráva má přílohu zpráva obsahuje (alespoň jednu) přílohu
- ! Kde velikost zprávy je více než velikost zprávy je větší než udaná hodnota. Při specifikaci velikosti lze pro pohodlnější zadání zvolit jednotky: byty (B), kilobyty (KB) a megabyty (MB).

! Pro všechny zprávy - toto pravidlo bude platit pro všechny příchozí zprávy

#### **Krok 2 - výběr akce**

Ve druhé sekci dialogu je možno zvolit jednu nebo více akcí, které budou provedeny při splnění podmínky v sekci 1:

- ! Přesunout zprávu do určené složky (složku lze vybrat ze seznamu). Rovněž je možno uvést sdílenou nebo veřejnou složku (ve formátu ~uzivatel/sdilena\_slozka nebo #public/verejna\_slozka), má-li do této složky uživatel právo zápisu.
- ! Přeposlat zprávu na adresu přeposlat na zadanou adresu. V tomto případě se již neprovádějí žádné jiné akce.
- ! Odmítnout zprávu (vrátit odesílateli). Zpráva tak nebude uložena do lokální schránky a uživatel se o ní vůbec nedozví.
- ! Nechat zprávu ve složce INBOX. Tato akce má smysl pouze při kombinaci s jinou akcí (např. Move, Forward, Reject apod.). Nelze kombinovat s akcí Zahodit zprávu.
- ! Zahodit zprávu. Zpráva nebude uložena do žádné lokální složky. Nelze kombinovat s Nechat zprávu ve složce INBOX (tyto dvě akce si navzájem odporují).
- ! Poslat notifikaci (tj. krátkou textovou zprávu) na zadanou adresu, typicky na mobilní telefon. V případě mobilního telefonu je třeba zadat e-mailovou adresu, nikoliv pouze číslo telefonu - tedy např. +420603123456@sms.paegas.cz. Detaily viz dále.
- ! Poslat automatickou odpověď zadaného znění. Na každou adresu odesílatele bude automatická odpověď poslána pouze 1x týdně (aby automatická odpověď nebyla na obtíž nebo nevznikla smyčka, jestliže bude automatická odpověď nastavena i na protější straně).
- ! Přeskočit další pravidla vyhoví-li zpráva tomuto pravidlu, zpracování pravidel se ukončí (na zprávu již nebude aplikováno žádné další pravidlo). Tato funkce umožňuje uživateli vytvářet složitější posloupnosti pravidel pro různé typy podmínek, vždy je však třeba dát pozor na jejich pořadí (pravidla jsou zpracovávána shora dolů).

#### **Krok 3 - revize pravidla**

Ve třetí sekci dialogu si může uživatel projít souhrn vytvořeného pravidla. Volitelné hodnoty stále zůstávají ve tvaru odkazů, a je tedy možno je opakovaně změnit. Podmínky a akce lze jednoduše odebrat či přidat jejich vypnutím, resp. zapnutím v prvních dvou sekcích.

#### **Krok 4 - jméno pravidla**

Pojmenujte vytvořené pravidlo jednoznačným jménem (může být víceslovné), nejlépe takovým, aby vystihovalo funkci pravidla. Pojmenování "Pravidlo 1", "Pravidlo 2" apod. opravdu není příliš účelné.

#### **Notifikace na mobilní telefon**

Při nastavování notifikace na mobilní telefon lze zadat tvar zprávy, která bude na telefon posílána. V této zprávě je možno použít speciální formátovací symboly pro doplnění adresy odesílatele, adresy příjemce, předmětu zprávy atd.

- ! \$subject\$ předmět zprávy
- ! \$from\$ e-mailová adresa odesílatele (položka From)
- ! \$env-from\$ adresa odesílatele z SMTP obálky
- ! \$text\$ část textu (do maximální velikosti SMS zprávy)
- ! \$text[32]\$ prvních 32 znaků textu

Notifikace může tedy vypadat např. takto:

Zprava od \$from\$, predmet: \$subject\$. Zprava: \$text\$

### **Sdílené a veřejné složky**

Kerio MailServer umožňuje vytváření sdílených a veřejných složek. Sdílená složka je libovolná složka libovolného uživatele, k níž přidělil práva jinému uživateli (případně více uživatelům či skupinám). Veřejná složka je speciální složka, kterou vytvořil správce veřejných složek (definovaný v sekci Configuration / Advanced Options). K této složce mají přístup pro čtení všichni uživatelé, ostatní práva pak pouze její správce nebo uživatelé, kterým tato práva přidělil (stejně jako v případě sdílené složky).

#### **Vytvoření sdílené složky**

Každý uživatel může přidělit jiným uživatelům libovolná práva ke kterékoliv ze svých složek (doporučujeme však k této akci přistupovat zodpovědně - např. přidělení administračních práv ke své složce INBOX jinému uživateli by mohlo mít i značně negativní následky).

Definice přístupových práv se provádí v uživatelských nastaveních (Nastavení), sekce Přístupová práva složek.

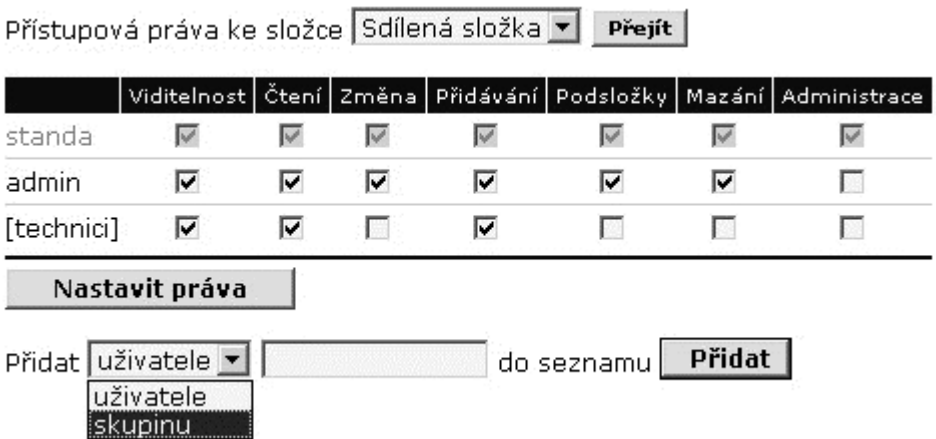

Nejprve je třeba vybrat složku, k níž chceme práva nastavit (volba Přístupová práva ke složce). Do seznamu uživatelů pak musíme přidat uživatele (či skupinu), kterému pak nastavíme příslušná práva. To se provádí volbou Přidat pod seznamem uživatelů: v prvním poli vybereme, zda chceme přidat uživatele či skupinu a do druhého pole zadáme příslušné jméno (uživatele nebo skupiny). Po stisku tlačítka Přidat se uživatel (skupina) zobrazí v seznamu a zaškrtnutím je možno mu nastavit požadovaná práva. Nastavení práv je třeba uložit tlačítkem Nastavit práva, jinak nebude akceptováno (ukládat hodnotu přímo při každém zaškrtnutí pole je na WWW stránce prakticky nerealizovatelné).

Při nastavování práv je možno použít speciální uživatelský účet "anyone" (kdokoliv). Tím lze jednoduše nastavit přístupová práva všem uživatelům.

Každému uživateli či skupině je možno nastavit následující práva ke složce:

- ! Viditelnost uživatel složku uvidí (tj. zobrazí se mu, jestliže si nechá zobrazit sdílené složky jejího vlastníka) a může prohlížet její obsah
- ! Čtení uživatel může číst zprávy v této složce
- ! Změna uživatel může měnit příznaky zpráv ve složce
- ! Přidávání uživatel může do složky přidávat nové zprávy
- ! Podsložky uživatel může ve složce vytvářet nové podsložky
- ! Mazání uživatel může mazat zprávy z této složky
- ! Administrace uživatel může nastavovat přístupová práva ke složce a smazat ji

Tento popis práv lze rovněž zobrazit přímo v rozhraní Webmail kliknutím na odkaz Nápověda vedle seznamu uživatelů a jejich práv.

Poznámka: Nenastavíme-li vybranému uživateli žádné právo, tento uživatel bude automaticky odstraněn ze seznamu.

#### **Připojení sdílené složky**

Připojení složky se provádí v uživatelských nastaveních (Nastavení) v sekci Přihlášené složky. Je třeba znát jméno uživatele, jehož sdílenou složku si chceme přihlásit. Jméno zadáme do pole Zobrazit sdílené složky uživatele. Jsouli ke složce nastavena příslušná práva, složka se zobrazí a můžeme si ji přihlásit.

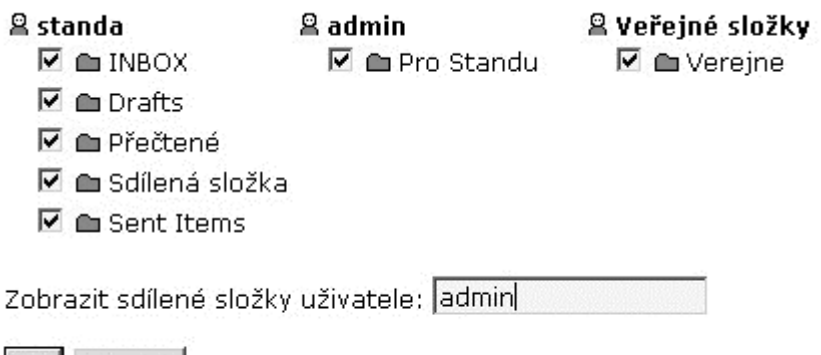

OK Zrušit

#### **Vytvoření veřejné složky**

Veřejnou složku může vytvořit pouze uživatel, který k tomu má odpovídající práva (musí být definován jako správce veřejných složek v sekci Configuration / Advanced Option). Vytvoření veřejné složky se provede v uživatelských nastaveních (Nastavení), sekce Správa složek. Složka musí být vytvořena v kořenové složce "/ (root folder)" a musí být pojmenována následujícím způsobem:

#public/nazev\_verejne\_slozky

Veřejné složce musí být nastavena přístupová práva, obdobně jako sdílené složce. Opět lze s výhodou využít univerzální uživatelský účet "anyone".

#### **Připojení veřejné složky**

Veřejné složky se připojují obdobně jako sdílené složky - v uživatelských nastaveních (Nastavení) v sekci Přihlášené složky. Veřejné složky se zde zobrazují automaticky, pokud k nim má uživatel příslušná práva.

#### **Použití veřejné složky**

Veřejnou složku si mohou uživatelé přihlásit a přistupovat do ní stejně jako do vlastních složek (viz výše). Další možnost je, že jí bude pomocí aliasu přiřazena vlastní e-mailová adresa. Zprávy poslané na tuto adresu budou ukládány do veřejné složky (zde samozřejmě nemají přístupová práva vliv, protože poslat zprávu na e-mailovou adresu může kdokoliv).

Příklad: Vytvoříme veřejnou složku pro veřejné zprávy s názvem #public/verejne. V doméně nasefirma.cz definujeme následující alias:

verejne -> #public/verejne

Zprávy poslané na adresu verejne@nasefirma.cz tak budou ukládány do složky #public/verejne a bude je moci číst kdokoliv, kdo má právo čtení zpráv v této složce.

#### K APITOLA 4

# **Stavové informace a záznamy**

Kerio MailServer umožňuje správci (popř. jiné oprávněné osobě) poměrně detailně sledovat jeho činnost. V podstatě se jedná o dva druhy informací: sledování stavu a záznamy.

- ! Sledovat je možno stav fronty odchozích e-mailů a připojení k jednotlivým službám Kerio MailServeru.
- ! Záznamy jsou soubory, do nichž se postupně přidávají informace o určitých událostech (např. chybová či varovná hlášení, ladicí informace atd.). Každá položka je zapsána na jedné řádce a uvozen časovou značkou (datum a čas, kdy událost nastala, s přesností na sekundy). Zprávy vypisované v záznamech jsou ve všech jazykových verzích Kerio MailServeru anglicky (generuje je přímo Kerio MailServer Engine).

Jaké informace lze sledovat a jak lze přizpůsobit sledování potřebám uživatele je popsáno v následujících kapitolách.

## **Sledování stavu**

## **Fronta zpráv**

Veškeré e-maily, které přes Kerio MailServer procházejí, jsou řazeny do tzv. fronty zpráv. Fyzicky se jedná o adresář mail\_queue v adresáři, kde je Kerio MailServer instalován. Do tohoto adresáře je každá zpráva uložena jako dva soubory:

- ! Soubor s příponou .eml je vlastní odesílaný e-mail
- ! Soubor s příponou .env je jeho SMTP obálka. Ta se používá pouze při komunikaci mezi SMTP servery a při uložení zprávy do cílové schránky je oříznuta (tj. zahozena).

Oba tyto soubory mají shodný název, představující jednoznačný identifikátor zprávy.

Odeslání zprávy z fronty se provádí buď bezprostředně po jejím příchodu do fronty, nebo v časech řízených plánovačem - dle nastaveného typu internetového připojení - viz kapitola *Internetové připojení* ). Odesílá-li SMTP server zprávy přímo do cílových domén (tzn. nepoužívá se žádný nadřazený SMTP server), může také nastat situace, že zprávu nelze odeslat (žádný ze serverů cílové domény není dostupný). V tomto případě se zpráva vrací do fronty a její odeslání je přeplánováno na pozdější dobu.

Poznámka: Pracuje-li server v offline módu, pak se zpráva zařadí zpět do fronty a další pokus o odeslání zprávy se provede až v nejbližším čase stanoveném plánovačem (Next Try se tedy nastavuje na konkrétní čas pouze v online módu). V offline módu (který se používá typicky u připojení vytáčenou linkou) je proto výhodnější odesílat zprávy přes nadřazený SMTP server.

#### **Prohlížení fronty zpráv**

Potřeba zkontrolovat frontu zpráv vzniká typicky při podezření, že zprávy ze serveru neodcházejí. Prohlížení fronty přímo v adresáři na disku není příliš komfortní, navíc zpravidla vůbec není možné, jestliže je Kerio MailServer spravován vzdáleně (musel by být k dispozici nějaký další nástroj pro vzdálený přístup na počítač, na němž Kerio MailServer běží). Z tohoto důvodu je možné sledovat frontu také přímo v Administration Console, a to v sekci Status / Mail Queue.

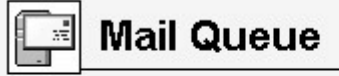

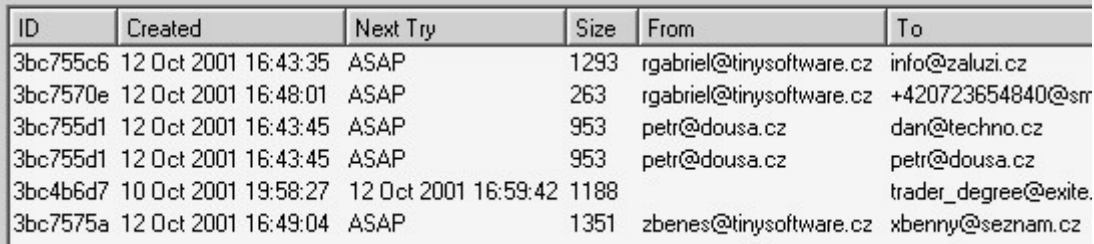

Na každé řádce tohoto okna je zobrazena jedna zpráva ve frontě. Sloupce obsahují následující informace:

- ! ID jedinečný identifikátor zprávy. Tento indentifikátor také tvoří názvy souborů, v nichž je zpráva a její obálka uložena v adresáři mail\_queue.
- ! Created datum a čas uložení zprávy do fronty
- ! Next Try datum a čas dalšího pokusu o odeslání zprávy (interval pokusů a dobu, po níž budou prováděny, lze nastavit v sekci Configuration / SMTP Properties - viz kapitola *SMTP server* ). Zkratka ASAP znamená As Soon As Possible - čili "ihned, jakmile to bude možné". Takto je plánováno odeslání zpráv, které jsou do fronty zařazeny poprvé - v online módu jsou odeslány okamžitě a v offline módu v nejbližším čase daném plánovačem.
- ! Size velikost zprávy (nezahrnuje SMTP obálku)
- ! From, To e-mailová adresa odesílatele a příjemce zprávy

K obnovení informací v okně Mail Queue dochází vždy, když nastane ve frontě nejaká změna. Kromě toho je možné zobrazení obnovit ručně tlačítkem Refresh.

#### **Manipulace se zprávami ve frontě**

Tlačítky po oknem Mail Queue je možno ručně spustit následující akce:

- ! Run Queue zahájení odesílání zpráv z odchozí fronty
- ! Download POP3 zahájení vybírání zpráv z definovaných POP3 schránek (v sekci Configuration / POP3 Download)
- ! Download ETRN vyslání příkazu ETRN na všechny SMTP servery definované v sekci Configuration / ETRN Download
- ! Try to send now pokus o okamžité odeslání vybrané zprávy
- Remove from queue odstranění zprávy z fronty

## **Aktivní připojení**

V sekci Status / Connections lze sledovat veškerá síťová připojení ke Kerio MailServeru, a to jednak k jeho službám (SMTP, POP3 atd.), a jednak ke správě (programem Kerio Administration Console).

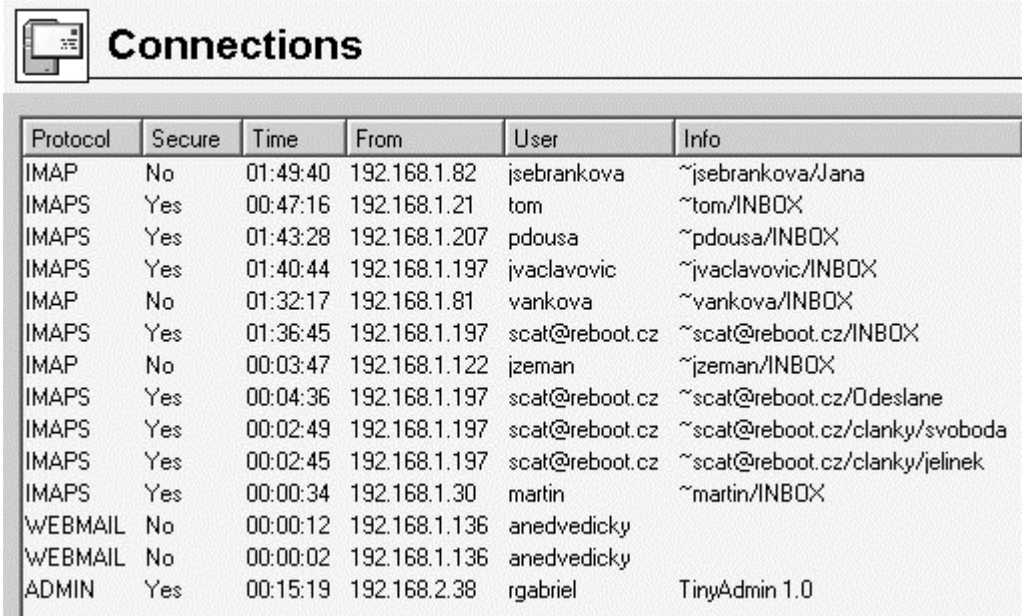

Na každé řádce tohoto okna je zobrazeno jedno spojení. Jedná se o síťová spojení, nikoliv připojení uživatelů (každý klientský program může např. z důvodu rychlejší komunikace navázat více spojení současně). Sloupce zobrazují následující informace:

- ! Protocol typ protokolu, který klient používá (resp. služby, k níž je připojen). Pojmenování koresponduje s názvy služeb v sekci Configuration / Services, "ADMIN" znamená připojení ke správě programem Administration Console.
- ! Secure zda je spojení zabezpečeno SSL či nikoliv (technická poznámka: vzdálená správa umožňuje pouze zabezpečené připojení. Zde se však nepoužívá SSL, ale vlastní protokol).
- ! Time doba připojení klienta. U některých služeb funguje timeout tedy automatické odpojení klienta při nečinnosti (jestliže se spojením nepřenášejí žádná data).
- ! From IP adresa, z níž se klient připojuje. Namísto IP adresy je zde možné zobrazit DNS jméno klienta získané reverzním DNS dotazem, jestliže je zapnuta volba Enable reverse DNS lookup for incoming connections v sekci Configuration / Advanced Options (viz též kapitola *Upřesňující nastavení* ). Doporučujeme zapínat tuto volbu pouze v případě, chcete-li cíleně sledovat, odkud se klienti připojují - reverzní dotazy zpomalují činnost serveru.
- ! User jméno přihlášeného uživatele. V některých případech se jméno nezobrazuje (např. připojení k SMTP serveru, není-li vyžadováno ověření uživatele - klient je anonymní).
- ! Info další informace o připojení (např. IMAP složka, verze administračního programu atd.).

Informace v okně Connection jsou automaticky obnovovány, navíc je také možno je obnovit ručně tlačítkem Refresh.

## **Záznamy**

## **Nastavení záznamů**

V okně každého záznamu se po stisku pravého tlačítka myši zobrazí kontextové menu, v němž lze zvolit různé funkce nebo změnit parametry záznamu (zobrazení, příp. sledované informace).

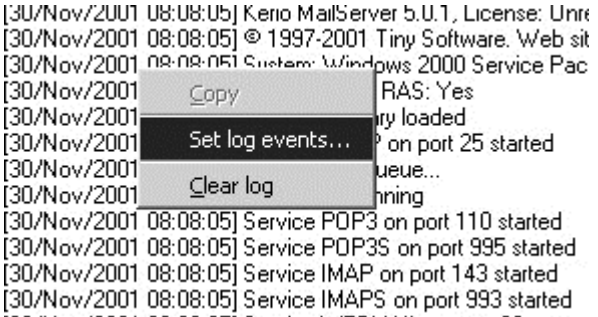

! Copy - zkopírování označeného textu do schránky (clipboardu). Pro tuto funkci lze využít také klávesové zkratky operačního systému (např. ve Windows Ctrl-C nebo Ctrl-Insert).

Následující volby jsou dostupné pouze v záznamu Debug:

- ! Clear log smazání okna záznamu (informace se smažou i z příslušného souboru)
- ! Configure log možnost detailního nastavení informací, které mají být sledovány (viz kapitola *Debug* )

### **Mail**

Záznam Mail obsahuje informace o jednotlivých zprávách, které byly Kerio MailServerem zpracovány. Jsou zde zobrazovány odchozí i příchozí zprávy, a také zprávy které byly generovány automaticky samotným mailserverem (tzv. systémové zprávy - např. informace o tom, že zpráva je nedoručitelná, že ji nebylo možné doručit v definované době, že uživatel odeslal zprávu s virem nebo zakázanou přílohou apod.)

Každá řádka tohoto záznamu obsahuje informace o jedné zprávě:

- ! e-mailová adresa odesílatele (from)
- ! e-mailová adresa příjemce (to)
- velikost zprávy (v bytech)
- ! IP adresa odesílatele nebo typ systémové zprávy (např. delay report zpráva o tom, že e-mail nebylo možné doručit v definované době)

## **Security**

Záznam Security obsahuje informace, které souvisejí s bezpečností Kerio MailServeru. Jedná se zejména o dva typy událostí:

- ! nalezené viry a zakázané přílohy
- ! neúspěšné pokusy o přihlášení (neplatné jméno / heslo, nepovolená IP adresa).

### **Warning**

Záznam Warning zobrazuje varovná hlášení, což jsou ve své podstatě chyby, které nemají závažný charakter. Typickým příkladem takového varování může být např. zpráva, že uživatel s administrátorskými právy má prázdné heslo, že uživatelský účet tohoto jména neexistuje nebo že vzdálený POP3 server je nedosažitelný.

Události, které způsobují varovná hlášení v tomto záznamu, nemají zásadní vliv na činnost Kerio MailServeru, mohou však signalizovat určité (případně potencionální) problémy, např. u konkrétních uživatelů. Záznam Warning může pomoci např. v případě, jestliže si jeden uživatel stěžuje na nefunkčnost některých služeb.

### **Error**

Narozdíl od záznamu Warning, záznam Error zobrazuje závažné chyby, které mají zpravidla vliv na chod celého mailserveru. Správce Kerio MailServeru by měl tento záznam pravidelně sledovat a zjištěné chyby v co nejkratší možné době napravit. V opačném případě hrozí nejen nebezpečí, že uživatelé nebudou moci využívat některé (či dokonce všechny) služby, ale může dojít také ke ztrátě zpráv či k bezpečnostním problémům (např. ke zneužití serveru k rozesílání nevyžádaných e-mailů nebo doručování zpráv obsahujících viry).

Typickým chybovým hlášením v záznamů Error bývá například: problém se spuštěním některé služby (většinou z důvodu kolize na příslušném portu), problém se zápisem na disk, s inicializací antivirové kontroly, s externím ověřením uživatele apod.

## **Debug**

Debug (ladicí informace) je speciální záznam, který slouží k detailnímu sledování určitých informací, zejména při odstraňování problémů. Těchto informací je poměrně velké množství, což by způsobilo naprostý nepřehled, pokud by byly zobrazovány všechny najednou. Zpravidla je však třeba sledovat pouze informace týkající se konkrétní služby či funkce. Zobrazování velkého množství informací navíc zpomaluje činnost Kerio MailServeru. Doporučujeme tedy zapínat sledování pouze těch informací, které vás skutečně zajímají, a to pouze po dobu nezbytně nutnou.

#### **Nastavení záznamu Debug**

Z výše uvedených důvodů umožňuje záznam Debug nastavit, jaké informace v něm mají být zobrazovány. Toto se provádí volbou Configure log v kontextovém menu okna Debug.

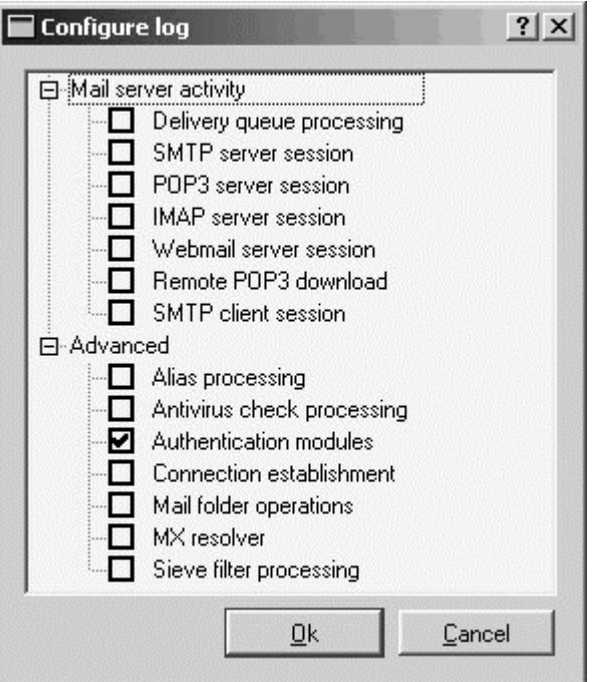

Sekce Mailserver activity:

- ! Delivery queue processing zpracování odchozí fronty (odesílání a příjem zpráv, přeplánovávání apod.)
- ! SMTP server session detailní výpis komunikace klientů s SMTP serverem
- ! POP3 server session detailní výpis komunikace klientů s POP3 serverem
- ! IMAP server session detailní výpis komunikace klientů s IMAP serverem
- ! Webmail server session komunikace klientů s Kerio MailServerem přes rozhraní Webmail
- ! Remote POP3 download vybírání vzdálených POP3 schránek (Kerio MailServer je v roli POP3 klienta)
- ! SMTP client session odesílání odchozích zpráv (komunikace Kerio MailServeru s nadřazeným SMTP serverem nebo serverem cílové domény)

Sekce Advanced:

- ! Alias processing zpracování aliasů a třídicích pravidel (při přijetí zprávy či jejím stažení ze vzdálené POP3 schránky)
- ! Antivirus check processing antivirová kontrola zpráv (komunikace s antivirovým programem, zpracování jednotlivých příloh zprávy)
- ! Authentication modules externí ověřování uživatelů (NT doména, Kerberos, PAM)
- ! Connection establishment navazování spojení na vzdálené servery (na úrovni TCP), DNS dotazy, SSL šifrování apod.
- ! Mail folder operations operace s uživatelskými a veřejnými složkami (otevírání, ukládání zpráv, uzavírání)
- ! MX resolver zjišťování serverů cílových domén z DNS MX záznamů
- Sieve filter processing filtrování zpráv dle uživatelských filtrů

### K APITOLA 5

# **Okolí Kerio MailServeru**

## **Nastavení poštovních klientů**

Tato kapitola obsahuje základní informace o tom, jak nastavit poštovní klienty (tj. programy, které slouží ke čtení a psaní e-mailových zpráv). Nezaměřuje se na konkrétního klienta, ale uvádí obecné zásady, které by měly být dodrženy, aby klient spolupracoval správně s Kerio MailServerem.

#### **Nastavení poštovního účtu**

Poštovní účet je skupina parametrů, které popisují server příchozí a odchozí pošty a podmínky jejich použití. Většina poštovních klientů umožňuje přepínat mezi více účty. Vytvoříme tedy nový účet, který bude používán pro příjem zpráv a odesílání zpráv přes Kerio MailServer.

- Odchozí (osobní) e-mailová adresa tato adresa by měla být tvořena jménem uživatele a doménou tak, jak je účet nastaven v Kerio MailServeru, tedy např. novak@nasefirma.cz.
- ! Jméno uživatele může být nastaveno libovolně, slouží pouze pro zobrazení v hlavičce zprávy v klientovi. Nemá žádnou souvislost s plným jménem či popisem uživatele v Kerio MailServeru. Slušný uživatel ale odesílá zprávy výhradně pod svým vlastním jménem!
- ! Server odchozí pošty (SMTP) IP adresa nebo DNS jméno počítače, na němž Kerio MailServer běží (např. 192.168.1.1 nebo mail.nasefirma.cz)
- Server příchozí pošty rovněž IP adresa nebo DNS jméno počítače, na němž Kerio MailServer běží (např. 192.168.1.1 nebo mail.nasefirma.cz)
- ! Typ serveru příchozí pošty POP3 nebo IMAP. Běží-li na Kerio MailServeru obě služby, může si uživatel dle vlastního uvážení vybrat, který protokol bude používat (podle toho, co je pro něj výhodnější). Typ protokolu nelze již později změnit, pouze smazáním účtu a vytvořením nového. Je však třeba si uvědomit, že pokud bylo ke schránce dříve přistupováno protokolem IMAP, a nyní má být používán protokol POP3, nebude možno stáhnout zprávy z jiné složky než INBOX.
- ! Uživatelské jméno a heslo jméno a heslo k uživatelskému účtu vytvořenému v Kerio MailServeru. Není-li účet vytvořen v primární doméně, musí se jako uživatelské jméno použít celá e-mailová adresa (v primární doméně toto naopak nelze!).
- ! Ověření na odchozím (SMTP) serveru toto ověření je třeba nastavit, jestliže je v Kerio MailServeru zapnuta antispamová ochrana a z IP adresy klienta není povoleno odesílání pošty do libovolné domény (viz kapitola *Antispamová ochrana SMTP serveru* ). Jinak by klient mohl odesílat zprávy pouze do lokálních domén.
- ! Odchozí, resp. příchozí server vyžaduje zabezpečení tyto volby určují, zda má být při odesílání, resp. příjmu pošty použito nešifrované spojení nebo spojení zabezpečené SSL. S Kerio MailServerem je možno použít v obou případech zabezpečené spojení (běží-li příslušné služby), což je doporučeno.
- ! Bezpečné ověřování hesla (SPA / NTLM) tuto funkci je možno použít, jestliže se uživatel klientského počítače přihlašuje do NT domény a jeho účet v Kerio MailServeru je nastaven tak, aby byl ověřován v této doméně. Pak není nutné zadávat v klientovi heslo, místo něj se použijí doménové ověřovače.

#### **Práce s IMAP složkami**

Po vytvoření poštovního účtu používajícího protokol IMAP klient stáhne se serveru seznam složek a zobrazí jej. Uživatel si může vybrat složky, které se mají zobrazovat (toto nastavení lze i později změnit). V klientovi může uživatel vytvářet, přejmenovávat a mazat složky, stejně jako v rozhraní Webmail. Vždy je ale třeba si uvědomit, že se jedná o složky na serveru, nikoliv o lokální složky klienta, jak je tomu při použití protokolu POP3!

Dále je třeba zajistit, aby poštovní klient i rozhraní Webmail používali stejné názvy složek pro odeslanou poštu (Sent Items) a koncepty zpráv (Drafts). Názvy těchto složek si může nastavit uživatel ve svém rozhraní Webmail (viz kapitola *Uživatelské nastavení* ) nebo správce Kerio MailServeru ve vlastnostech účtu (viz kapitola *Uživatelské účty* ), případně je změnit přímo v poštovním klientovi (pokud to umožňuje).

Poštovní klient také umožňuje nastavit u každé složky tzv. synchronizaci. Je-li složka synchronizována se serverem, znamená to, že každá nově příchozí zpráva se okamžitě zobrazí také na klientovi. To ale vyžaduje trvalé připojení klienta k serveru. Je-li klient např. připojen vytáčenou linkou, je možno provádět jednorázovou synchronizaci složek ručně nebo v určitých intervalech.

## **WWW prohlížeče**

Pro přístup k rozhraní Webmail lze použít téměř libovolný grafický WWW prohlížeč podporující JavaScript a kaskádní styly (CSS). Doporučené jsou prohlížeče Microsoft Internet Explorer 5.0 a vyšší, Netscape 6.0 a vyšší nebo Mozilla.

Chcete-li využívat zabezpečený přístup k rozhraní Webmail (protokolem HTTPS), musí prohlížeč podporovat zabezpečení SSL.. Je-li možno jej konfigurovat (např. v prohlížeči MS Internet Explorer), doporučuje se zapnout podporu všech verzí - tedy SSL 2.0, SSL 3.0 a TLS 1.0.

## **Firewall**

Poměrně častým případem je, že je Kerio MailServer instalován v lokální síti chráněné firewallem, případně přímo na počítači, kde firewall běží. Správce systému pak musí, kromě vlastní konfigurace mailserveru, provést ještě některá doplňující nastavení.

#### **Porty**

Má-li být mailserver přístupný z Internetu, je třeba ve firewallu otevřít (tzv. mapovat) některé porty. Obecně lze říci, že každý mapovaný port znamená díru v zabezpečení, a tedy čím méně mapovaných portů, tím lépe.

Při mapování portů pro Kerio MailServer je vhodné dodržet následující pravidla a doporučení:

! Port 25 musí být mapován, jestliže má být zvenčí přístupný SMTP server. To je nutné, jestliže je na tento server nasměrován primární MX záznam pro danou doménu (či více domén). V tomto případě je bezpodmínečně nutné nastavit antispamovou ochranu (viz kapitola *Antispamová ochrana SMTP serveru* ), aby nemohlo dojít ke zneužití serveru. Na port SMTP server se může legálně připojit libovolný SMTP server v Internetu, chce-li odeslat email do některé z lokálních domén. Z tohoto důvodu nesmí být na mapovaný port 25 omezen přístup pouze z vybrané skupiny IP adres.

Je-li veškerá příchozí pošta pouze vybírána ze vzdálených POP3 schránek, není třeba port 25 mapovat.

- ! Porty ostatních služeb (POP3, IMAP, Webmail a Sieve) je třeba mapovat tehdy, pokud chtějí klienti přistupovat ke svým schránkám odjinud než z chráněné lokální sítě (typický případ je mobilní uživatel s notebookem). V tomto případě je silně doporučeno používat výhradně zabezpečené verze všech služeb a na firewallu povolit pouze porty pro tyto služby (tedy 443, 993, 995 a 2000).
- ! Je-li možné definovat subsítě či rozsahy IP adres, odkud se vzdálení klienti připojují, doporučuje se také omezit přístup k mapovaným portům pouze z těchto adres. Toto je bohužel nerealizovatelné, pokud se zmíněný mobilní uživatel pohybuje po celém světě a připojuje se náhodně k různým poskytovatelům Internetu.

#### **Telefonické připojení**

Běží-li Kerio MailServer a firewall na tomtéž počítači, který je připojen do Internetu vytáčenou linkou, může vzniknout požadavek, aby mailserver používal jiné telefonické připojení (např. k jinému poskytovateli) než firewall pro přístup do Internetu. Pak ale firewall musí znát obě tato připojení - v opačném případě by blokoval pakety jdoucí připojením, které využívá mailserver (firewall nesmí propustit žádný neznámý paket v žádném směru).

Příklad: Jako firewall bude použit WinRoute Pro 4.1. Firewall má používat telefonické připojení TP1, zatímco mailserver připojení TP2 (obě tato připojení jsou v systému již vytvořena). Ve WinRoute v nastavení Interface Table je třeba lince "line1" přiřadit připojení TP1 a lince "line2" (která se přidá pomocí Interface Maintenace) připojení TP2. Nikoliv naopak, protože WinRoute vytáčí na žádost linku "line1", a pak by tedy firewall i mailserver používaly totéž připojení, zatímco druhé by zůstalo nevyužito.

### K APITOLA 6

# **Příklady nastavení**

Tato kapitola ukazuje na několika modelových příkladech praktické nasazení Kerio MailServeru v konkrétních podmínkách. Každý příklad je v podstatě aplikací postupu *Rychlé nastavení* na danou situaci. Tyto příklady by vám měly pomoci rychle a jednoduše nasadit Kerio MailServer ve vaší firmě.

## **Příklad 1 - Pevná linka**

#### **Informace a požadavky**

- ! Firma má vlastní doménu nasefirma.cz, primární MX záznam je nasměrován na počítač, kde bude nainstalován Kerio MailServer (ten má v DNS přiřazeno jméno mail.nasefirma.cz)
- ! Připojení do Internetu je realizováno pevnou linkou
- ! Nadřazený SMTP server není k dispozici
- ! Firma má NT doménu DOMENA, uživatelé mají být ověřováni v této doméně
- ! Výrobní oddělení má mít speciální adresu vyroba@nasefirma.cz, obchodní oddělení obchod@nasefirma.cz
- ! Někteří uživatelé si přejí, aby Kerio MailServer vybíral jejich soukromé schránky v Internetu a doručoval je do lokálních schránek
- ! Pro antivirovou kontrolu pošty má být použit program AVG 6.0, nesmějí být posílány žádné přílohy typu EXE, COM, BAT a VBS
- ! Vzdálená správa Kerio MailServeru smí být povolena pouze z adresy 67.34.112.2 (externí správce)

#### **Realizace**

**1** V sekci Configuration / Domains vytvoříme primární lokální doménu nasefirma.cz a zadáme internetové jméno serveru mail.nasefirma.cz. V záložce Authentication zadáme jméno NT domény DOMENA.

- **2** V sekci Domain Settings / Users tlačítkem Import importujeme požadované uživatele z domény. Tak nebude nutno definovat účty ručně.
- **3** V sekci Domain Settings / Groups vytvoříme skupiny Vyroba a Obchod a zařadíme do nich příslušné uživatele.
- **4** V sekci Domain Settings / Aliases definujeme aliasy vyroba a obchod doručované příslušným skupinám uživatelů.
- **5** Připojení do Internetu je trvalé. V sekci Configuration / Internet Connection tedy vybereme volbu Online.
- **6** Odchozí pošta bude odesílána přímo do cílových domén. V sekci Configuration / SMTP Properties vybereme volbu Deliver directly using DNS MX records.
- **7** V sekci Configuration / POP3 Download definujeme vybírání požadovaných externích schránek. U každé z nich vybereme uživatele, kterému má být její obsah doručován.
- **8** Nastavíme plánování pro vybírání vzdálených schránek. Pevná linka je rychlá a za připojení se nic neúčtuje, proto mohou být schránky vybírány poměrně často. Nastavíme plánování: každých 10 minut (00:10). Odchozí maily jsou odesílány okamžitě a pomocí ETRN se žádná pošta nepřijímá stačí tedy zaškrtnout akci Receive POP3 mailboxes.
- **9** V sekci Configuration / Antivirus povolíme antivirovou kontrolu a vybereme modul AVG 6.0 a v záložce Attachment Filter povolíme filtrování a nastavíme názvy zakázaných souborů - tedy \*.exe, \*.com, \*.bat a \*.vbs.
- **10** V sekci Configuration / Definitions / IP Address Groups vytvoříme skupinu Vzdálená správa a přidáme do ní jedinou IP adresu (host) 67.34.112.2.
- **11** V sekci Configuration / Remote Administration zaškrtneme volbu Enable administration from network i volbu Only from this IP address group. Zde vybereme vytvořenou skupinu Vzdálená správa.

## **Příklad 2 - Vytáčená linka + doménový koš**

#### **Informace a požadavky**

- ! Firma má vlastní doménu jinafirma.cz, veškeré zprávy poslané na tuto adresu jsou ukládány do doménová schránky jinafirma na serveru pop3.poskytovatel.cz s přístupovým heslem "heslo"
- ! Připojení do Internetu je realizováno vytáčenou linkou
- ! Poskytoval Internetu umožňuje odesílat odchozí poštu přes svůj server smtp.poskytovatel.cz, jestliže se na něm odesílatel ověří jménem a heslem (shodné jako pro POP3)
- ! V pracovní době (Po-Pá 8:00-17:00 hod) se má pošta stahovat každou hodinu, mimo pracovní dobu ve 20:00, 0:00 a 5:00 hod.

#### **Realizace**

- **1** V sekci Configuration / Domains vytvoříme primární lokální doménu jinafirma.cz a zadáme internetové jméno serveru mail.jinafirma.cz (to je v tomto případě víceméně fiktivní, ale obsahuje název naší domény). Tím, že je zde doména definována jako lokální, se dosáhne toho, že pošta posílaná mezi lokálními uživateli nebude odesílána do Internetu a odtud stahována zpět.
- **2** V sekci Domain Settings / Users vytvoříme uživatelské účty všem lokálním uživatelům.
- **3** Server se bude připojovat do Internetu vytáčeným připojením (které je již v systému vytvořeno). V sekci Configuration / Internet Connection vybereme volbu Offline, zaškrtneme volbu Use RAS to connect to Internet, vybereme požadovanou položku telefonického připojení (RAS) a zadáme příslušné jméno a heslo pro toto připojení.
- **4** Veškerá odchozí pošta bude odesílána přes nadřazený SMTP server. V sekci Configuration / SMTP Properties vybereme volbu Use relay SMTP server a zadáme jeho jméno - smtp.poskytovatel.cz. Server vyžaduje ověření, proto zapneme volbu Relay server requires authentication a vyplníme zde příslušné jméno a heslo. Typ ověřování nastavíme SMTP Authentication (ověření na SMTP serveru).
- **5** V sekci Configuration / POP3 Download, záložka Accounts, definujeme vybírání doménové schránky jinafirma na serveru pop3.poskytovatel.cz. Zprávy z této schránky mají být rozdělovány podle třídicích pravidel zvolíme Use sorting rules. Výběr preferované hlavičky doporučujeme konzultovat se správcem serveru, na němž schránka leží. Výchozí hlavička Received by ale měla vyhovět ve většině situací.
- **6** V sekci Configuration / POP3 Download, záložka Sorting Rules, nastavíme třídicí pravidla pro e-mailové adresy jednotlivých uživatelů.
- **7** V sekci Configuration / Definitions / Time Ranges si vytvoříme časový interval Pracovní doba, obsahující rozsah hodin 8:00:00-17:00:00 a platný ve dnech Po-Pá, který využijeme při definici plánování.
- **8** Nastavíme plánování pro vybírání POP3 schránky a odesílání zpráv z odchozí fronty: Přidáme jedno plánování pro každou hodinu (Every 1:00) platné v intervalu Pracovní doba a tři plánování pro konkrétní časy (At), platné vždy. U všech plánování zaškrtneme nejen volbu Receive POP3 mailboxes, ale také Send mail in outgoing queue, aby se odeslaly všechny případné zprávy z odchozí fronty.
# **Příklad 3 - Vytáčená linka + ETRN**

#### **Informace a požadavky**

- ! Firma má vlastní doménu nasefirma.cz, primární MX záznam je nasměrován na počítač, kde bude nainstalován Kerio MailServer (ten má v DNS přiřazeno jméno mail.tretifirma.cz)
- ! Sekundární MX záznam je nasměrován na server etrn.poskytovatel.cz, který podporuje příkaz ETRN a vyžaduje ověření jménem a heslem
- ! Připojení do Internetu je realizováno vytáčenou linkou (přiděluje se pevná IP adresa, na niž je v DNS nastaveno jméno mail.tretifirma.cz)
- ! Poskytoval Internetu umožňuje odesílat odchozí poštu přes svůj server smtp.poskytovatel.cz, jestliže se na něm odesílatel ověří jménem a heslem
- ! V pracovní době (Po-Pá 8:00-17:00 hod) se má pošta stahovat každou hodinu, mimo pracovní dobu ve 20:00, 0:00 a 5:00 hod.

#### **Realizace**

- **1** V sekci Configuration / Domains vytvoříme primární lokální doménu jinafirma.cz a zadáme internetové jméno serveru mail.tretifirma.cz V době, kdy bude linka vytočena, bude Kerio MailServer fungovat jako primární server této domény. Bude-li linka zavěšena, e-maily budou posílány na sekundární server.
- **2** V sekci Domain Settings / Users vytvoříme uživatelské účty všem lokálním uživatelům.
- **3** Server se bude připojovat do Internetu vytáčeným připojením (které je již v systému vytvořeno). V sekci Configuration / Internet Connection vybereme volbu Offline, zaškrtneme volbu Use RAS to connect to Internet, vybereme požadovanou položku telefonického připojení (RAS) a zadáme příslušné jméno a heslo pro toto připojení.
- **4** Veškerá odchozí pošta bude odesílána přes nadřazený SMTP server. V sekci Configuration / SMTP Properties vybereme volbu Use relay SMTP server a zadáme jeho jméno - smtp.poskytovatel.cz. Server vyžaduje ověření, proto zapneme volbu Relay server requires authentication a vyplníme zde příslušné jméno a heslo. Typ ověřování nastavíme SMTP Authorization (ověření na SMTP serveru).
- **5** V sekci Configuration / ETRN Download, definujeme položku: server etrn.poskytovatel.cz, doména tretifirma.cz, server vyžaduje ověření (Authentication is required), zadáme příslušné jméno a heslo.
- **6** V sekci Configuration / Definitions / Time Ranges si vytvoříme časový interval Pracovní doba, obsahující rozsah hodin 8:00:00-17:00:00 a platný ve dnech Po-Pá, který využijeme při definici plánování.
- **7** Nastavíme plánování pro příjem odesílání zpráv: Přidáme jedno plánování pro každou hodinu (Every 1:00) platné v intervalu Pracovní doba a tři plánování pro konkrétní časy (At), platné vždy. U všech plánování zaškrtneme nejen volbu On-demand mail relay (tj. příjem pomocí ETRN), ale také Send mail in outgoing queue, aby se odeslaly všechny případné zprávy z odchozí fronty.

# **Rejstřík**

# **A**

Aktivní připojení • 129 Aliasy • 77 Antispamová ochrana SMTP serveru • 15, 89, 102, 137, 139 Antivirová kontrola pošty • 15, 92

#### **B**

Bezpečnostní politika • 103

# **C**

Certifikát serveru • 15, 40

# **Č**

Časové intervaly • 38, 46

# **D**

Debug • 131, 134 Domény • 14, 30, 51, 53 Doručování pošty v síti Internet • 70

# **E**

Error • 133

#### **F**

Filtrování zpráv • 101, 109, 114, 115 Firewall • 8, 15, 139 Fronta zpráv • 126

#### **G**

Globální filtr zpráv • 91, 96

#### **I**

Import z WinRoute Pro 4.1 • 68

Instalace • 9 Internetové připojení • 15, 34, 36, 126

#### **K**

Kerio MailServer 5.0 • 6 Kerio MailServer Monitor • 10, 11 Komponenty Kerio MailServeru • 10 Konfliktní software • 8

#### **L**

Logo • 44

#### **M**

Mail • 132

# **N**

Nastavení pohledů • 25 Nastavení poštovních klientů • 136 Nastavení vzdálené správy • 17, 50 Nastavení záznamů • 131 Nástroje • 44

# **O**

Odesílání a příjem pošty • 70 Okolí Kerio MailServeru • 136

#### **P**

Plánování • 15, 35, 36 Popis a nastavení • 14 Program Kerio Administration Console • 16 Předmluva • 5 Přihlášení k rozhraní Webmail • 106

Příjem pošty pomocí příkazu ETRN • 15, 87 Příklad 1 - Pevná linka • 141 Příklad 2 - Vytáčená linka + doménový koš • 143 Příklad 3 - Vytáčená linka + ETRN • 145 Příklady nastavení • 141

#### **R**

Registrace produktu a licence • 10, 18 Rozhraní Webmail • 59, 79, 105 Rychlé nastavení • 14, 141

### **S**

Sdílené a veřejné složky • 78, 102, 113, 121 Security • 132 Skupiny IP adres • 44, 50 Skupiny uživatelů • 14, 61 Sledování stavu • 126 Služby • 8, 14, 26 SMTP server • 73, 128 Stavové informace a záznamy • 125

# **Š**

Šablony uživatelských účtů • 65

#### **U**

Upgrade a deinstalace • 12 Upřesňující nastavení • 101, 107, 130  $Úvod \cdot 5$ Uživatelské nastavení • 109, 112, 137 Uživatelské účty • 14, 17, 33, 34, 51, 64, 66, 67, 137 Uživatelské účty a skupiny • 51

#### **W**

Warning • 133 Webmail jako poštovní klient • 107 WWW prohlížeče • 138

# **Z**

Základní nastavení • 26 Zálohování a přenos konfigurace • 13 Zálohování pošty • 15, 99 Záložky • 20 Záznamy • 131